### **Kelemen, Luka**

### **Undergraduate thesis / Završni rad**

### **2020**

*Degree Grantor / Ustanova koja je dodijelila akademski / stručni stupanj:* **University North / Sveučilište Sjever**

*Permanent link / Trajna poveznica:* <https://urn.nsk.hr/urn:nbn:hr:122:065989>

*Rights / Prava:* [In copyright](http://rightsstatements.org/vocab/InC/1.0/) / [Zaštićeno autorskim pravom.](http://rightsstatements.org/vocab/InC/1.0/)

*Download date / Datum preuzimanja:* **2024-05-13**

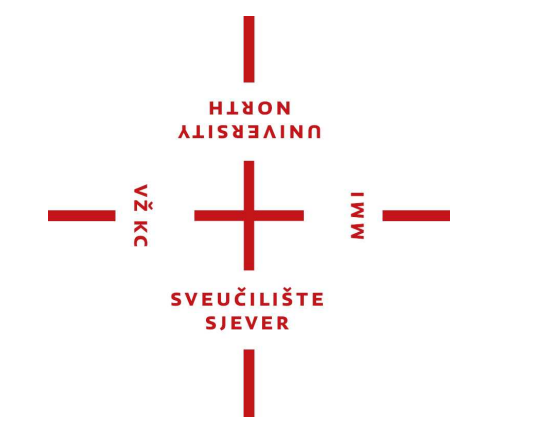

*Repository / Repozitorij:*

[University North Digital Repository](https://repozitorij.unin.hr)

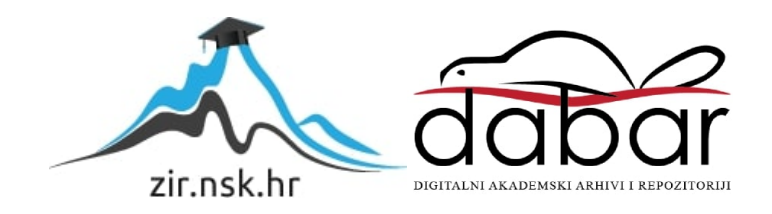

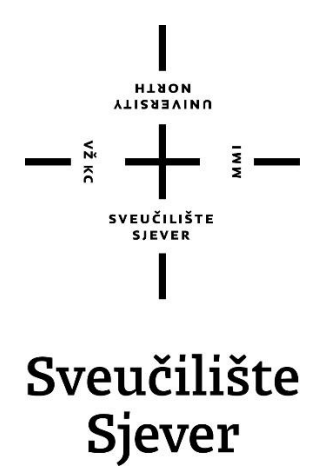

**Završni rad br. 684/MM/2020**

# **Izrada low poly PBR modela T-90 tenka u Blenderu**

**Luka Kelemen, 2276/336**

Varaždin, rujan 2020. godine

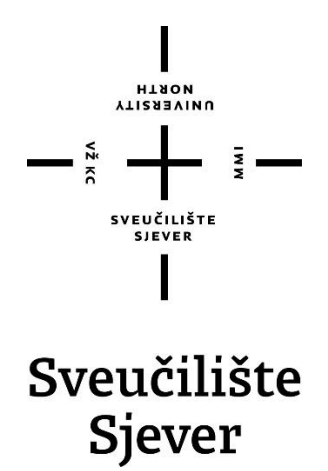

**Odjel za Multimediju, oblikovanje i primjenu**

**Završni rad br. 684/MM/2020**

# **Izrada low poly PBR modela T-90 tenka u Blenderu**

**Student**

Luka Kelemen, 2276/336

### **Mentor**

doc.dr.sc. Andrija Bernik

Varaždin, rujan 2020. godine

# **Sažetak**

U ovom završnom radu opisuje se proces izrade low poly 3D modela tenka T-90 sa PBR teksturama.

U teoretskom će dijelu završnog rada biti opisana sva stručna terminologija, programi u kojima je 3D model izrađen i teksturiran te alati i modifikatori potrebni za izradu 3D modela.

Praktični dio završnog rada opisivat će izradu high poly modela, preobrazbu modela iz high poly u low poly, izradu i primjenjivanje tekstura i na kraju render gotovog 3D modela.

**Ključne riječi:** 3D modeliranje, Blender, teksturiranje, T-90 tenk

# **Abstract**

This paper describes the process of creating a low poly 3D model of T-90 tank with PBR tekstures.

Theoretical part of this paper deals with technical terminology, software used to create and texture the 3D model as well as tools and modifiers requiered for creating the 3D model.

Practical part of the paper describes the process of creating a high poly model, turning a high poly model into a low poly model, process of creating and applying the textures and finally rendering the final 3D model.

**Keywords:** 3D modeling, Blender, texturing, T-90 tank

Sveučilište Sjever Sveučilišni centar Varaždin 104. brigade 3, HR-42000 Varaždin **ALISEBAINA** 

# Prijava završnog rada

Definiranje teme završnog rada i povjerenstva

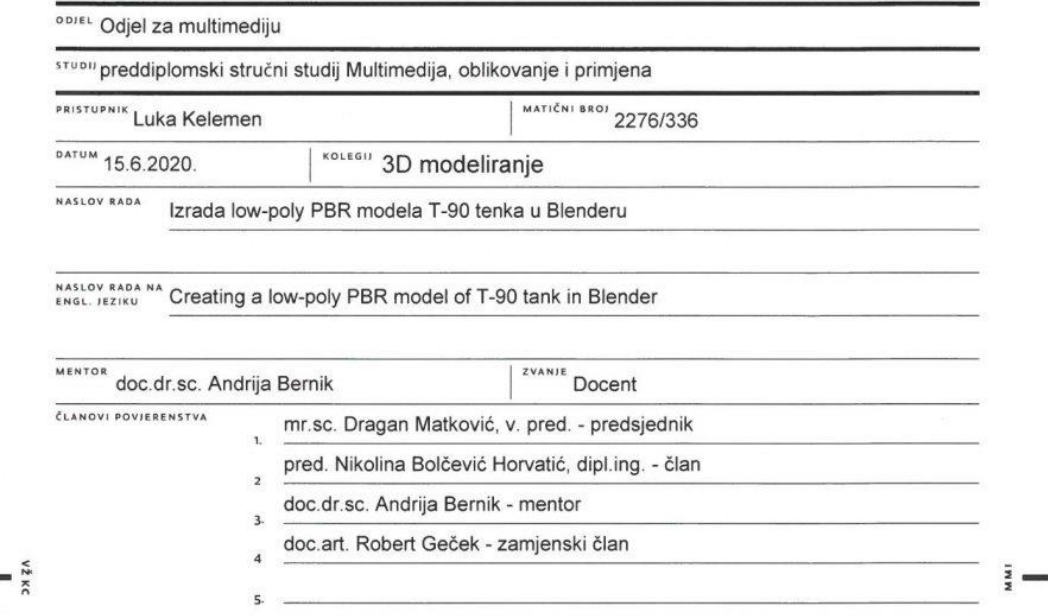

#### Zadatak završnog rada

BROJ 684/MM/2020

 $OPIS$ 

Cilj ovog završnog rada je predstaviti program u kojem će se modelirati, teksturirati i renderirati; izrada low-poly PBR modela T-90 tenka, opisati za što služe low-poly modeli i što je PBR.

U radu je potrebno:

-opisati 3D program - Blender

-opisati za što se služe low-poly modeli

-opisati što je PBR (physically based rendering)

-izraditi 3D model tenka T-90

-teksturirati model tenka T-90

-renderirati 5 kadrova finalne kompozicije

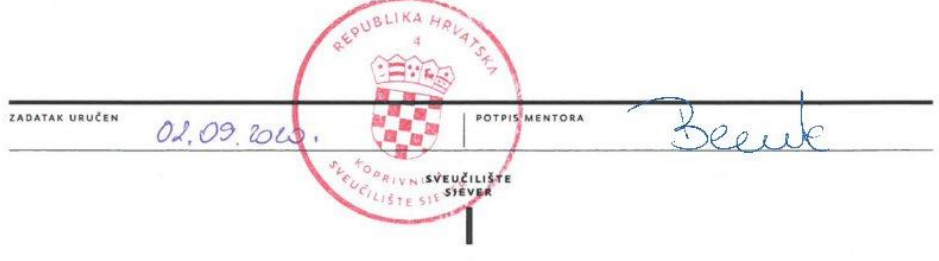

 $\equiv$   $\frac{1}{2}$ 

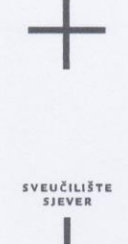

**ATIERSTAIN** 

#### IZJAVA O AUTORSTVU  $\mathbf{I}$ SUGLASNOST ZA JAVNU OBJAVU

Završni/diplomski rad isključivo je autorsko djelo studenta koji je isti izradio te student odgovara za istinitost, izvornost i ispravnost teksta rada. U radu se ne smiju koristiti dijelovi tuđih radova (knjiga, članaka, doktorskih disertacija, magistarskih radova, izvora s interneta, i drugih izvora) bez navođenja izvora i autora navedenih radova. Svi dijelovi tuđih radova moraju biti pravilno navedeni i citirani. Dijelovi tuđih radova koji nisu pravilno citirani, smatraju se plagijatom, odnosno nezakonitim prisvajanjem tuđeg znanstvenog ili stručnoga rada. Sukladno navedenom studenti su dužni potpisati izjavu o autorstvu rada.

Ja,  $\underline{\hspace{1cm}}\xrightarrow{\hspace{1cm}}\xrightarrow{\hspace$ autor/ica završnog/diplomskog (obrisati nepotrebno) rada pod naslovom<br>krodo lov poly PBL madeler T-D tenko u Blenderu (upisati naslov) te da u navedenom radu nisu na nedozvoljeni način (bez pravilnog citiranja) korišteni dijelovi tuđih radova.

> Student/ica: (upisati ime i prezime)

 $\frac{1}{2}$  =

Kehn

(vlastoručni potpis)

Sukladno Zakonu o znanstvenoj djelatnost i visokom obrazovanju završne/diplomske radove sveučilišta su dužna trajno objaviti na javnoj internetskoj bazi sveučilišne knjižnice u sastavu sveučilišta te kopirati u javnu internetsku bazu završnih/diplomskih radova Nacionalne i sveučilišne knjižnice. Završni radovi istovrsnih umjetničkih studija koji se realiziraju kroz umjetnička ostvarenja objavljuju se na odgovarajući način.

Ja, Lukci kelerien (ime i prezime) neopozivo izjavljujem da sam suglasan/na s javnom objavom završnog/diplomskog (obrisati nepotrebno) rada pod naslovom <u>Izrada low poly PBR</u> rodela T-90 tento u Blendergupisati naslov) čiji sam autor/ica.

> Student/ica: (upisati ime i prezime)

kel

(vlastoručni potpis)

# **Popis korištenih kratica**

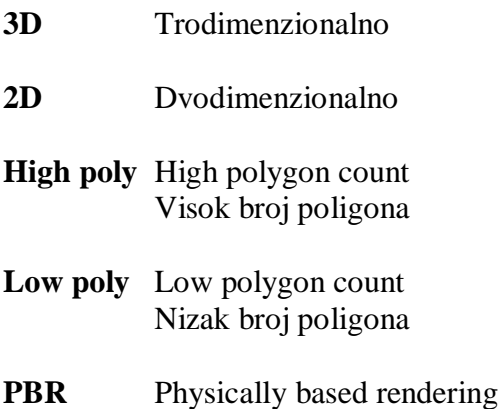

Renderiranje na fizičkoj bazi

# Sadržaj

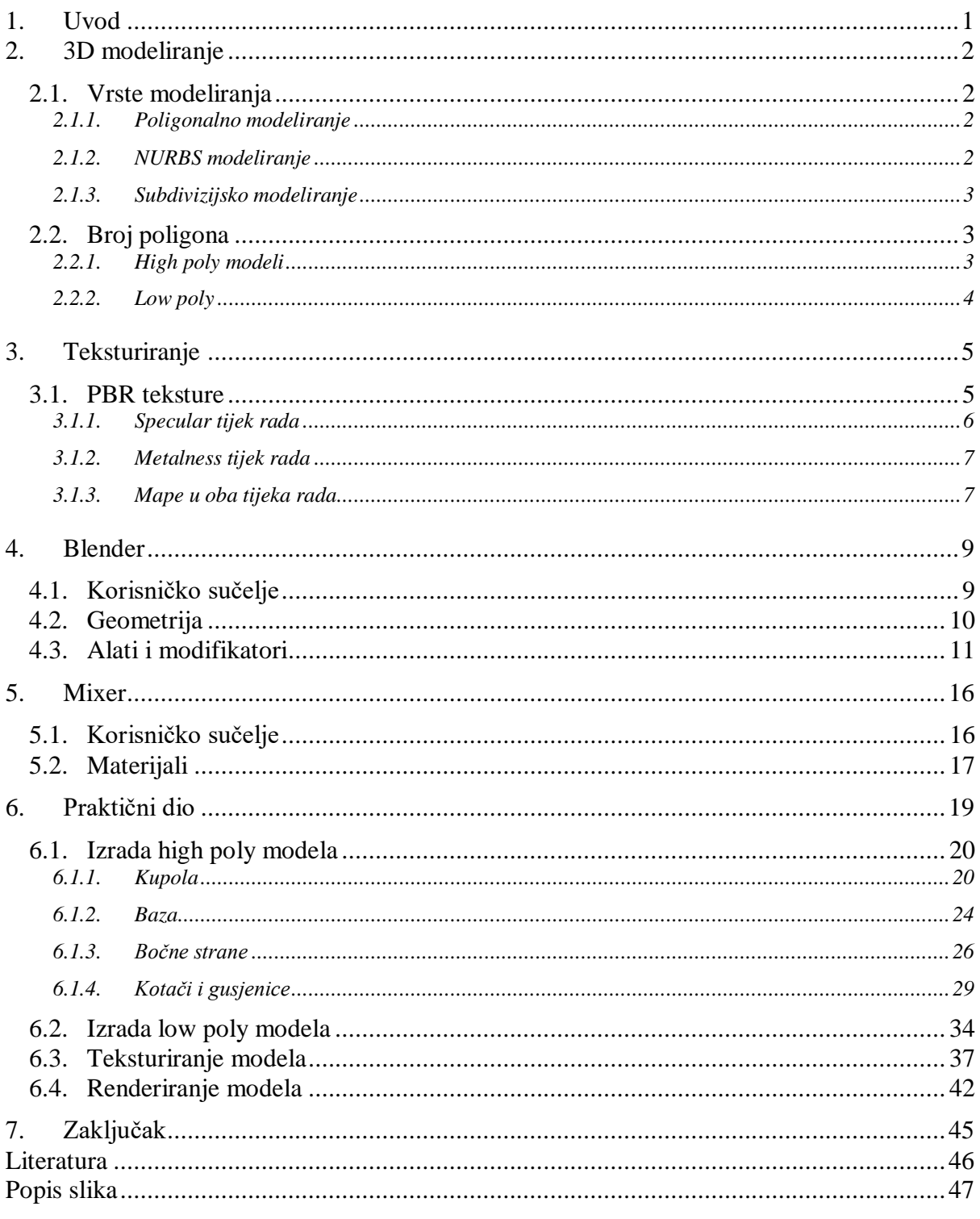

## <span id="page-11-0"></span>**1. Uvod**

3D modeliranje je u zadnjih nekoliko desetljeća uvelike napredovalo. 3D modele možemo vidjeti u većini digitalnih medija, u filmovima, video igrama, konceptualnim radovima, a u zadnjih nekoliko godina možemo čak vidjeti i 3D modele izrađene u programu isprintane u pravom životu.

Primarni cilj ovog rada je prikazi proces izrade kompleksnog 3D modela T-90 tenka sa minimalnim brojem poligona(low poly) u vrlo popularnom besplatnom programu Blender te izrade PBR tekstura za isti model u također besplatnom, vrlo jednostavnom i učinkovitom programu Mixer. Izrađeni 3D model se zbog malog broja poligona i realističnih tekstura koje reagiraju na svijetlo i okoliš u koji je model postavljen kasnije može implementirati u video igre, koristiti u konceptualnim radovima i animacijama.

U radu će se također opisivati navedeni programi korišteni za izradu modela i tekstura, pojasniti kako 3D modeli uopće nastaju te metode izrade istih. Isto tako će se opisivati što su teksture, što se podrazumijeva pod PBR teksturama i kako se one izrađuju.

## <span id="page-12-0"></span>**2. 3D modeliranje**

3D modeliranje se definira kao proces izrade matematičke reprezentacije trodimenzionalnog objekta. Rezultat toga je ono što se u industriji zove 3D model ili 3D mesh(mreža). 3D modeli se mogu izraditi ručno ili automatski. Najčešći izvori 3D modela su oni napravljeni od strane umjetnika koji se koristi nekim od 3D programa. Automatski izrađeni 3D modeli su objekti skrenirani u pravom životu korištenjem posebne opreme i preneseni u 3D program.

3D modeli se koriste u raznim disciplinama kao što su video igre, filmovi, arhitektura, inženjerstvo, komercijalno oglašavanje, itd. [1][2]

#### <span id="page-12-1"></span>**2.1. Vrste modeliranja**

#### <span id="page-12-2"></span>**2.1.1. Poligonalno modeliranje**

Poligonalno modeliranje je najstarija metoda kreiranja 3D modela. Kod poligonalnog modeliranja se koriste točke, bridovi i stranice gdje skup povezanih stranica, odnosno poligona čine neki 3D model. Poligoni se mogu sastojati od tri točke (tris), četiri točke (quads) ili više od četiri točaka (n-gon). Trisovi se koriste u game enginima pošto su najjednostavini pa ih računalo najlakše čita. Većina 3D umjetnika preferira koristiti quadove, pošto su najurednije posloženi na modelu, a game engine iz quadsa automatski stvara trisove. N-gonovi su priča za sebe. Neki ih striktno izbjegavaju, ali imaju i oni svoje pozitivne strane. Izbjegavaju se pošto se kod teksturiranja mogu događati problemi sa sjenama, ali ukoliko je n-gon složen planarno (da su sve točke u istoj ravnini), sa njime neće biti nikakvih problema.[1][2][3]

#### <span id="page-12-3"></span>**2.1.2. NURBS modeliranje**

Još jedna metoda modeliranja je korištenje NURBS-a (eng non-uniform rational Bezier splines). U ranim danima 3D modeliranja, procesori nisu mogli podnijeti velik broj poligona, a poligoni su imali rubove i ako se htjelo uštediti broju poligona, rubovi su trebali biti oštri pa su modeli izgledali umjetno. Umjetnici su htjeli da im rubovi izgledaju glatko kako bi se mogli stvarati organski modeli. NURBS-i su specijalizirane krivulje koje se mogu spajati kako bi se stvarale mreže koje se zovu NURBS površine koje čine neki model. [1][2]

#### <span id="page-13-0"></span>**2.1.3. Subdivizijsko modeliranje**

Zadnja vrsta 3D modeliranja je subdivizijsko modeliranje, koje je kombinacija poligona i NURBS-a. Subdivizijski modeli napravljeni su od poligona, ali NURBS-i zaglađuju kutove između triju točaka pa se zato dobija model sa puno poligona, ali zaobljen za što bolju kvalitetu. [1][2]

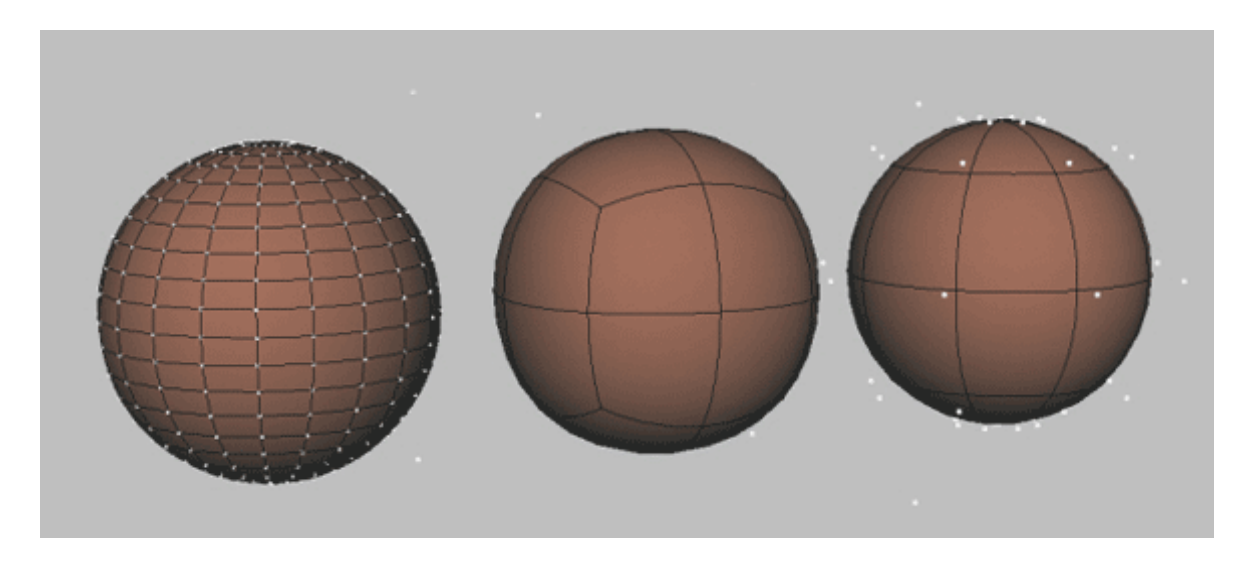

*Slika 2.1 Tehnike modeliranja*

### <span id="page-13-3"></span><span id="page-13-1"></span>**2.2. Broj poligona**

#### <span id="page-13-2"></span>**2.2.1. High poly modeli**

High poly modeli, dakle modeli sa visokim brojem poligona sadržavaju sve detalje. Takvim je modelima teško upravljati pošto imaju vrlo visok broj poligona i točaka. Najčešće se dobivaju subdivizijom ili skulpturiranjem. High poly modeli se koriste u filmovima, reklamama i svim ostalim medijima kojima je primarni fokus izbaciti predivne rendere i nije bitno koliko dugo će ti renderi trajati, dakle high poly modeli se ne mogu koristiti u video igrama.[10]

### <span id="page-14-0"></span>**2.2.2. Low poly**

Low poly modeli su modeli koji sadrže najmanji mogući broj poligona, a da ne izgube esenciju modela, dakle da low poly model izgleda što sličnije high poly modelu. Svrha low poly modela je da se ubacuju u game engine kako bi ih računalo što lakše čitalo u stvarnom vremenu. [10]

## <span id="page-15-0"></span>**3. Teksturiranje**

Kako bi se promijenio izgled 3D modela, potrebno mu je pridodati teksture te ih primijeniti na model. Teksture određuju kako će model izgledati, kako će reagirati na svijetlost i na okolinu. Za teksturiranje modela postoji nekoliko načina, neki od njih su dodavanje ili izrađivanje gotove teksture i namještavanja postavka materijala u programu. Za dobro teksturiranje poželjno je koristiti posebne programe za izradu i obradu istih, kao što su Mixer od tvrtke Quixel i Substance Painter od tvrtke Adobe. Kako bi se teksture mogle primijeniti na model, potrebno je prvo odmotati 3D model. Odmotavanje modela je proces prikazivanja 3D modela u 2D prostoru. Taj korak je obavezan pošto su sve teksture koje izradimo 2D slike pa su im potrebna uputstva kako bi se primijenile na model. [5][6][7]

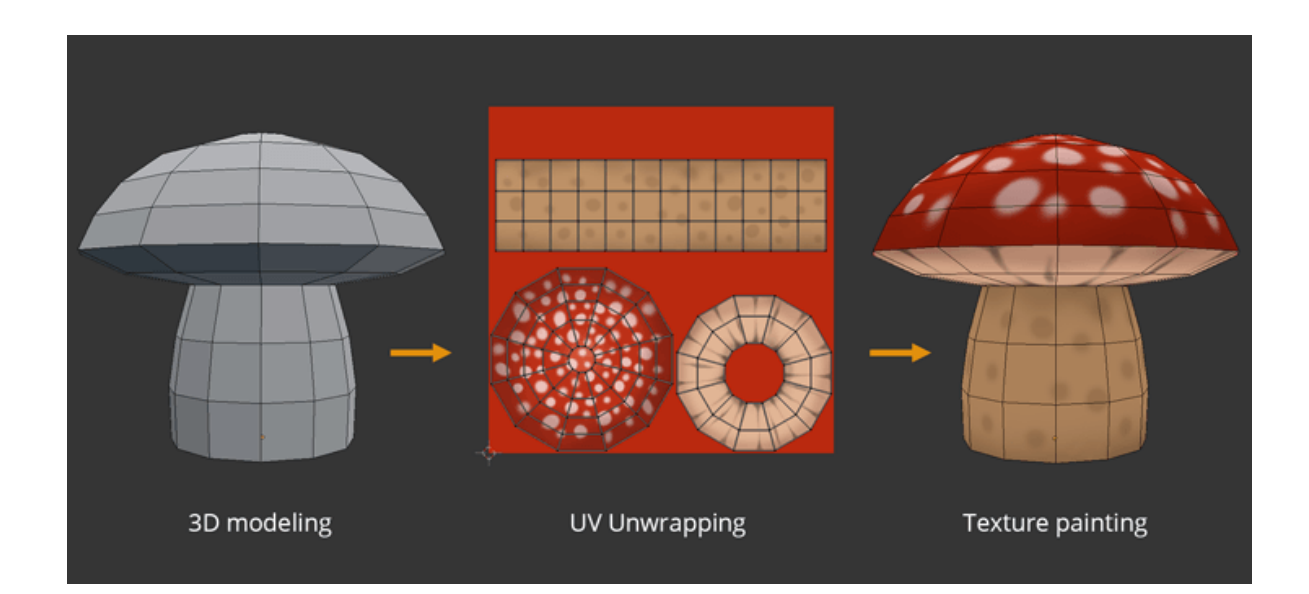

*Slika 3.1 Proces dodavanja teksture na model*

### <span id="page-15-2"></span><span id="page-15-1"></span>**3.1. PBR teksture**

PBR(eng. Physically based rendering) teksture igraju veliku ulogu u modernoj grafici, osobito u video igrama kako bi se postigao realizam. PBR teksture se koriste kako bi se postigla simulacija bilo kojeg postojećeg materijala ili kombinacije postojećih materijala te da realistično reagiraju na svijetlo i okoliš oko modela sa PBR teksturama. Postoje dva tijeka rada, metalness tijek rada i specular tijek rada. Razlog postojanja dva tijeka rada je zato što neki programi ne podržavaju oba.[5][6]

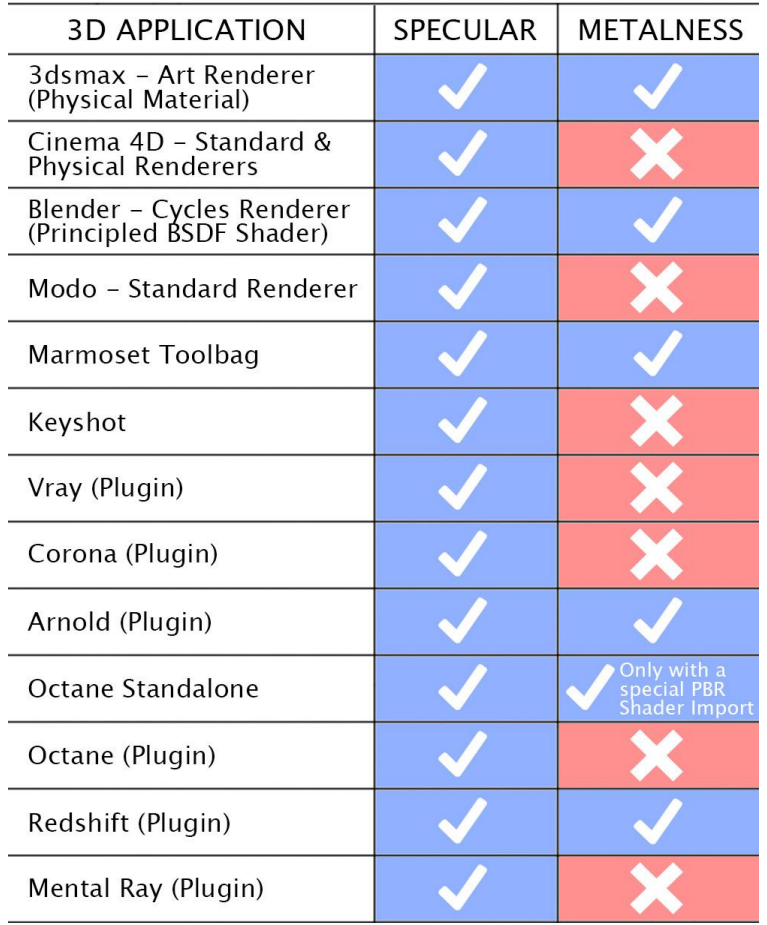

## **WORKFLOW COMPATIBILITY CHART**

*Slika 3.2 Kompatibilnost tijekova rada u raznim programima*

### <span id="page-16-1"></span><span id="page-16-0"></span>**3.1.1. Specular tijek rada**

### **Specular mapa (spekularnost)**

Specular mapa određuje boju spekularnog odraza, obično je bijela za nemetale, a za reflektivne metale je to boja koju vidimo, npr. smeđe-crvena za broncu.[6]

#### **Glossiness mapa (sjajnost)**

Glossiness mapa određuje količinu sjajnosti, odnosno najsvijetlije točke na materijalu koje proizvodi odraz svjetlosti. Bijela boja na toj mapi daje totalnu sjajnost dok crna boja daje mat materijal. [6]

#### <span id="page-17-0"></span>**3.1.2. Metalness tijek rada**

#### **Metallic mapa (metaličnost)**

Metallic mapa je crne ili bijele boje, no nekad može biti kombinacija. Razlog toga je što je materijal ili metalan ili nije, ne postoji prostor između, ali neki materijali, npr. obojani metal sa oštečenom bojom gdje izvire metal ima kombinaciju crne i bijele boje. [6]

#### **Rougness mapa (hrapavost)**

Rougness mapa određuje razinu hrapavosti materijala i crno bijele je boje. Većina materijala nije niti crna niti bijela, već se nalazi negdje između hrapavosti i nehrapavosti pa će biti sive boje. [6]

#### <span id="page-17-1"></span>**3.1.3. Mape u oba tijeka rada**

#### **Color mapa (boja)**

Color mapa određuje koje boje se koriste na materijalu, ova mapa mora biti čista, bez utjecaja svjetla i sjene. Kod metalness tijeka rada to je obična mapa boje, a kod specular tijeka rada to se naziva diffuse mapa koja je kombinacija mape boje i mape ambijentne okluzije. [6]

#### **Normal mapa**

Normal mapa prikazuje detalje koji se nalaze na modelu i sadrži kombinacije nijansi ljubičaste, zelene i plave boje koje program čita kao udubine. [6]

#### **Height mapa (visine)**

Height mapa određuje izbočine na modelu i crno bijele je boje gdje su bijeli dijelovi izbočine, a crni udubine. [6]

### **Ambient Occlusion mapa (ambijentna okluzija)**

Ambijent Occlusion mapa je crno bijela mapa koja sadrži podatke o svjetlosti, koristi se kako bi se dodale dodatne sjene u udubinama gdje bi se sjene obično nalazile. [6]

<span id="page-18-0"></span>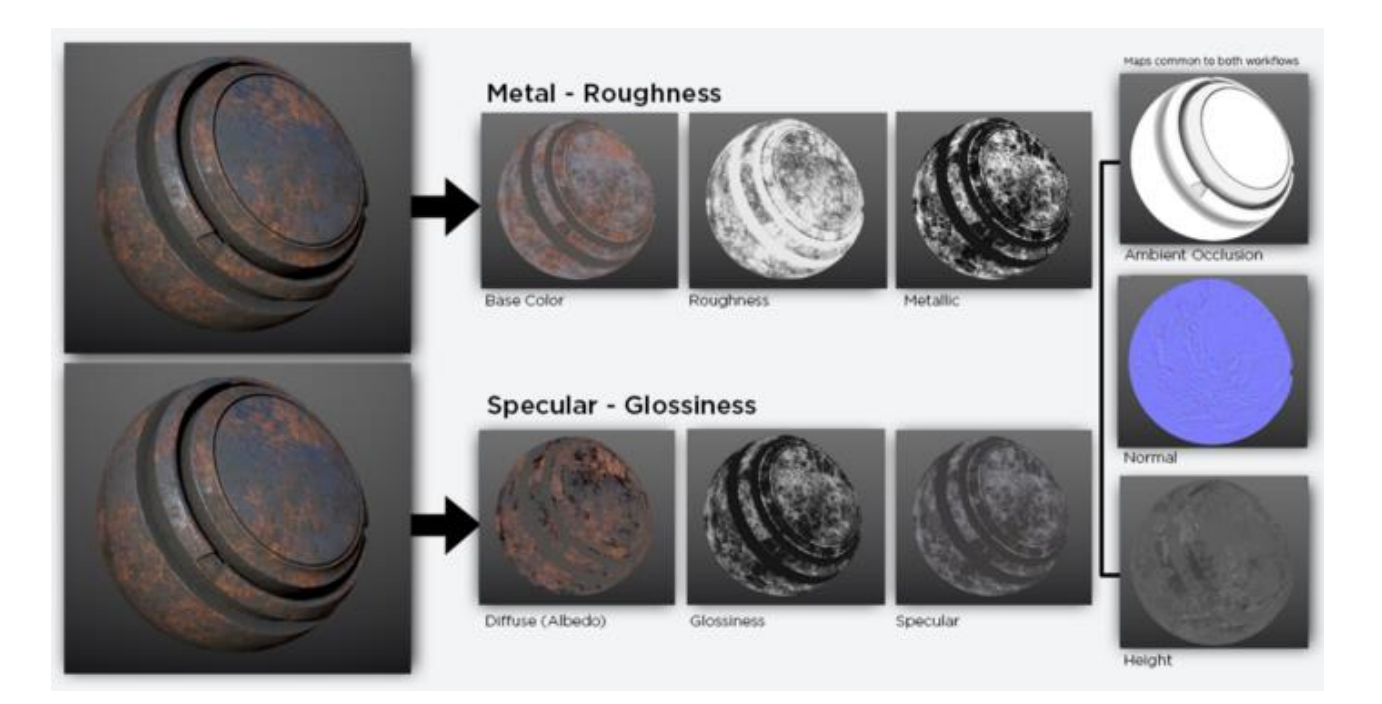

*Slika 3.3 Mape korištene u oba tijeka rada*

## <span id="page-19-0"></span>**4. Blender**

Blender je blesplatan program otvorenog koda koji služi za 3D modeliranje, animiranje, skulpturiranje, editiranje videa i mnoge druge stvari. Originalno je bio stvoren kao animacijski paket za Nizozemski animacijski studio NeoGeo. Kasnije je tvrtka NotANumber bankrotirala pa je Blenderova zajednica sakupila određenu svotu novca kako bi se objavio Blenderov izvorni kod. Blender danas koriste mnogi animacijski studiji, razvijači video igra, umjetnici i mnogi drugi. Program je korišten za izradu raznih dugometražnih i kratkometražnih filmova i video igra. Do danas je izdano oko desetak filmova napravljenih u Blenderu. Neki od nedavno izdanih su: *Coffee Run* (2020.), *Spring* (2019.), *Hero* (2018.).[3][4][8]

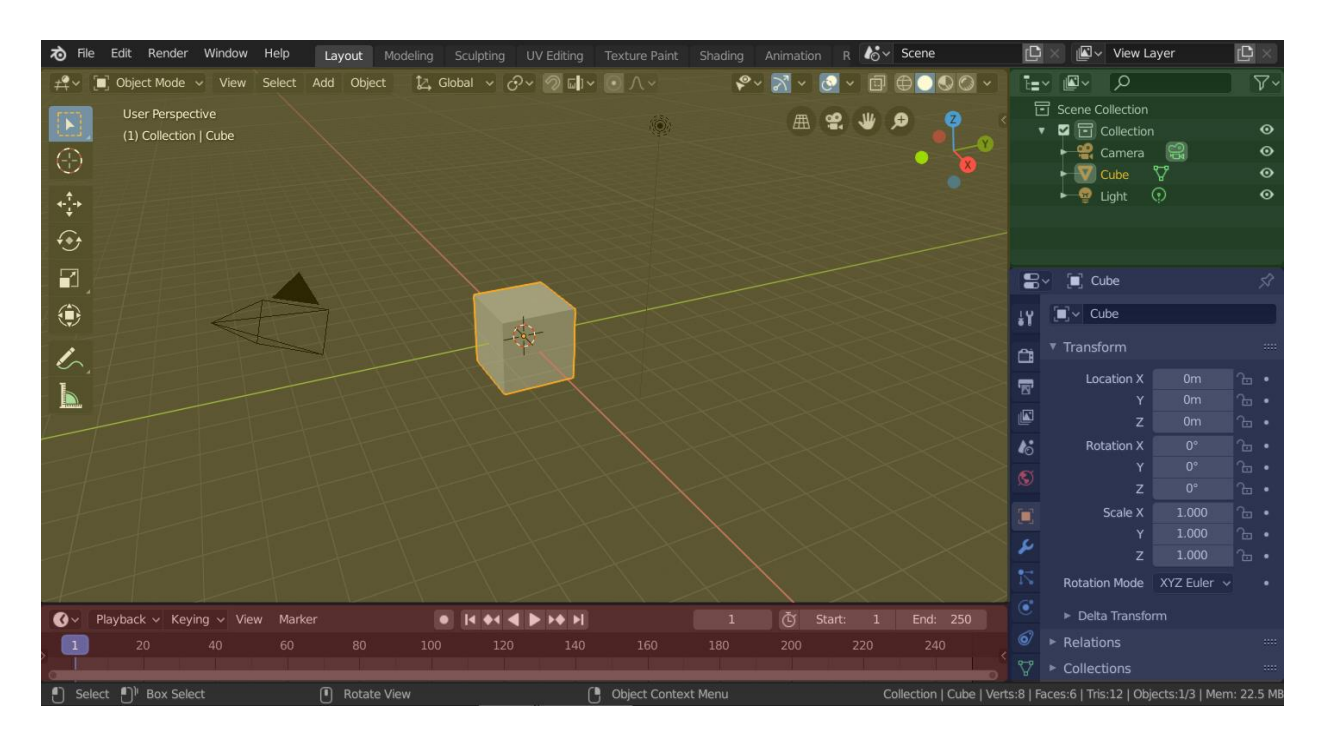

### <span id="page-19-1"></span>**4.1. Korisničko sučelje**

*Slika 4.1 Korisničko sučelje Blendera*

<span id="page-19-2"></span>Korisnično sučelje Blendera vrlo je jednostavno. Žutom bojom je označen prostor u kojem se vidi izgled modela (Viewport). Zelenom bojom je označen Outliner, u njemu se manipulira kolekcijama u koje se ubacuju objekti u svrhu organizacije i preglednost. Plavom bojom označen je prozor sa svojstvima označenog objekta. Crvenom bojom označena je vremenska crta potrebna za animaciju objekta.[11]

## <span id="page-20-0"></span>**4.2. Geometrija**

Osnovni elementi za manipulaciju u Blenderu, kao i u ostalim 3D programima su točke, bridovi i stranice koje čine neki 3D model.

**Točka** je element modela koji se nalazi u 3D prostoru i određen je X, Y i Z osima.

**Brid** je element modela koji povezuje dvije točke.

**Stranica** je element modela koji je omeđen točkama i bridovima koji spajaju te točke. Stranica može biti omeđena sa tri, četiri ili više točaka.

<span id="page-20-1"></span>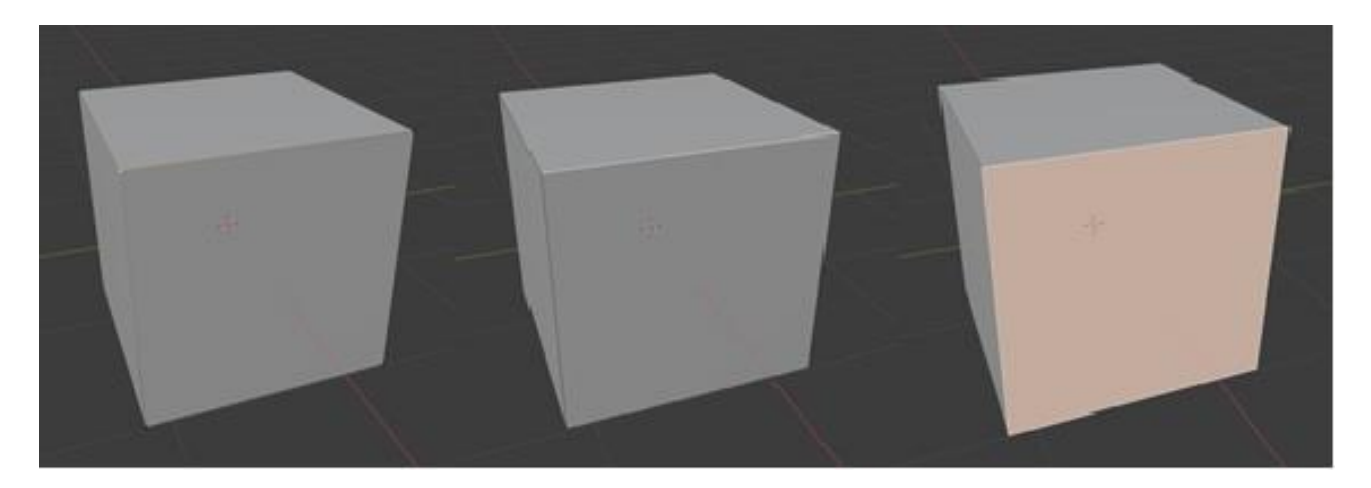

*Slika 4.2 Prikaz točke, brida i stranice*

# <span id="page-21-0"></span>**4.3. Alati i modifikatori**

**Move**, odnosno pomicanje se koristi kako bi označeni objekt pomicao po jednoj od triju osi.

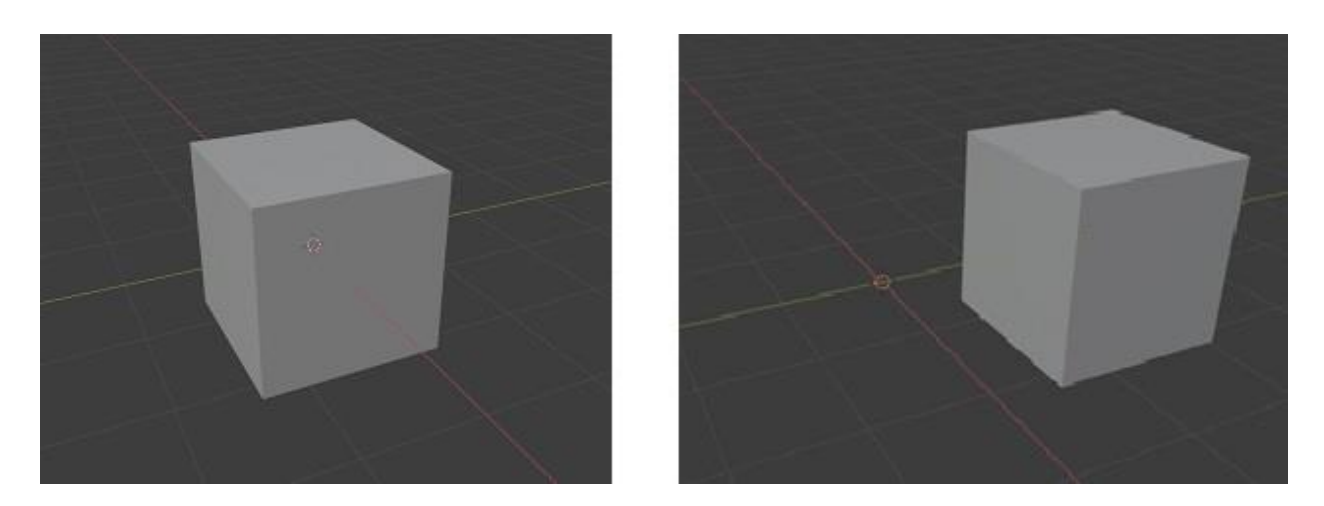

*Slika 4.3 Princip rada Move alata*

<span id="page-21-1"></span>**Scale**, odnosno skaliranje se koristi za skaliranje objekta po jednoj od triju osi.

<span id="page-21-2"></span>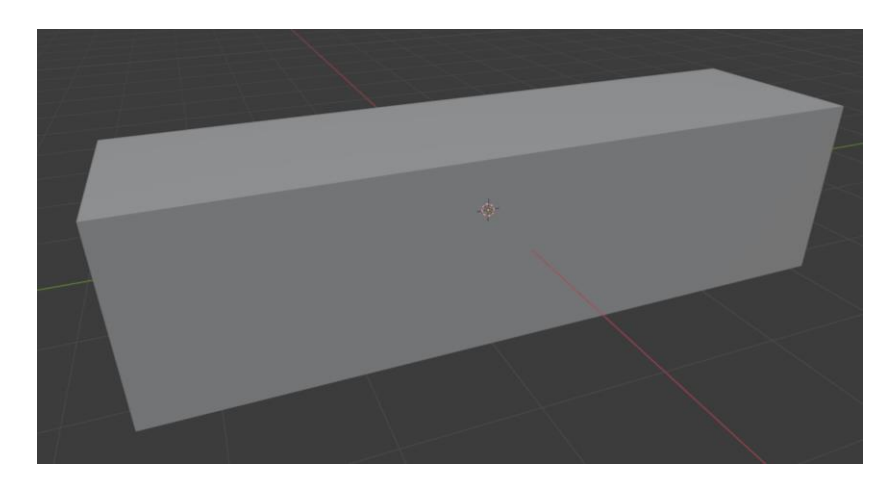

*Slika 4.4 Princip rada Scale alata*

**Rotate**, odnosno rotacija se koristi za rotiranje objekta po jednoj od triju osi.

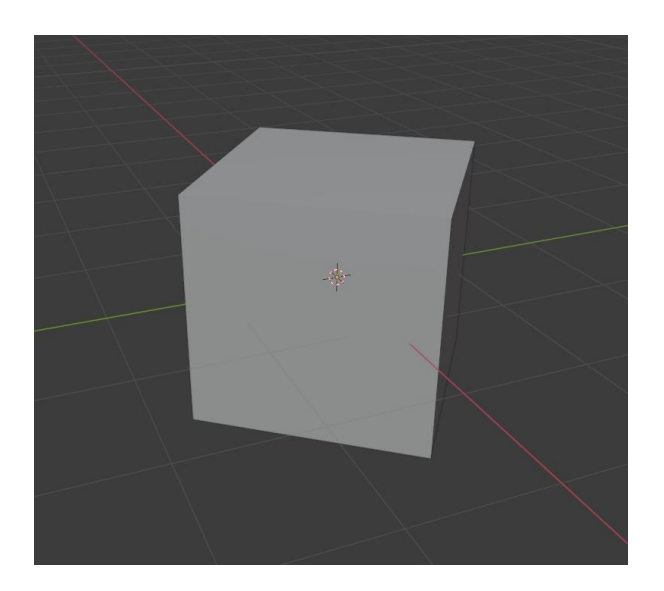

*Slika 4.5 Princip rada Rotate alata*

<span id="page-22-0"></span>**Extrude** alat se koristi za izvlačenje stranice po jednoj od triju osi ili prema orijentaciji normala.

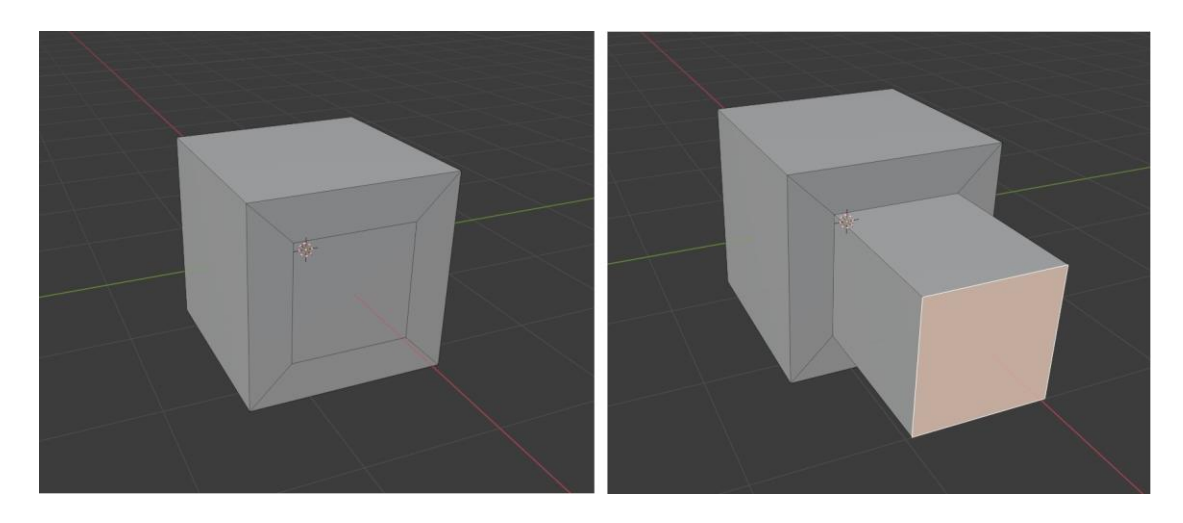

*Slika 4.6 Princip rada Extrude alata*

<span id="page-22-1"></span>Loop Cut je alat koji služi za dodavanje dodatnih bridova i poligona kako bi se objektom moglo dodatno manipulirati.

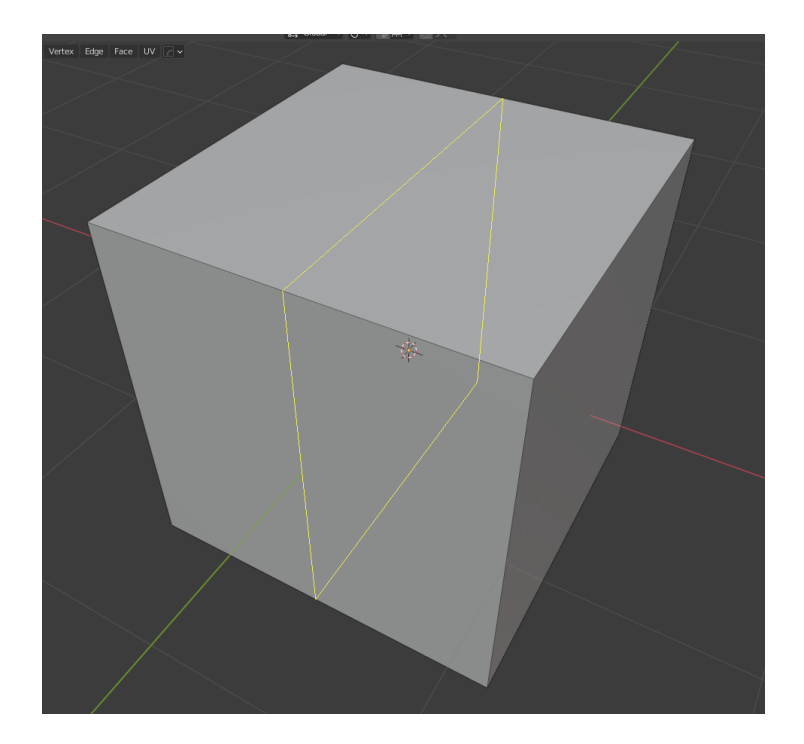

*Slika 4.7 Princip rada Loop Cut alata*

<span id="page-23-0"></span>Bevel alat služi za dodavanje poligona na brid i zaglađivanje tog brida.

<span id="page-23-1"></span>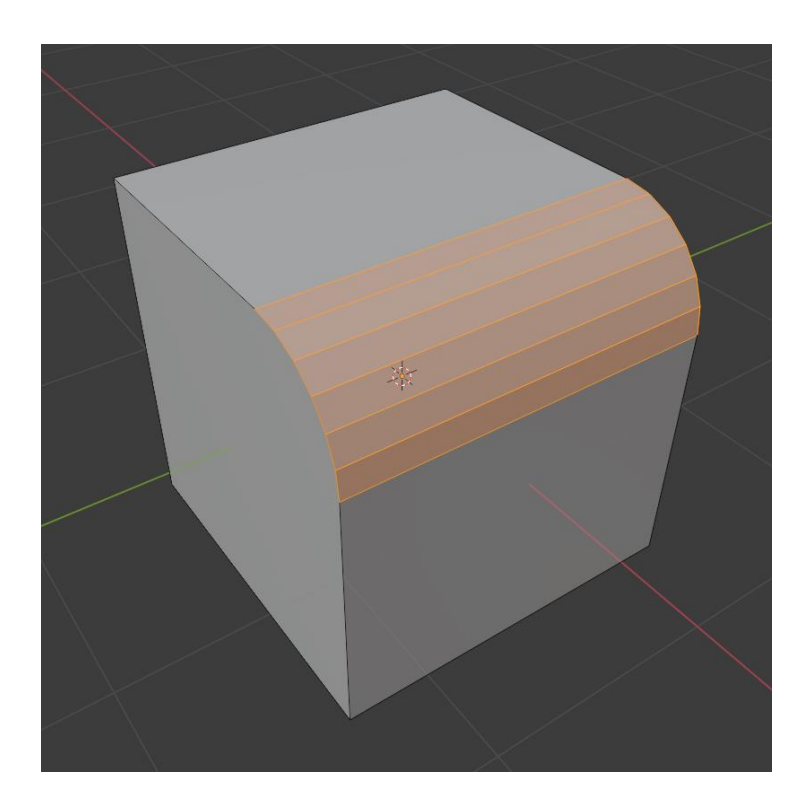

*Slika 4.8 Princip rada Bevel alata* Duplicate alat služi za dupliciranje označenog objekta.

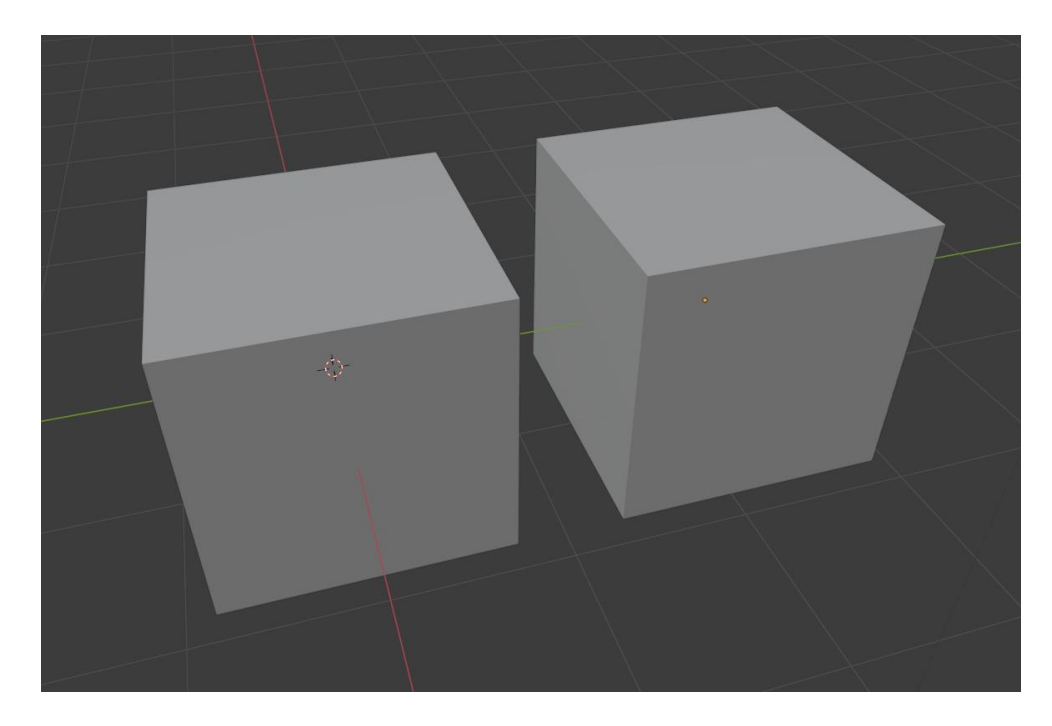

*Slika 4.9 Princip rada Duplicate alata*

<span id="page-24-0"></span>Mirror modifikator služi za zrcaljenje objekta po jednoj od tri osi s obzirom na ishodišnu točku objekta koja se može mjenjati. Koristi se za lakše izrađivanje simetričnih objekta.

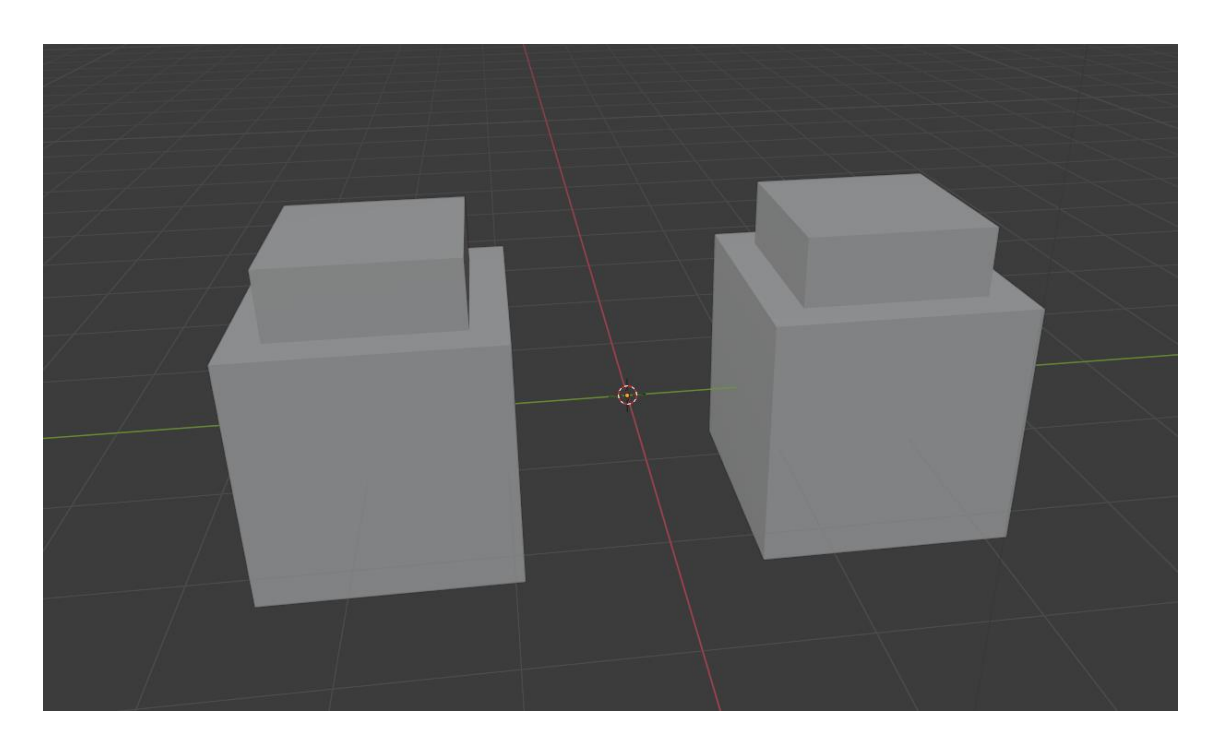

*Slika 4.10 Princip rada Mirror modifikatora*

<span id="page-24-1"></span>Array modifikator služi za stvaranje više istih objekata. Moguće je odrediti smjer trima osima i razmak između objekata.

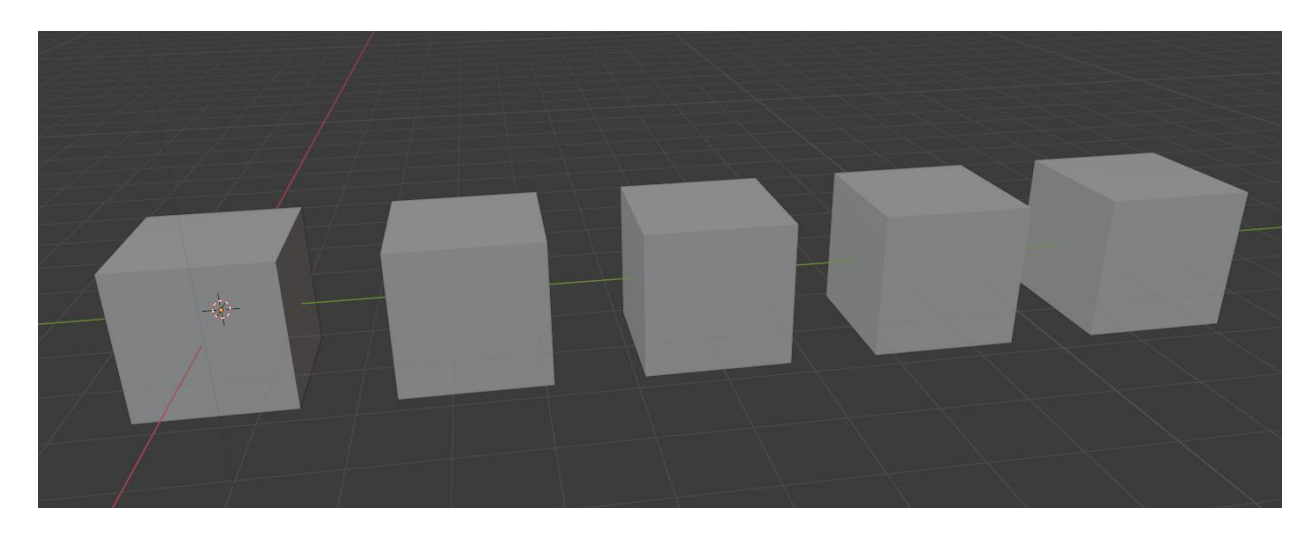

*Slika 4.11 Princip rada Array modifikatora*

<span id="page-25-0"></span>Subdivision Surface modifikator služi za zaglađivanje površine objekta gdje se pritom dodaju dodatni poligoni.

<span id="page-25-1"></span>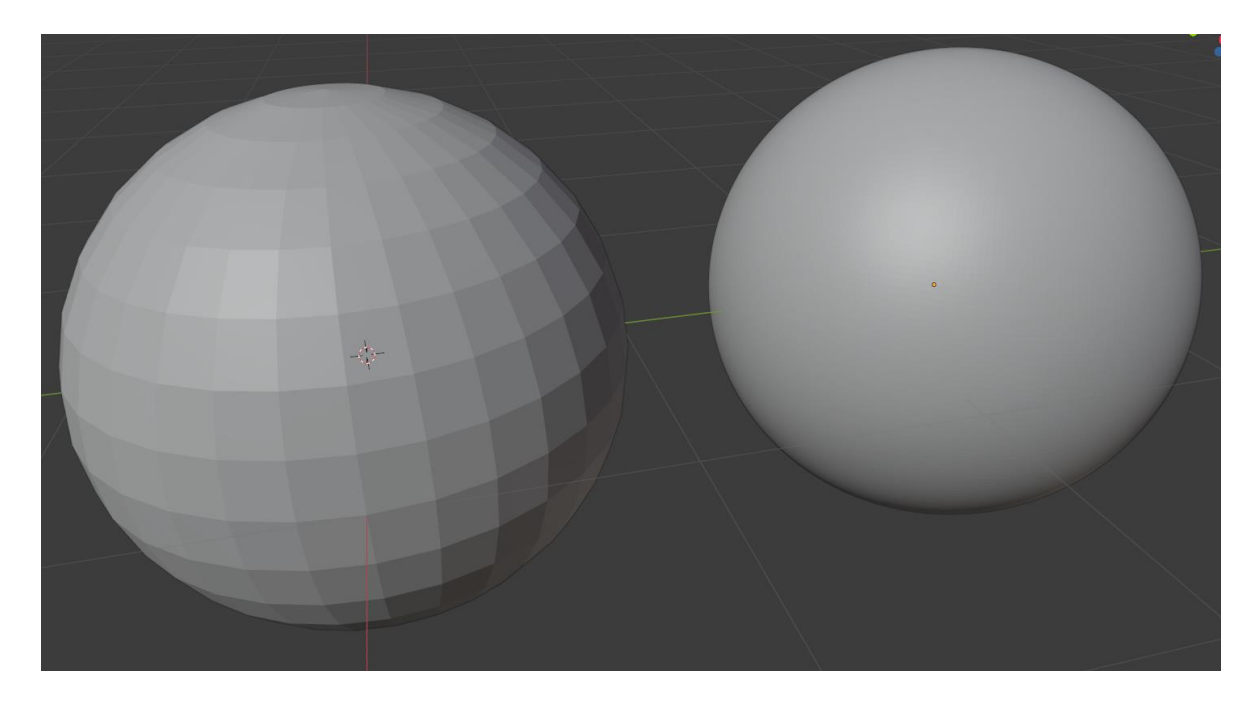

*Slika 4.12 Princip rada Subdivision Surface modifikatora*

# <span id="page-26-0"></span>**5. Mixer**

Mixer je program tvrtke Quixel koji služi za teksturiranje objekata. U ovom programu se manipulacijom pojedinih mapa u materijalu mogu stvoriti sasvim nove i još ne viđene teksture. Program radi na principu stapljanja više materijala u jednu cjelinu. U programu se također mogu stvarati prilagođeni kistovi kojima se može crtati po teksturi kako bi se naglasili određeni elementi.[9]

### <span id="page-26-1"></span>**5.1. Korisničko sučelje**

Korisničko sučelje Mixera je puno jednostavnije od konkurentnih programa, kao što su Substance Painter i Mari. Na vrhu programa se nalazi izbornik kojim se bira što će se nalaziti na sredini ekrana. Može se birati između Viewporta, gdje se može vidjeti prikaz teksture na kojoj se radi, Local Library gdje odabiremo materijale pohranjene na računalu kojima ćemo manipulirati i Online gdje se mogu vidjeti online materijali iz Megascans zbirke. Ispod toga bira se kojim tijekom rada će se raditi (metalness ili specular). Pored toga nalazi se izbornik za manipulaciju svijetlosti. Sa desne strane mogu se vidjeti sve mape koje se nalaze u materijalu te se može manipulirati sa svakom mapom zasebno.

<span id="page-26-2"></span>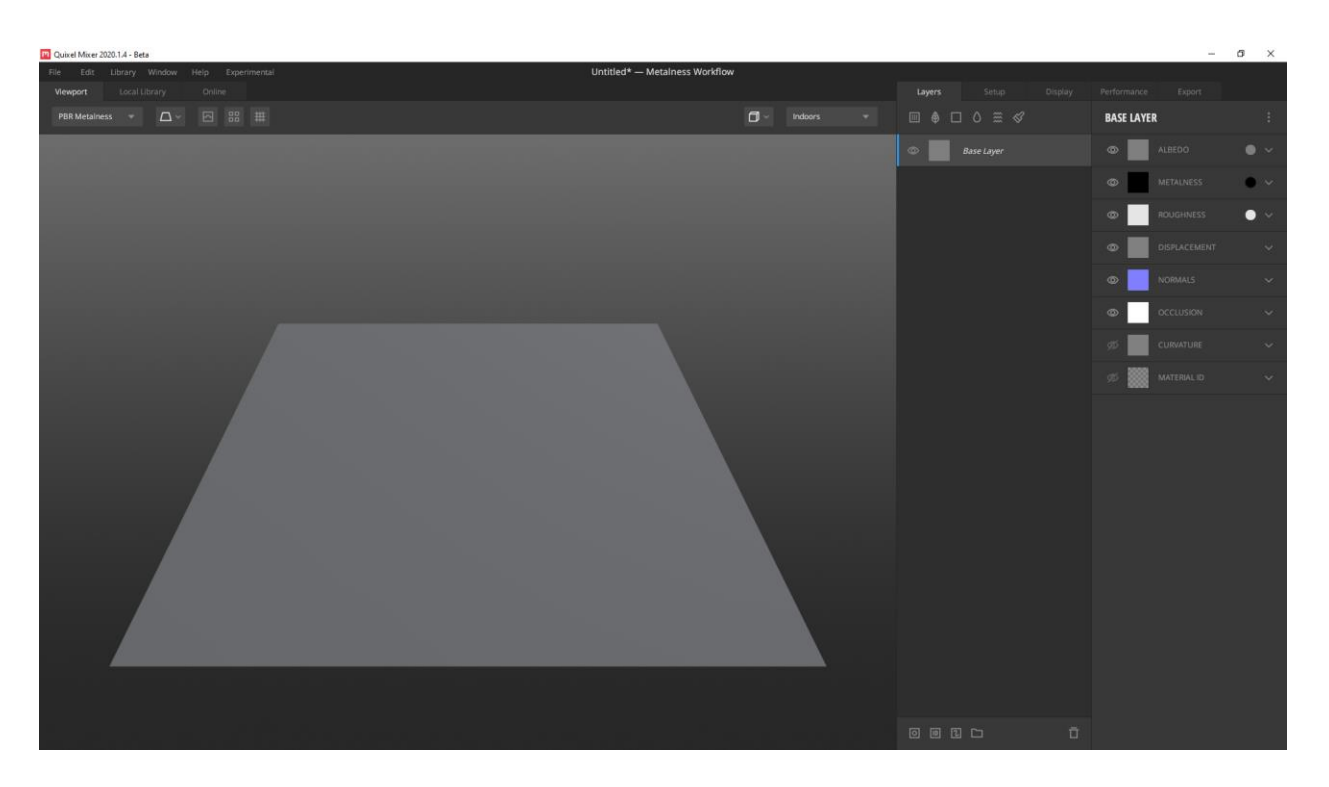

*Slika 5.1 Korisničko sučelje Mixera*

# <span id="page-27-0"></span>**5.2. Materijali**

**Surface (**površine) su najosnovniji oblik materijala, s kojima dolaze sve mape za odabrani tijek rada, te mape se na objektu mogu povećati i smanjiti po želji pošto su bez očitih nepravilnosti na rubovima pa se mogu slagati jedna do druge u beskonačnost (eng. *tileable*).

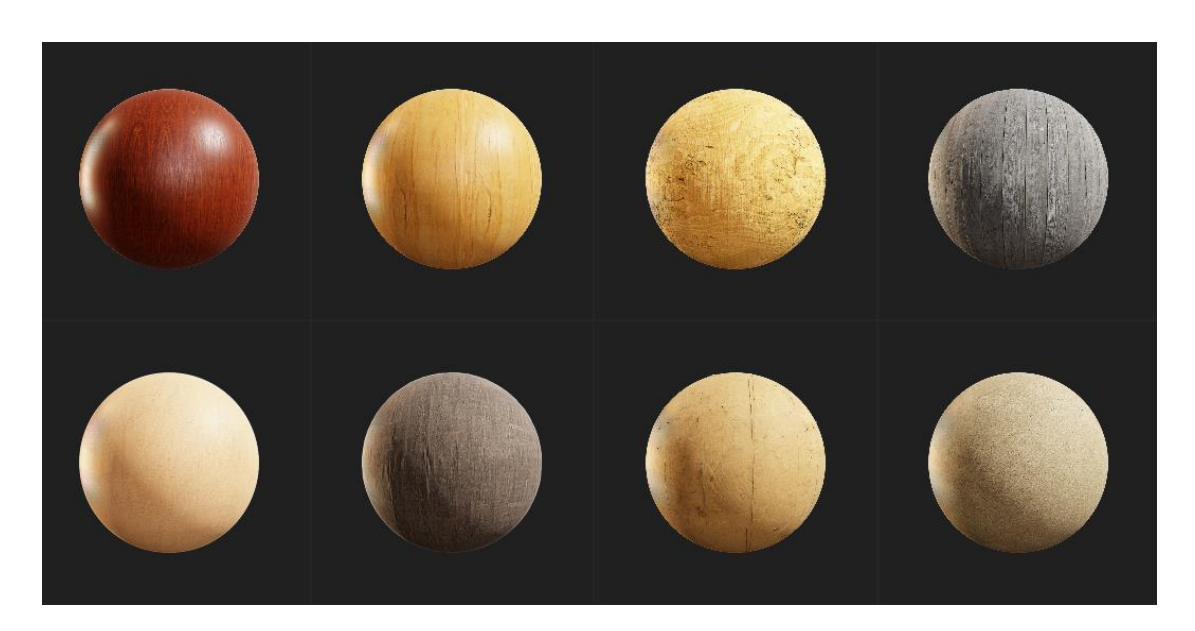

*Slika 5.2 Primjer Surface materijala*

<span id="page-27-1"></span>Imperfection (nesavršenosti) materijali služe se za dodavanje nepravilnosti na postojećim materijalima kako bi završni izgled bio što realističniji.

<span id="page-27-2"></span>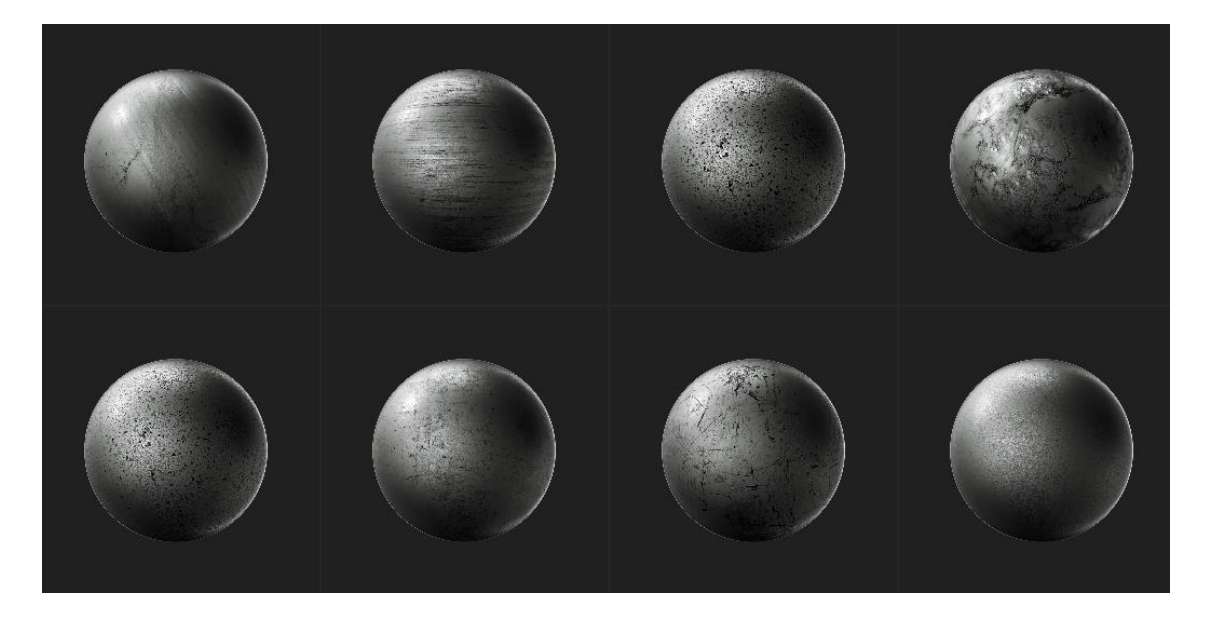

*Slika 5.3Primjer Imperfection materijala*

**Smart (**pametni) materijali su matererijali koji se koriste za postizanje realističnosti dodavajući oštečenja, nepravilnosti i prljavštine na logičnim mjestima ovisno o obliku modela na koji se primjenjuju.

<span id="page-28-0"></span>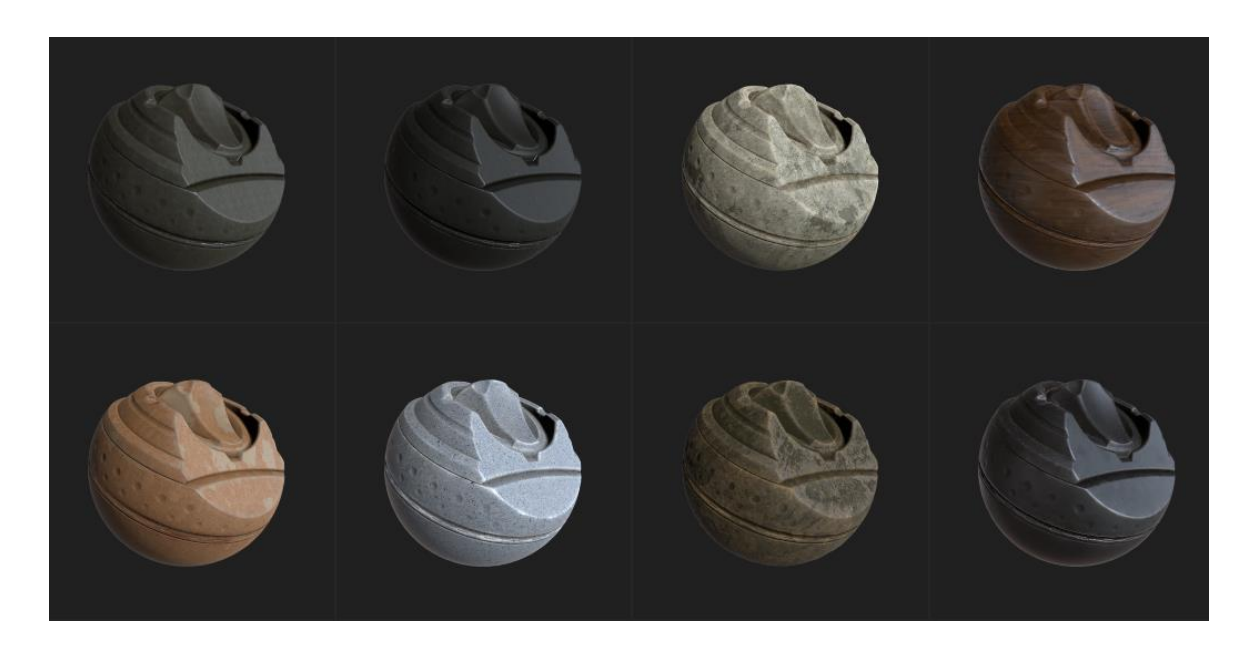

*Slika 5.4 Primjer Smart materijala*

# <span id="page-29-0"></span>**6. Praktični dio**

Praktični dio rada sastojat će se od izrade low poly modela ruskog tenka T-90 i izrade PBR tekstura za njega.

Proces izrade počinje je izradom high poly modela tenka u programu Blender.

Nakon toga se na kopiji high poly modela uklanja većina zaobljenih rubova i nepotrebnih poligona kako bi na modelu ostalo što manje poligona i nastao low poly model. Low poly modeli se nakon toga odmotavaju i stvaraju se UV mape. Zatim dolazi proces pečenja mapa normala sa high poly modela na low poly modele. Na taj način će low poly modeli poprimiti sve detalje koji su se za vrijeme njihove izrade morali maknuti kako bi se smanjio broj poligona. Rezultat toga je dobivanje low poly modela koji izgleda vrlo slično high poly modelu.

Low poly modeli se zatim ubacuju u program Mixer gdje se dodavaju teksture. Nakon izrade, teksture se ubacuju u Blender i stavljaju na model.

Zadnji korak je izrada scene, osvjetljivanje i renderiranje modela.

### <span id="page-30-0"></span>**6.1. Izrada high poly modela**

Prije same izrade modela, vrlo je bitno imati nacrte kako bi mogli točno odrediti dimenzije modela. Nacrti u grubo pokazuju izgled i dimenzije objekta, ali većinom ne pokazuju detalje pa je od iznimne važnosti gledati reference pojedinih dijelova tenka na internetu kako bi se mogli fokusirati na detalje i napraviti što točniji model.

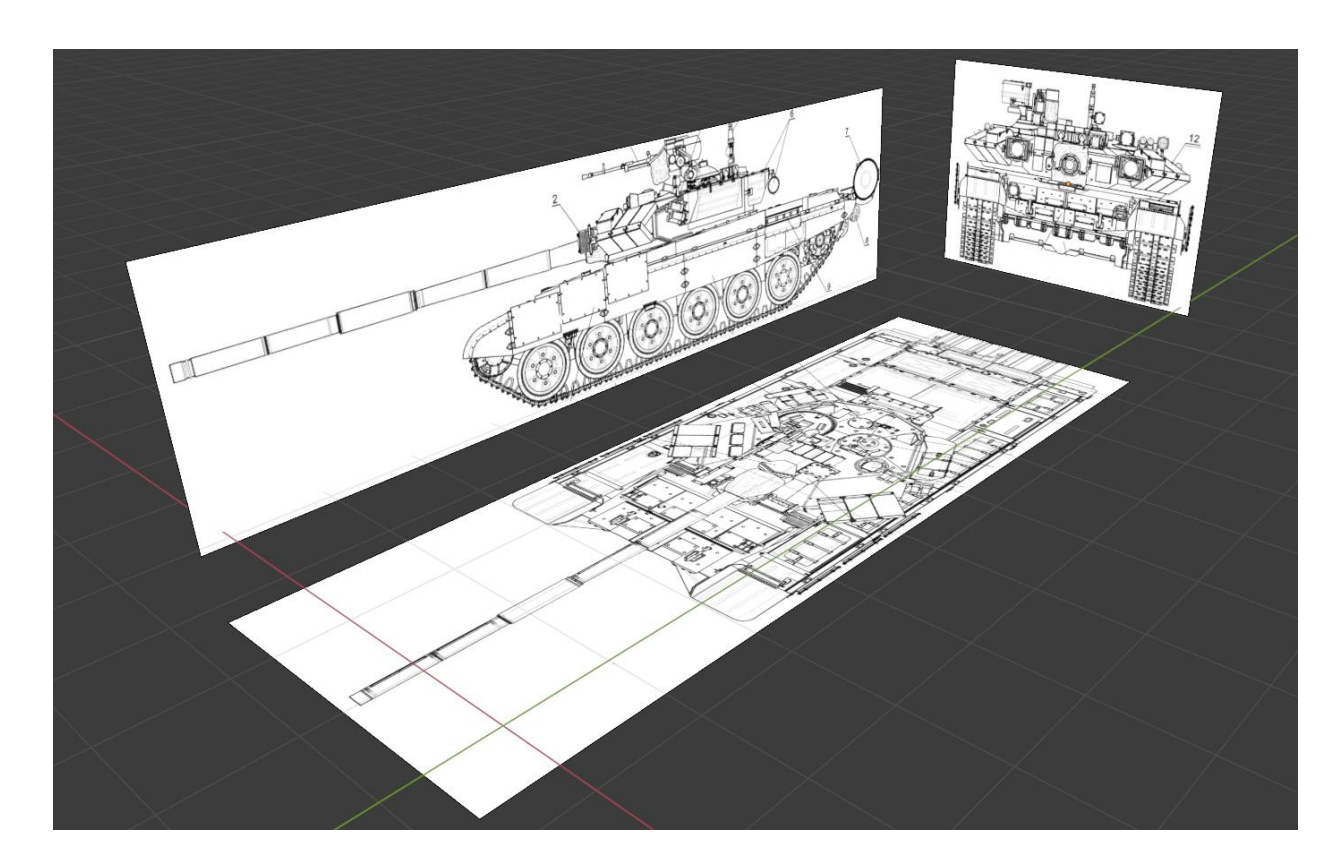

*Slika 6.1 Priprema tlocrta za početak izrade modela*

#### <span id="page-30-2"></span><span id="page-30-1"></span>**6.1.1. Kupola**

Prvi korak je izrada kupole. Alatima Move, Rotate, Scale, Extrude i Loop Cut te modifikatorom Mirror se iz početnog modela kocke oblikuje jednostavan oblik kupole. Nakon toga koristi se alat Bevel kako bi se zaoblili oštri rubovi. Zatim se primjenjuje glatko sjenčanje kako bi se izgladili oštri rubovi, a rubovi koji trebaju ostati oštri se alatom Mark Sharp označuju kao takvi.

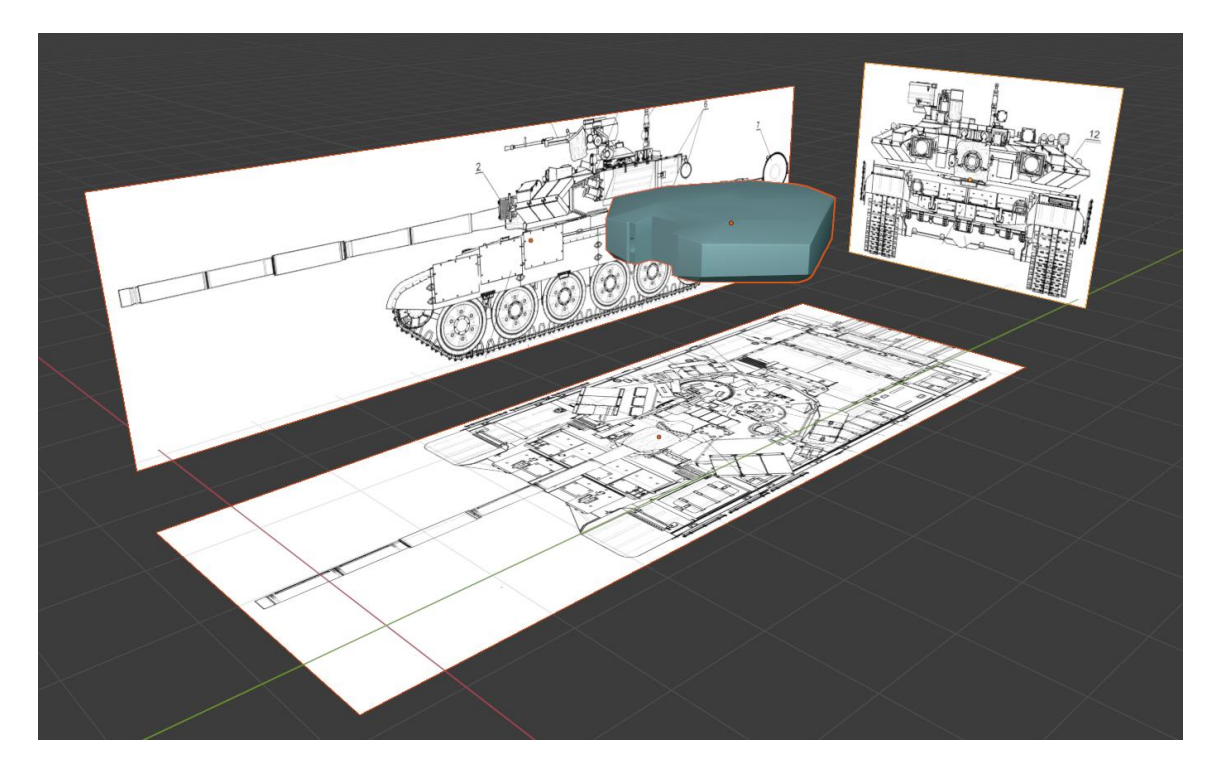

*Slika 6.2 Osnovni oblik kupole*

<span id="page-31-0"></span>Većina dijelova koji se nalaze na kupoli nemaju detalje na nacrtima tenka, stoga se koriste reference kako bi se naglasili svi detalji, u ovom slučaju to su mehanički dijelovi koji kutiju drže zastvorenom.

<span id="page-31-1"></span>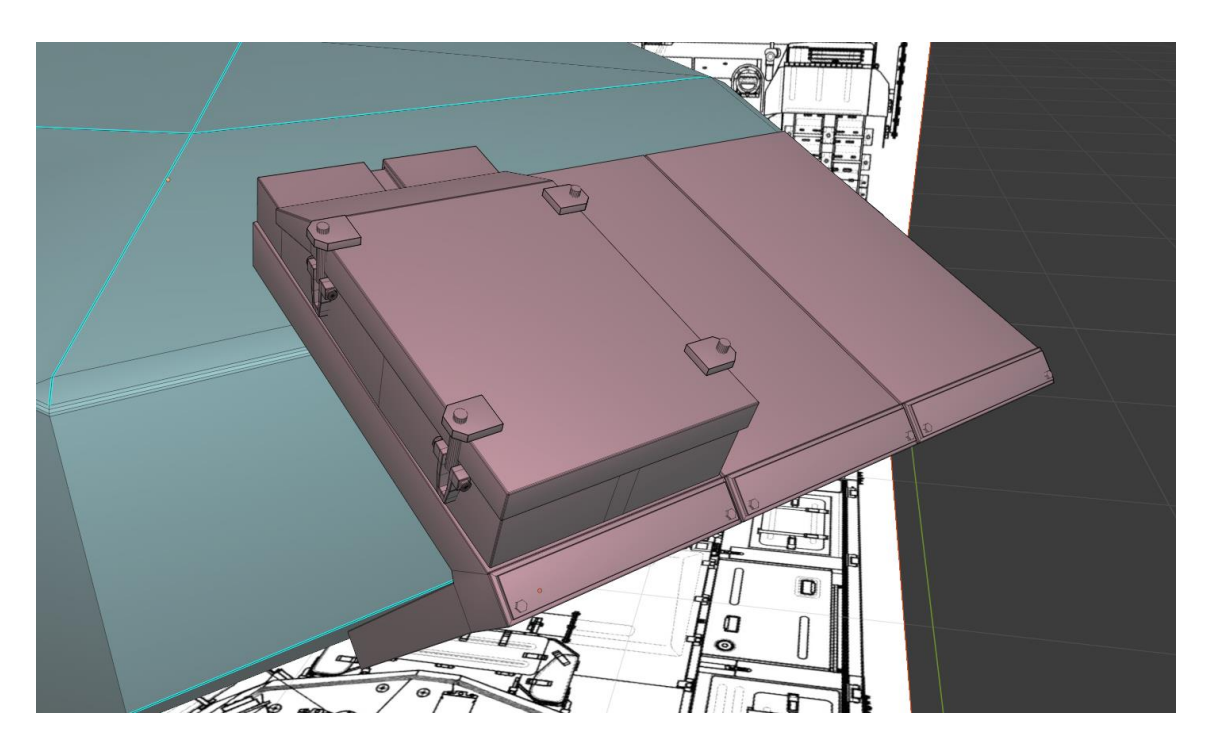

*Slika 6.3 Izrada detalja na modelu*

Koristeći prije navedene alate nastavlja se izradnja objekata na kupoli tenka. Većina objekata se ponavlja, stoga ih je bilo potrebno napraviti svega nekoliko kako bi se popunila skoro cijela kupola.

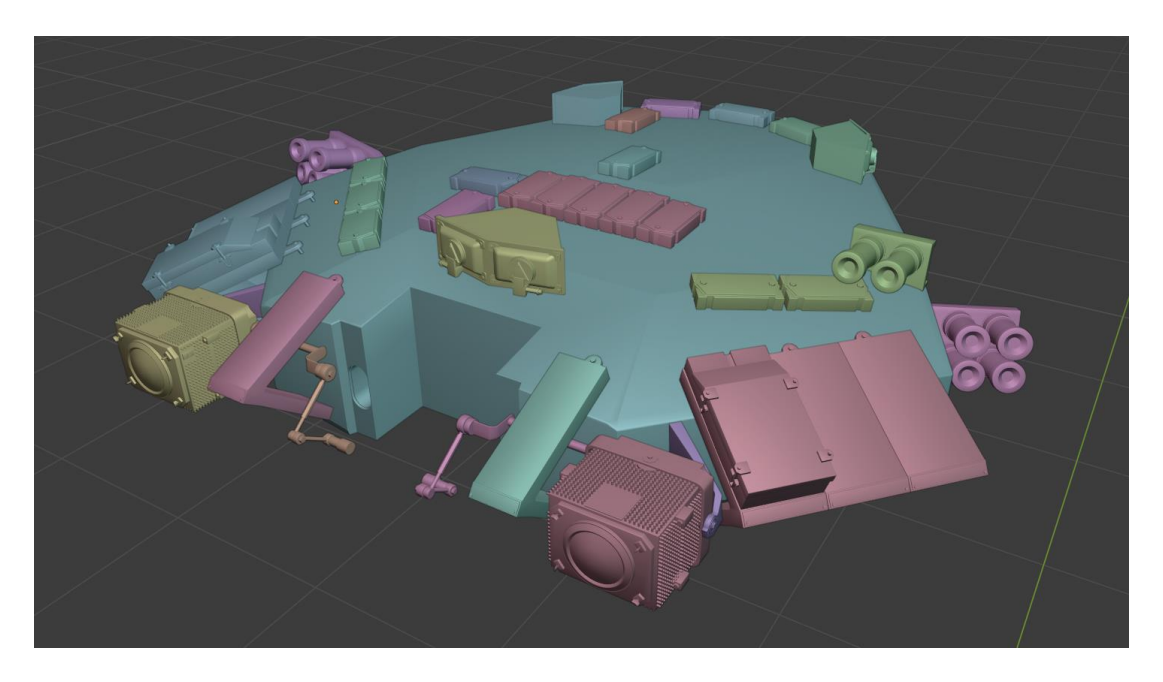

*Slika 6.4 Dupliciranje objekata na kupoli*

<span id="page-32-0"></span>Nakon toga izrađuju se nepravilni oblici, kao što su poklopac kupole i lampe primjenom prije navedenih alata te modifikatora Subdivision Surface kako bi se zaoblili svi oštri rubovi.

<span id="page-32-1"></span>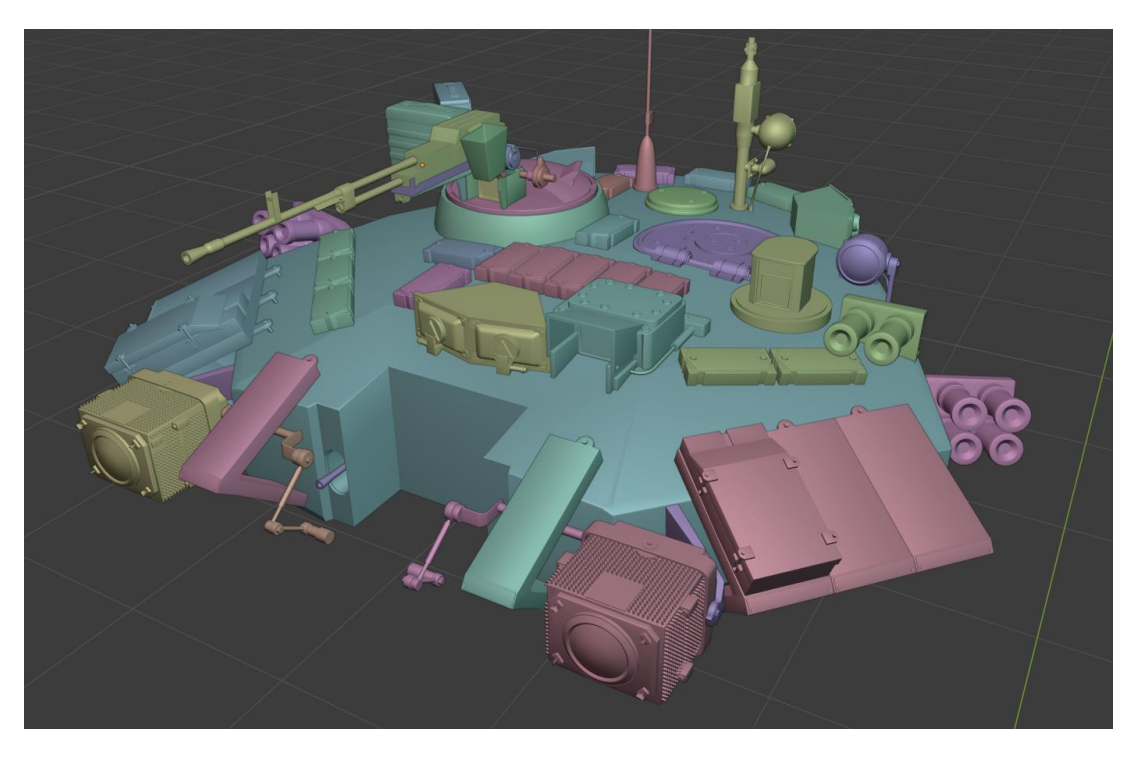

*Slika 6.5 Izrada nepravilnih oblika na kupoli*

Za izradu tkanine koja se nalazi između topa i kupole koristi se simulacija tkanine. Kao tkanina se koristi ravna ploha sa nekoliko tisuća poligona. Kao objekt sa kojim se tkanina sudara koristi se jednostavan objekt koji je donekle sličan željenom obliku tkanine.

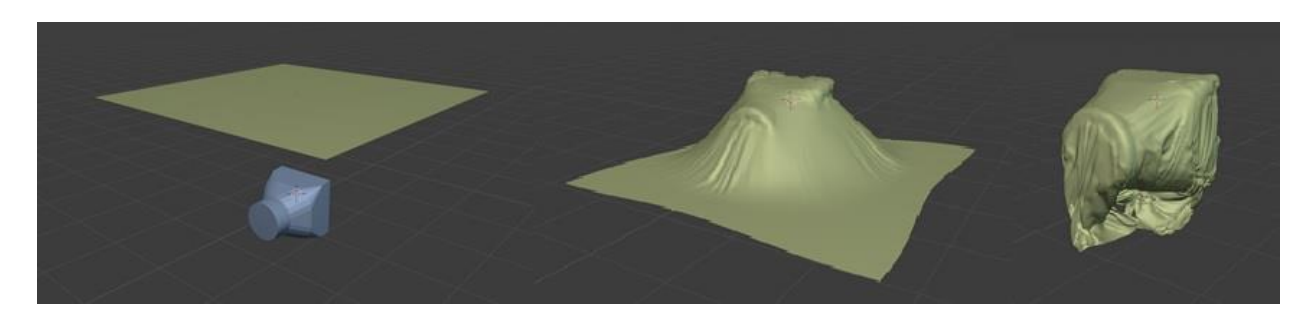

*Slika 6.6 Princip rada simulacije tkanine*

<span id="page-33-0"></span>Pošto je gornji dio tkanine ispao u redu, a donji dio tkanine ima naborane vrhove, briše se donja polovica objekta i zrcali se po Z osi pomoću Mirror modifikatora i dobiva se željeni oblik tkanine.

<span id="page-33-1"></span>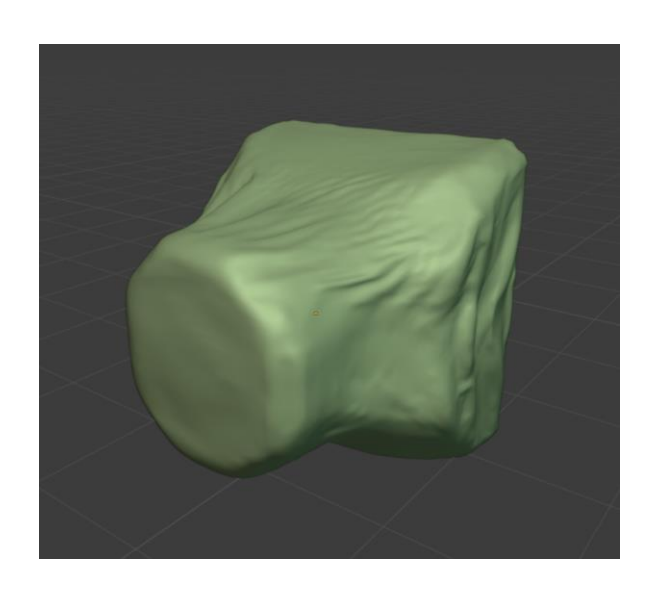

*Slika 6.7 Završni izgled tkanine*

Zadnji korak bio je izradnja topa čime se završava cjelokupna kupola.

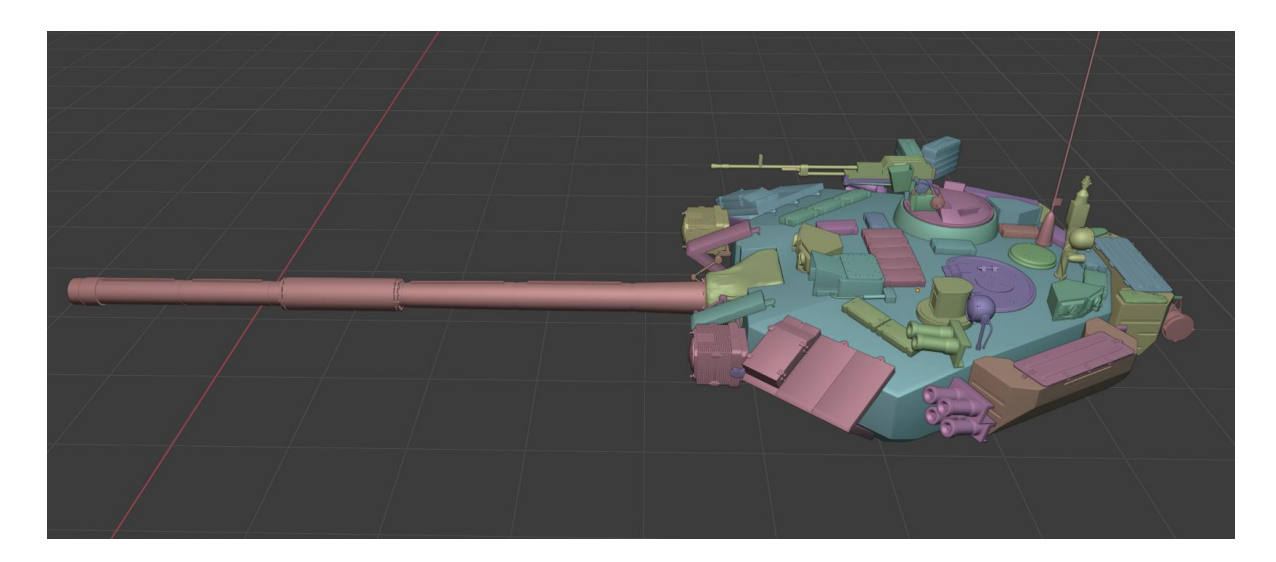

*Slika 6.8 Završni izgled kupole*

### <span id="page-34-1"></span><span id="page-34-0"></span>**6.1.2. Baza**

Baza tenka sastoji se od osnovnog metalnog dijela, četiri svjetla, ploča oklopa na prednjem dijelu te mnoštva šarafa. Većina dijelova se ponavlja stoga je potrebno izraditi svega nekoliko objekata.

Pomoću nacrta i referenci izrađuje se osnovni oblik baze.

<span id="page-34-2"></span>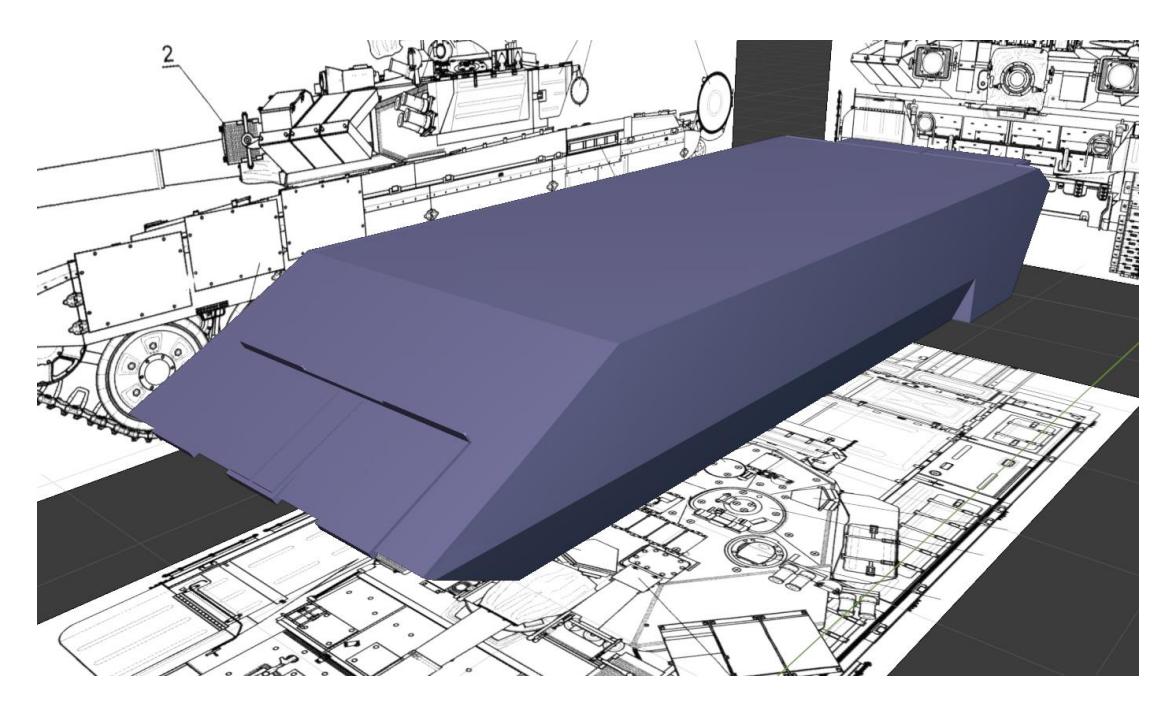

*Slika 6.9 Osnovni oblik baze*

Na isti način kao i kod kupole, alatima (Loop Cut, Bevel, Extrude), i modifikatorom Mirror izrađuje se kompletna baza tenka.

<span id="page-35-0"></span>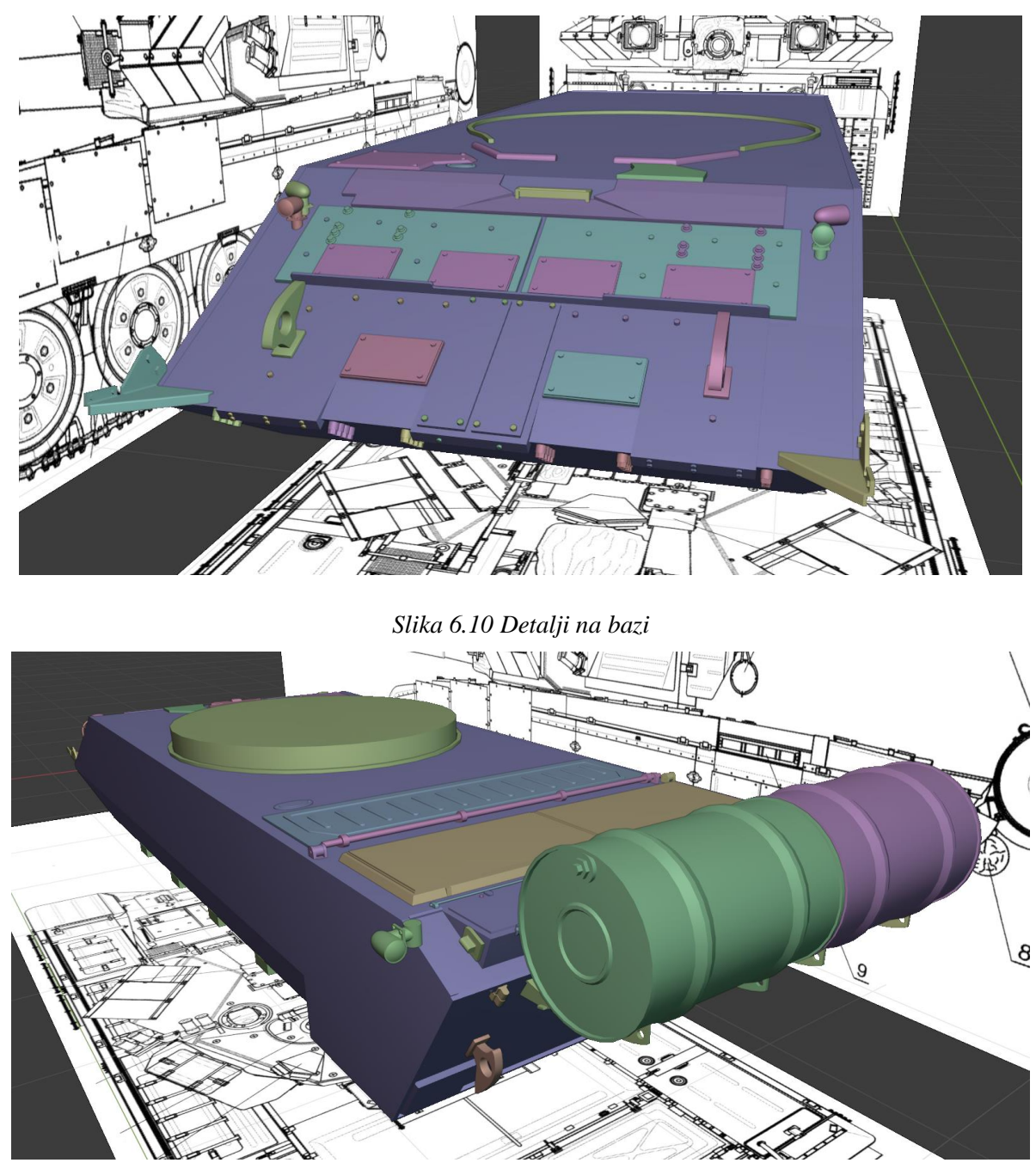

<span id="page-35-1"></span>*Slika 6.11 Detalji na bazi 2*

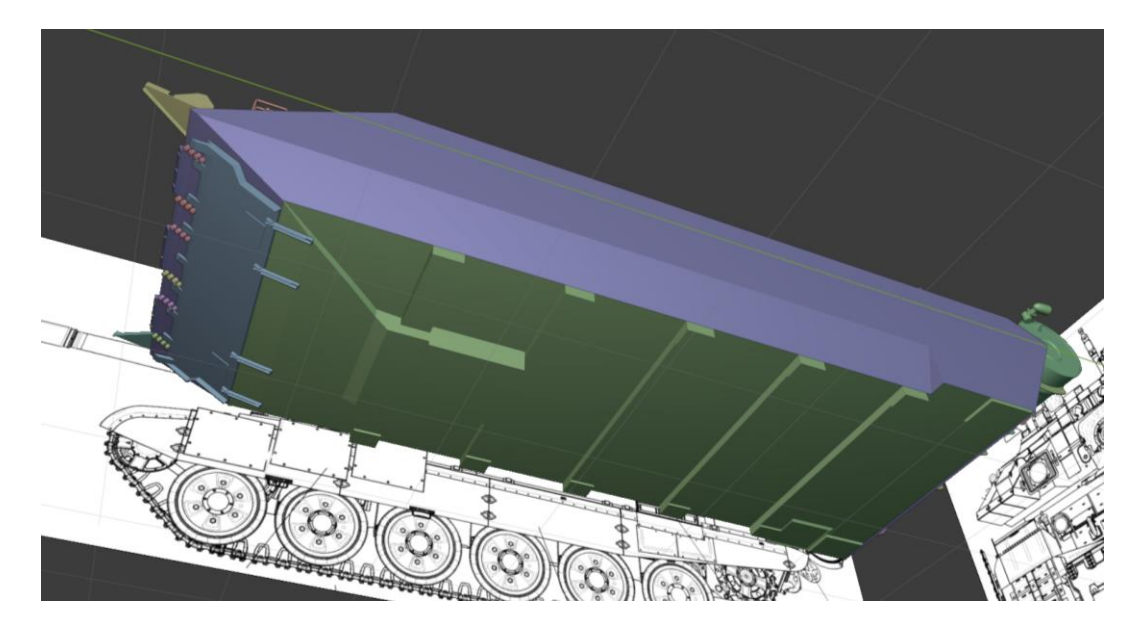

*Slika 6.12 Detalji na bazi 3*

### <span id="page-36-1"></span><span id="page-36-0"></span>**6.1.3. Bočne strane**

Lijeva i desna strana tenka sastoje se od osnovnog metalnog dijela pričvrščenog za bazu, blatobrana, kutija za pohranu i oklopa.

Prvo se izrađuje metalni dio koji je pričvrščen za bazu pošto će se ostali dijelovi dodavati na njega.

<span id="page-36-2"></span>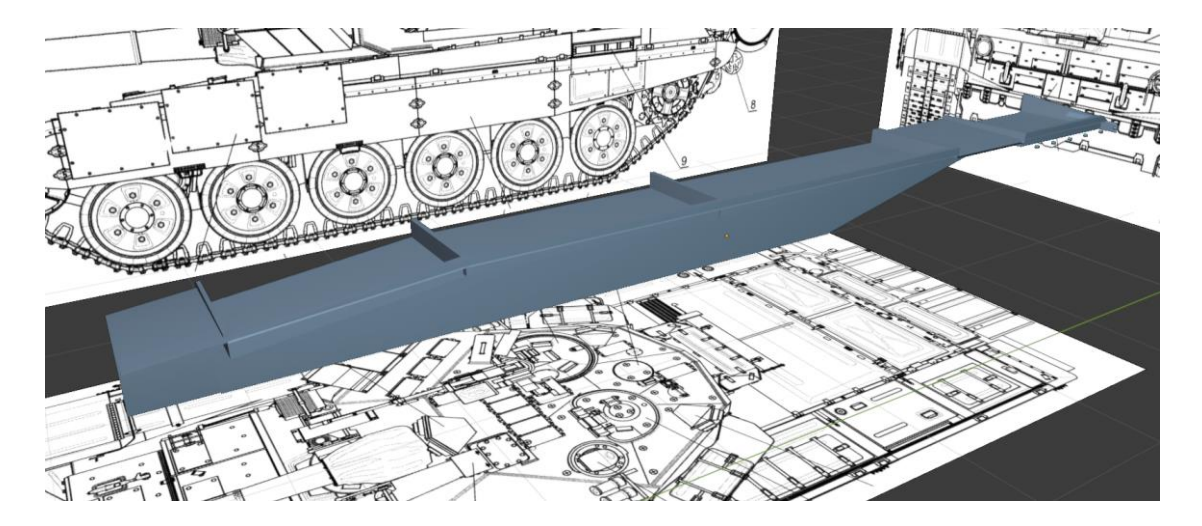

*Slika 6.13 Osnovni oblik bočne strane*

Nakon toga se izrađuju kutije, poklopci za kutije sa kopčama i blatobrani sa udubinama. Sa lijeve strane strane se uz navedene objekte nalazi i ispušni sistem motora.

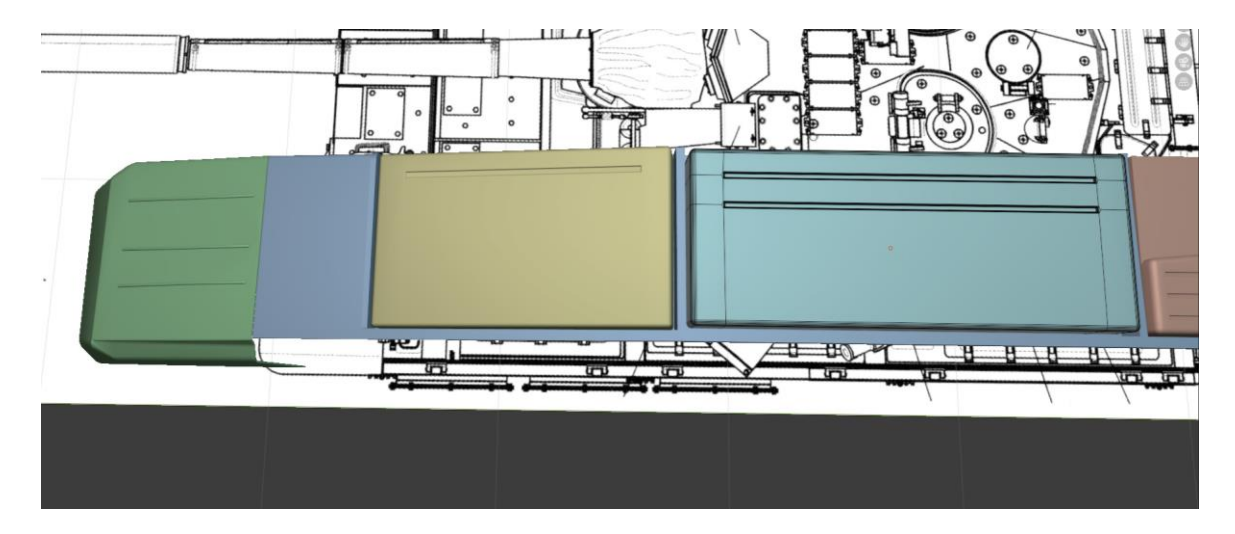

*Slika 6.14 Izrada detalja na kutijama*

<span id="page-37-1"></span><span id="page-37-0"></span>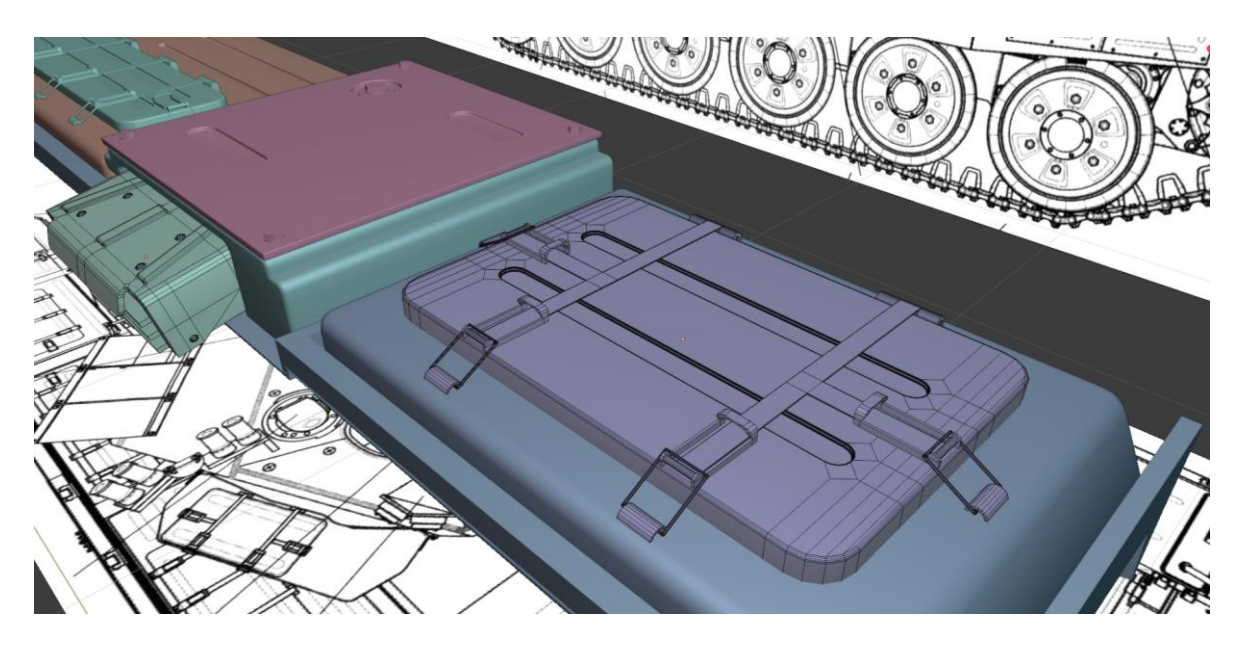

*Slika 6.15 Izrada poklopaca za kutije i ispušnog sistema motora*

Posljednji korak je izrada oklopa sa strane i kopča koje povezuju ploče oklopa.

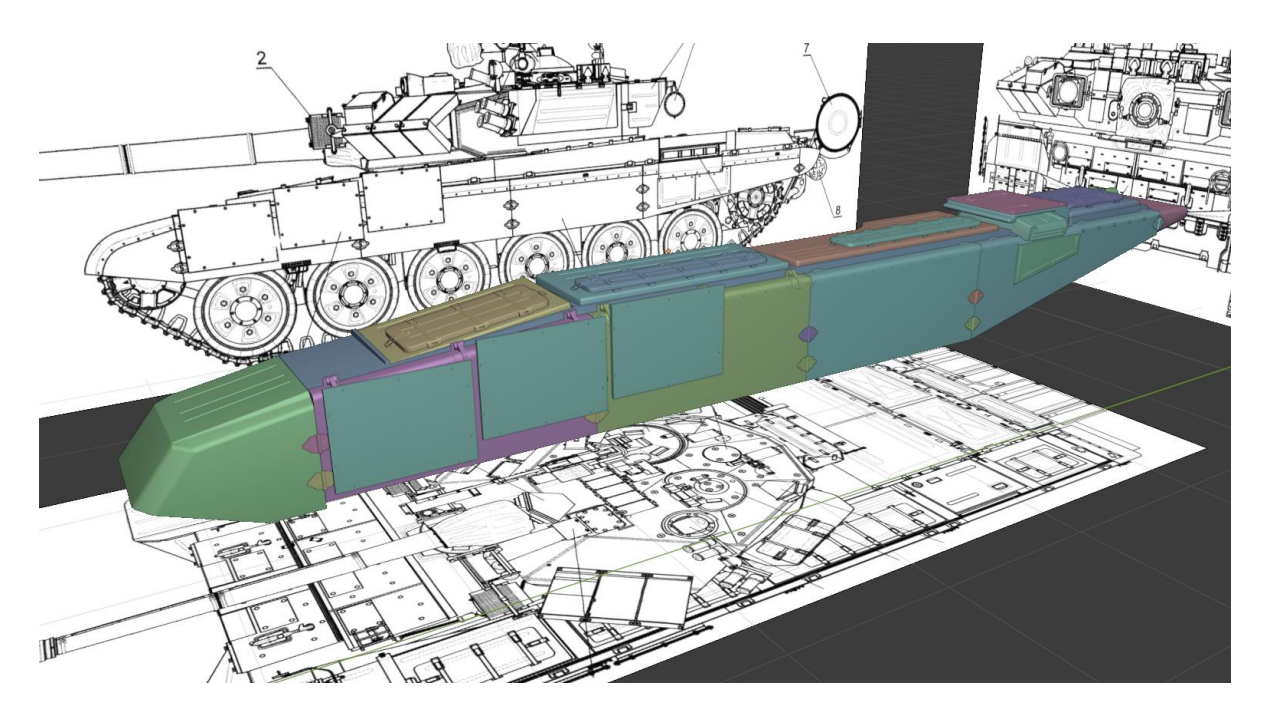

*Slika 6.16 Završni izgled bočne strane*

<span id="page-38-0"></span>Nakon izrade jedne strane potrebno je označti sve objekte i duplicirati ih po X osi kako bismo dobili desnu stranu. Desna strana je skoro identična lijevoj strani, ali nema ispušni sistem. Taj se dio briše i ugrađuje se još jedna kutija.

<span id="page-38-1"></span>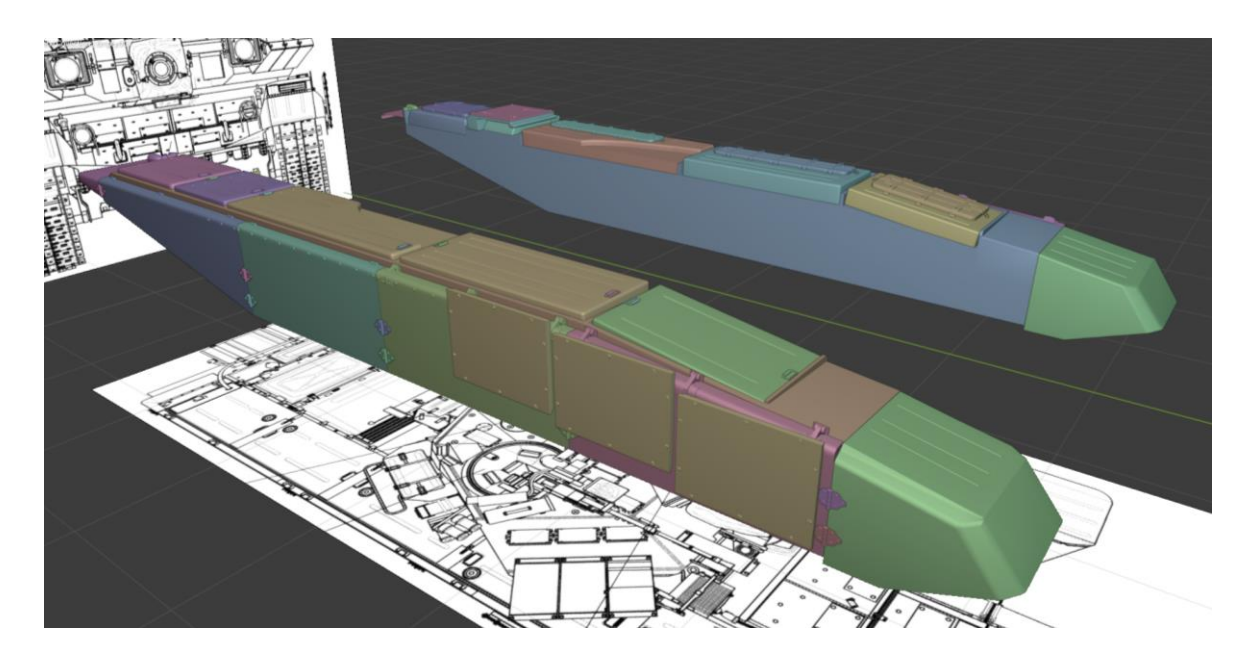

*Slika 6.17 Završni izgled obje bočne strane*

### <span id="page-39-0"></span>**6.1.4. Kotači i gusjenice**

Kod izrade kotača se na nacrtima može primjetiti kotač može biti podijeljen na šest jednakih dijelova, pošto je valjak koji čini kotač uvijek jednak, a udubina se ponavlja šest puta. Uočivši taj uzorak, umjesto da se na kotaču izrađuje šest udubina, jednostavnije je uzeti isječak od jedne šestine valjka i u njemu napraviti udubinu koja će se zarotirati u krug.

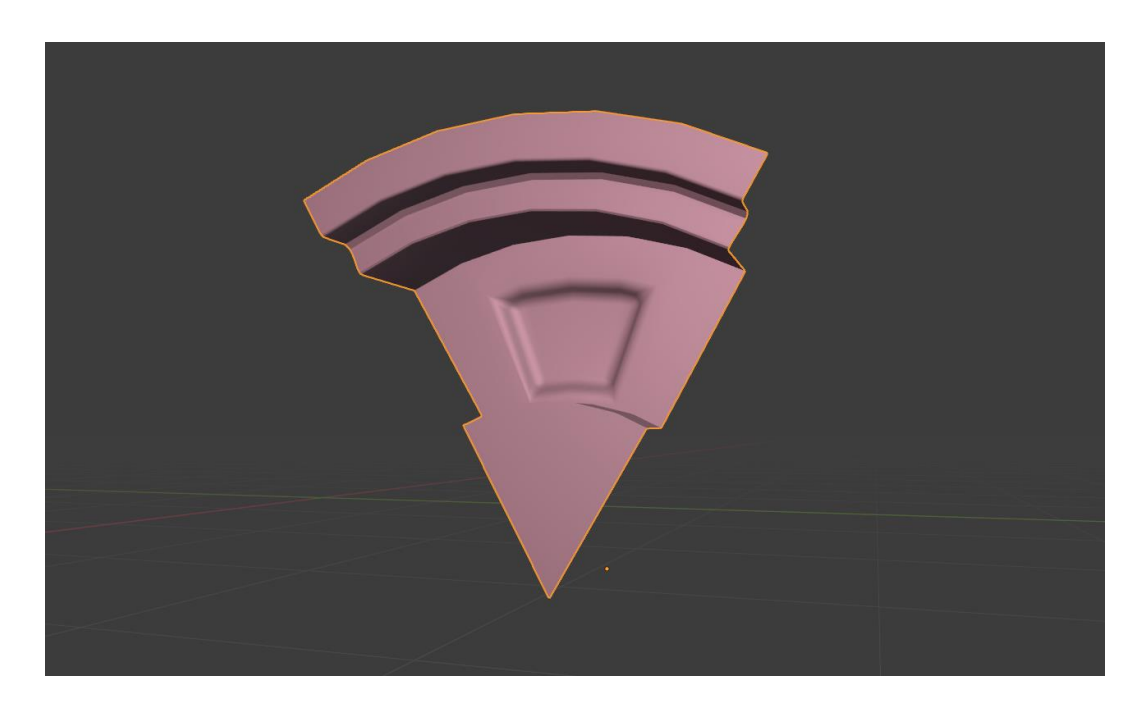

*Slika 6.18 Šestina kotača*

<span id="page-39-1"></span>Nakon izrade jedne šestine kotača primjenjuje se Array modifikator i u broj ponavljanja se postavlja šest.

<span id="page-39-2"></span>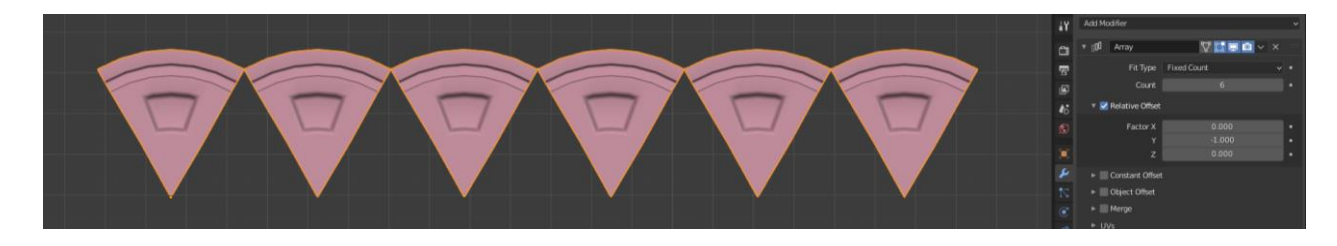

*Slika 6.19 Korištenje Array modifikatora*

Zatim se izrađuje kružnica koja će voditi modifikator za poredak u krug. Za ovaj se korak mora osigurati da je ishodišna točka točno na sredini kruga, jer će se objekti u poretku rotirati oko te točke. Modifikatorom Curve se označuje krug kao smjer kretanja modifikatora Array.

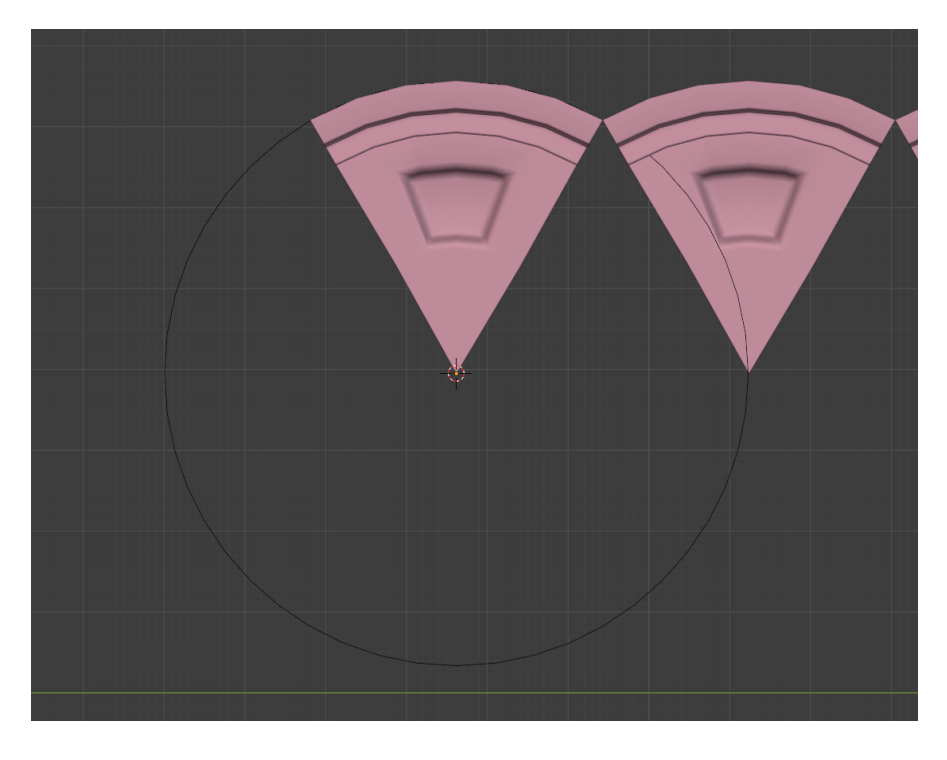

*Slika 6.20 Izrada kružnice oko koje će se rotirati Array modifikator*

<span id="page-40-0"></span>Izgled objekta nakon primjenjivanja modifikatora Array i Curve.

<span id="page-40-1"></span>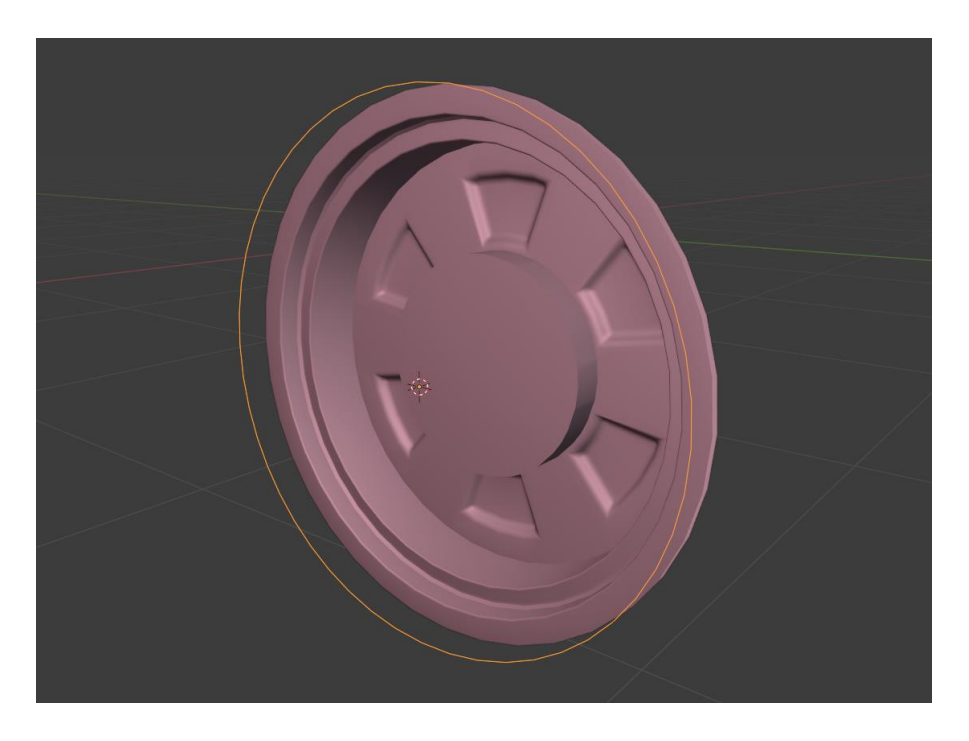

*Slika 6.21 Kotač nakon primjenjivanja Array i Curve modifikatora*

Nakon toga se na središte kotača dodaju detalji i korištenjem alata Extrude se kotaču daje širina. Pošto kotač ima dvije iste strane, modifikatoror Mirror se kotač zrcali po X osi i daje mu se druga stana.

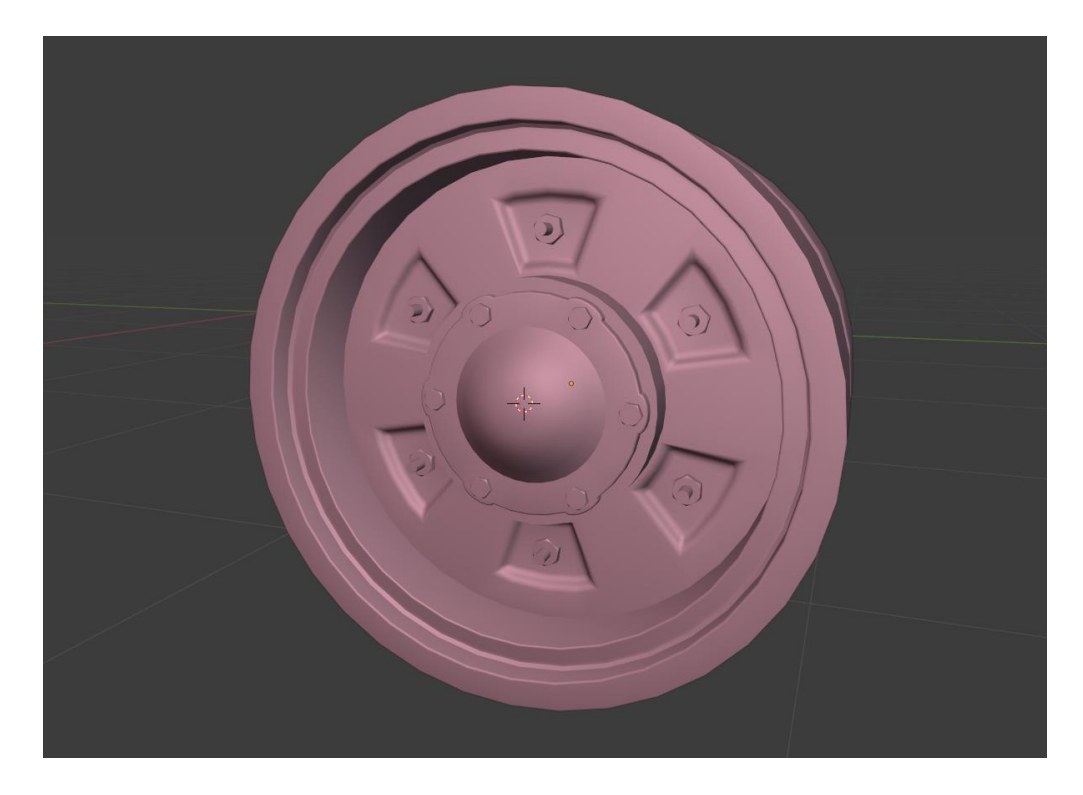

*Slika 6.22 Završni izgled kotača*

<span id="page-41-0"></span>Modifikatorom za poredak stvara se šest jednakih kotača sa razmakom između njih.

<span id="page-41-1"></span>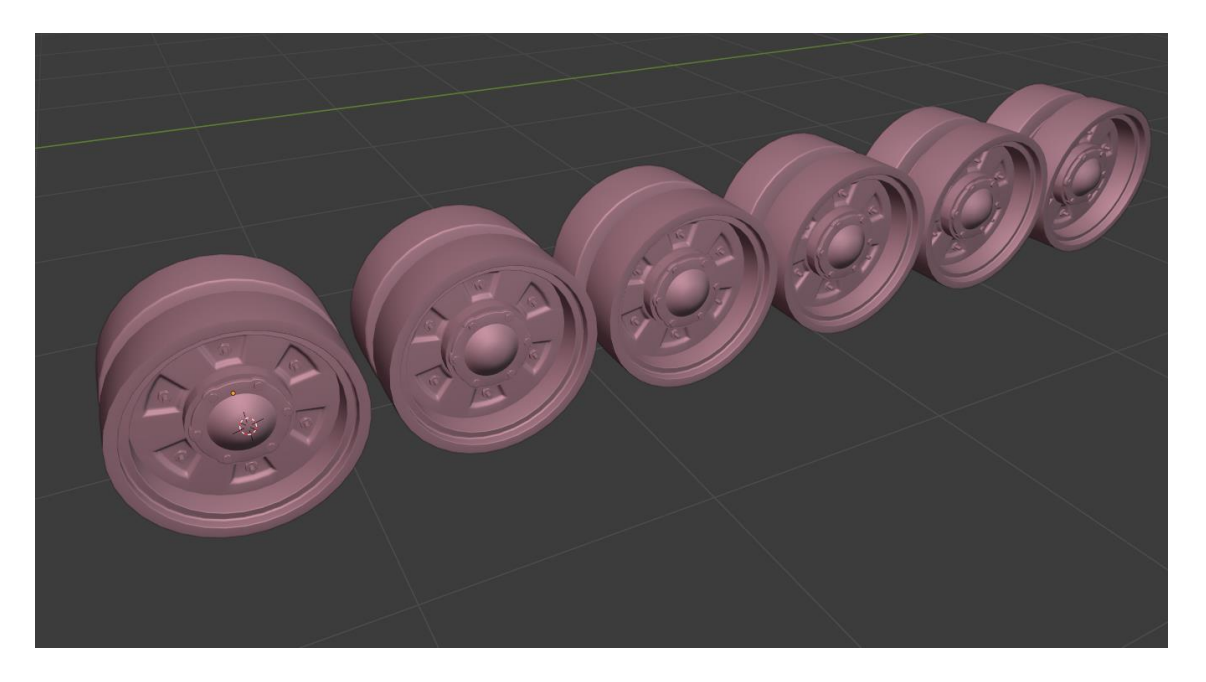

*Slika 6.23 Stvaranje niza kotača pomoću Array modifikatora*

Na isti se način izrađuju i preostala dva tipa kotača.

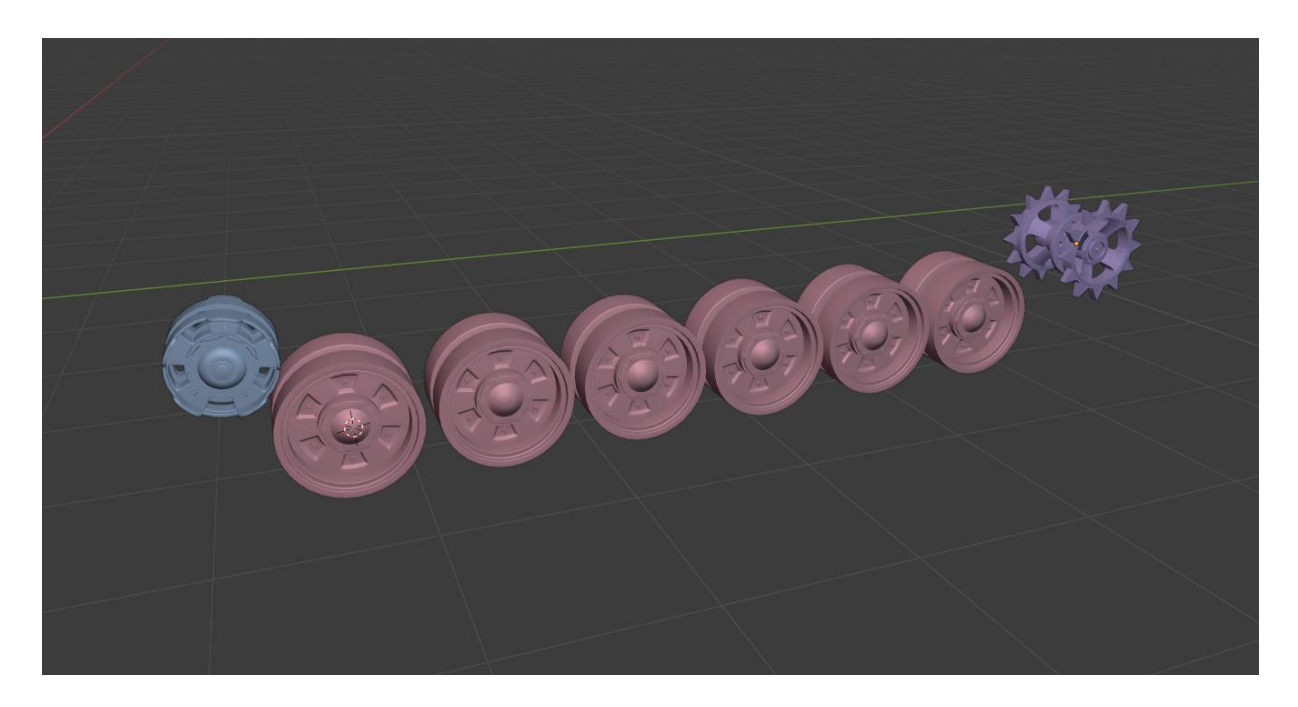

*Slika 6.24 Završni izgled svih tipova kotača*

<span id="page-42-0"></span>Postupak izrade gusjenice je donekle sličan izradi kotača. Za gusjenicu je potrebno izraditi jednu kariku, koja će se zatim ponavljati više puta.

<span id="page-42-1"></span>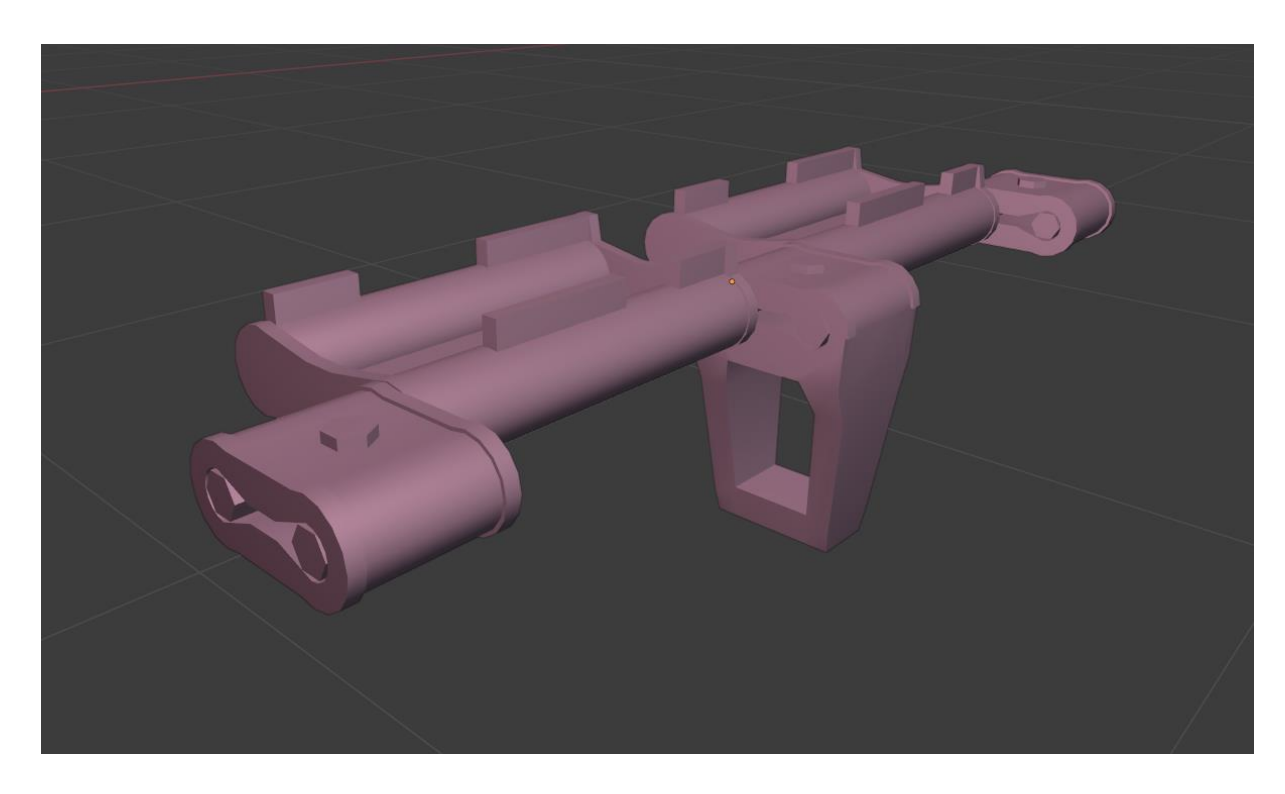

*Slika 6.25 Karika gusjenice*

Bezierovim krivljama se prema nacrtu izrađuje tok gusjenice tenka. Karika se nakon toga modifikatorom Curve povezuje sa krivuljom kako bi pratila njen tok.

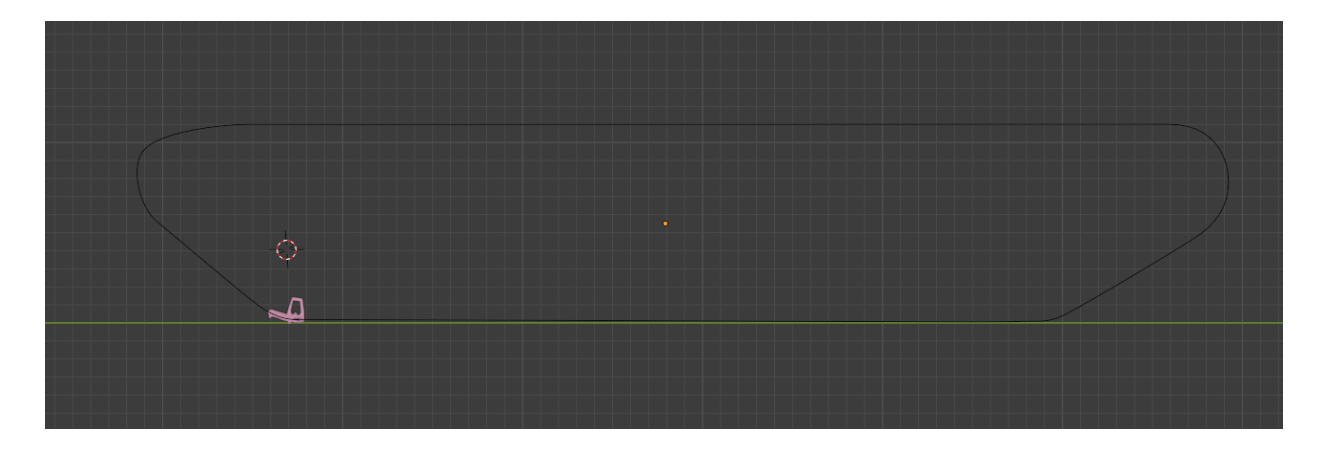

*Slika 6.26 Bezierova krivulja sa karikom gusjenice*

<span id="page-43-0"></span>Array modifikatorom se karika ponavlja sve dok ne dođe natrag to početka krivulje.

<span id="page-43-1"></span>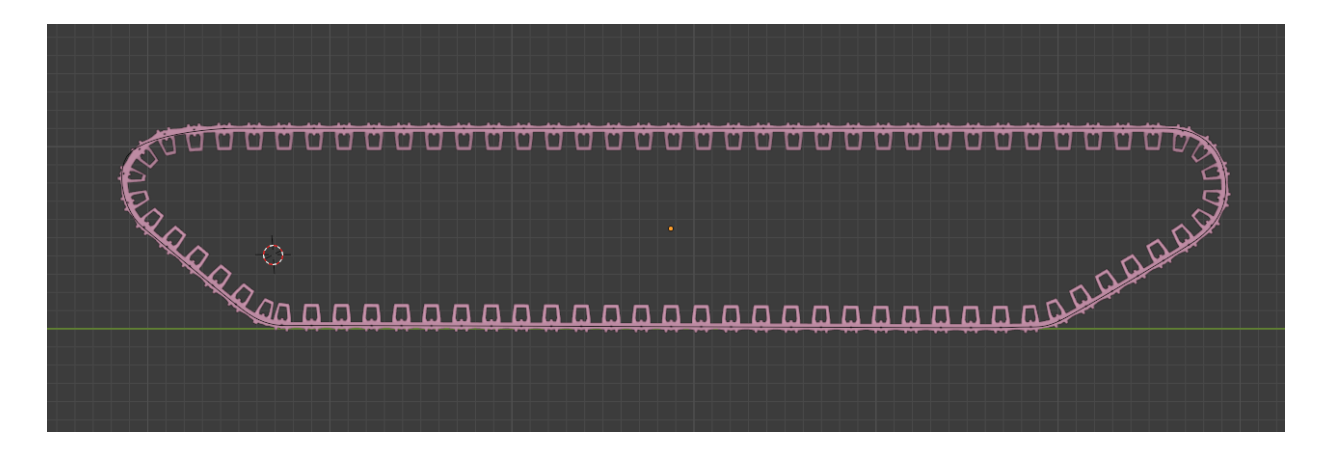

*Slika 6.27 Primjenjivanje Array modifikatora na kariku gusjenice*

Spajanjem svih izrađenih objekata dobiva se gotov model tenka.

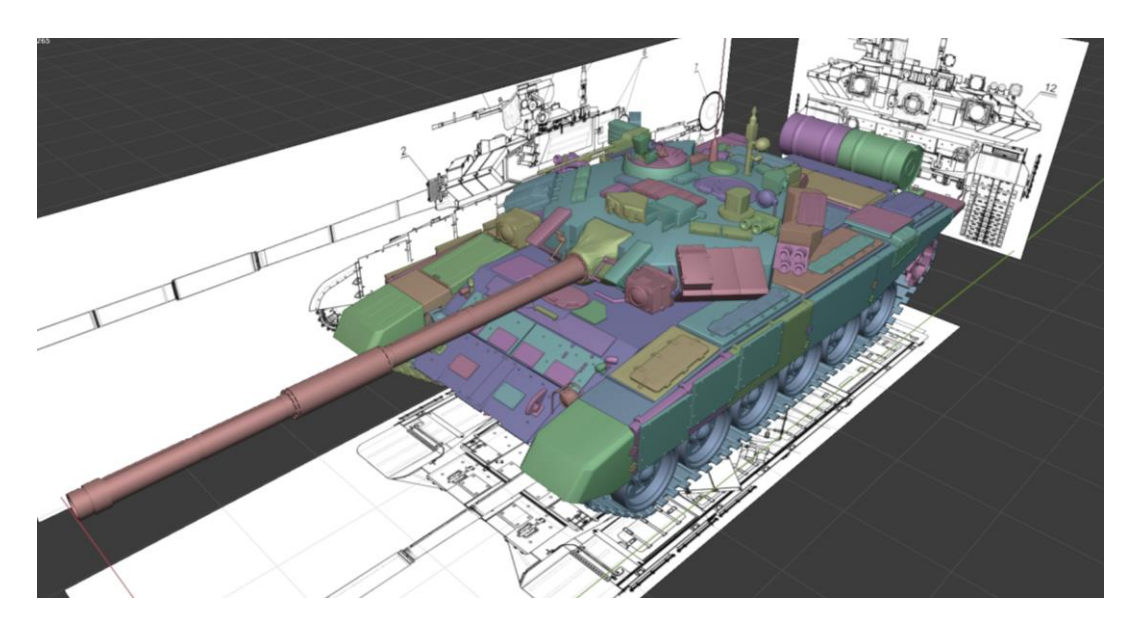

*Slika 6.28 Završni izgled modela*

# <span id="page-44-1"></span><span id="page-44-0"></span>**6.2. Izrada low poly modela**

U izradi low poly modela cilj je smanjiti high poly objekt na što manje poligona, a da izgled ostane donekle isti. Pritom je isto bitno makivati poligone koji se neće vidjeti.

Lijevi objekt na slici ima 26.827 poligona, a desni ima 296.

<span id="page-44-2"></span>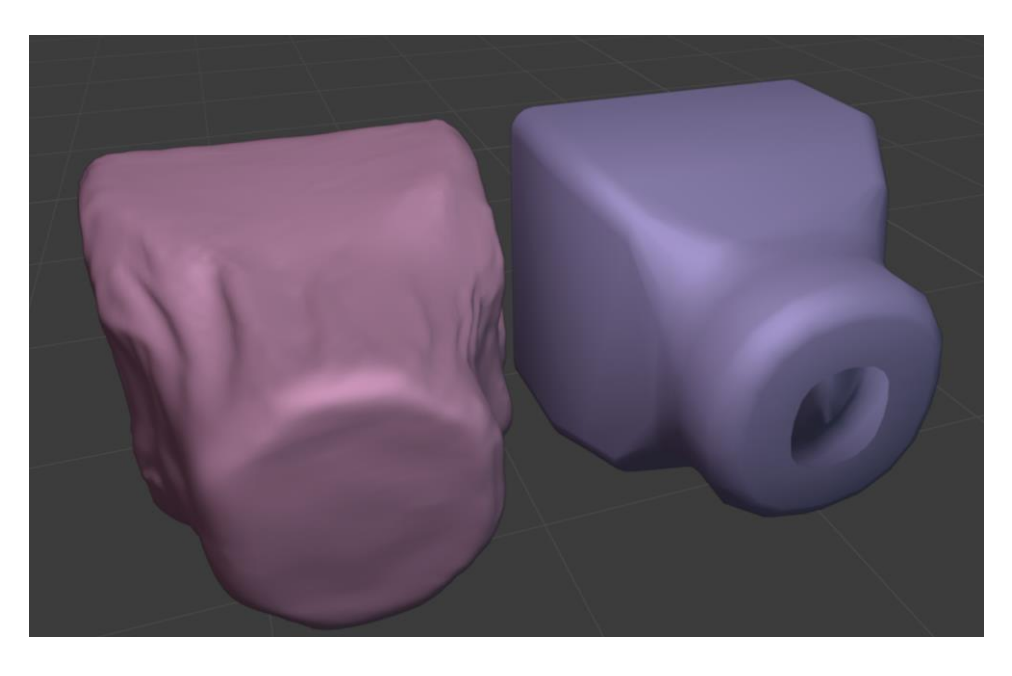

*Slika 6.29 High poly i low poly objekti tkanine*

Nakon izrade low poly objekta, potrebno ga je odmotati i izraditi UV mapu, dakle potrebno je pronaći najbolji mogući način da omot 3D objekta stavimo u 2D prostor kako bismo u sljedećem koraku uspješno dodali teksture, pošto su one dvodimenzionalne. Kako bismo odmotali 3D objekt i stavili ga u 2D prostor, mora se odrediti idealno mjesto za stavljanja šavova. Šav je najbolje staviti na neko mjesto koje će biti u doticaju sa drugim objektu ili na mjestu gdje će najvjerojatnije biti sjena.

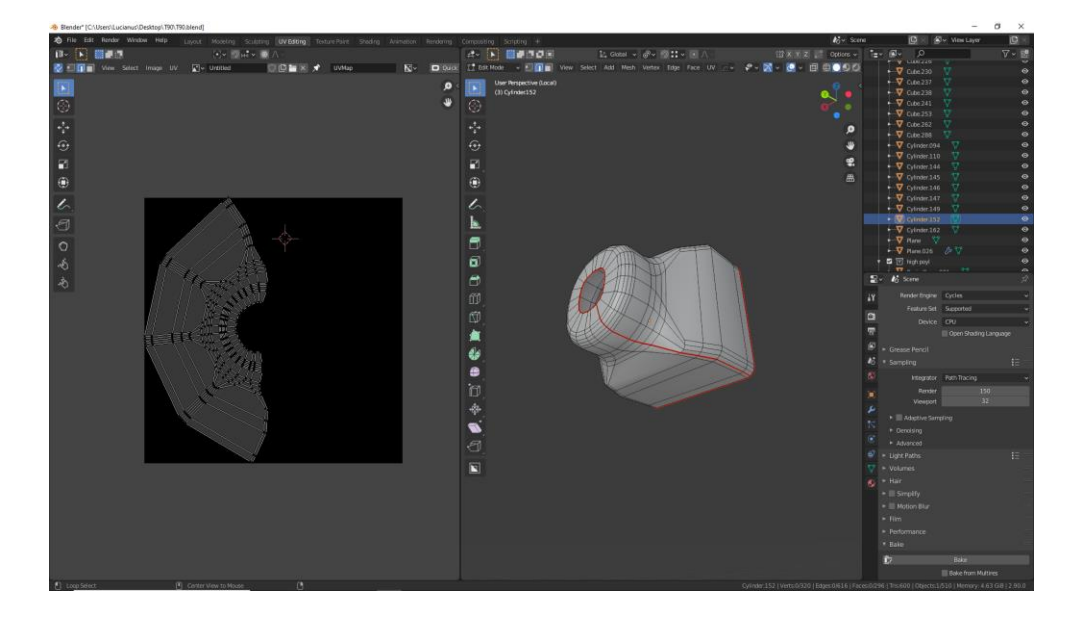

*Slika 6.30 Odmotavanje low poly modela*

<span id="page-45-0"></span>Nakon toga, kako bi low poly objekt, sa znatno manjim brojem poligona izgledao što sličnije high poly objektu, na njega moramo zapeči mape normala high poly objekta. Za taj proces izrađujemo novu sliku koja je prazna, primjenimo ju na low poly model i označujemo je kao spremište mapa normala koji će se zapeči na high poly objekta. U postavkama se postavlja tip pečenja na mapu normala i maksimalnu duljinu zraka na 0.05. Maksimalna duljina zraka se mijenja ovisno o obliku objekta kako bi se izbjegli problemi sa sjenama. Zatim stavimo low i high poly objekte jedan na drugoga i odaberemo opciju pečenja (Bake). Ovaj proces se ne izvršava na svakom objektu jer na nekim objektima razlika ne bi bila primjetna, stoga se izvršava samo na kompleksnim objektima sa puno detalja.

Na lijevoj strani se može vidjeti high poly objekt, a na desnoj low poly objekt, koji unatoč velikoj razlici u broju poligona izgledaju vrlo slično.

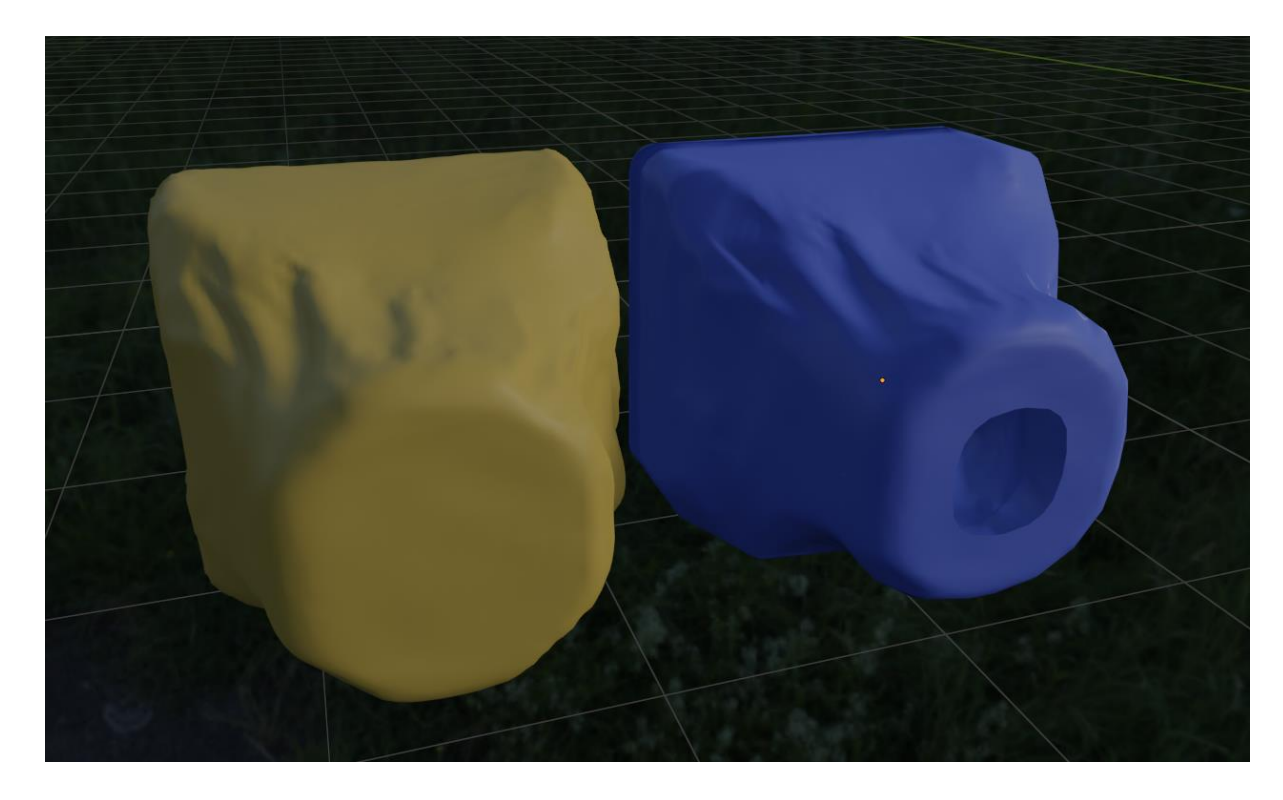

*Slika 6.31 High poly i low poly objekti tkanine nakon pečenja normal mape*

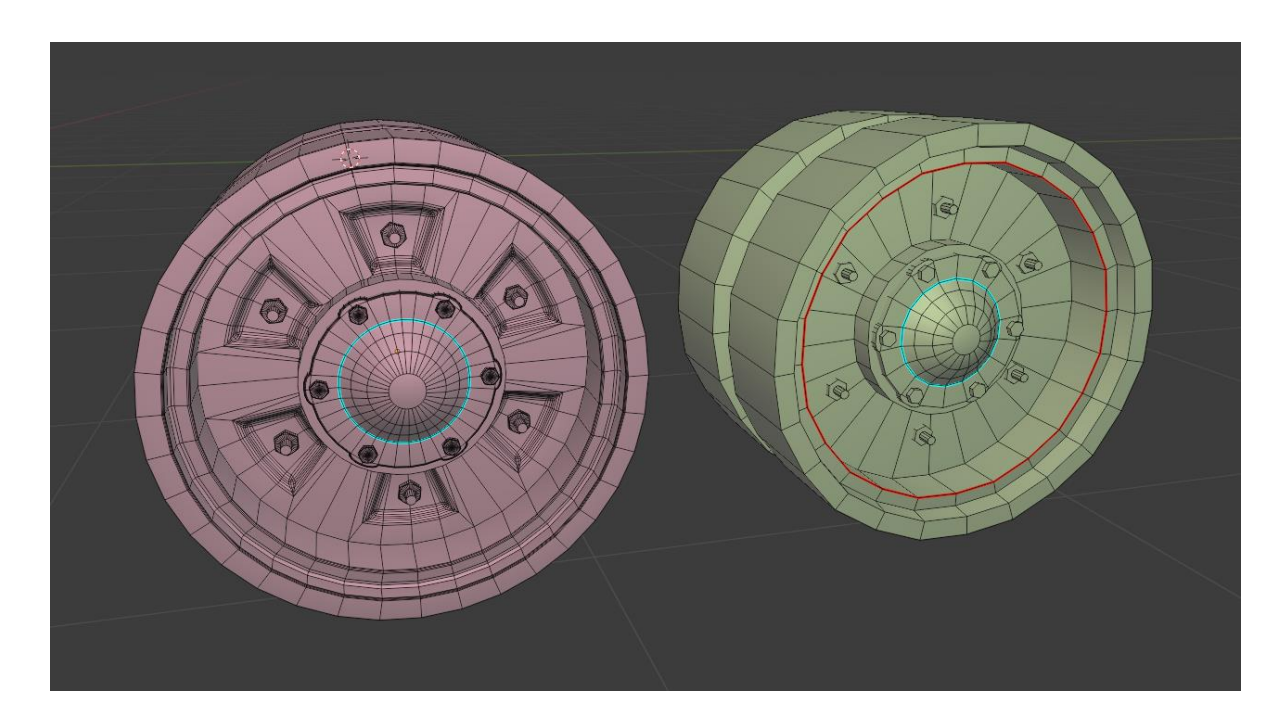

<span id="page-46-0"></span>Lijevi objekt ima 9.122 poligona, a desni 906.

<span id="page-46-1"></span>*Slika 6.32 High poly i low poly objekti kotača*

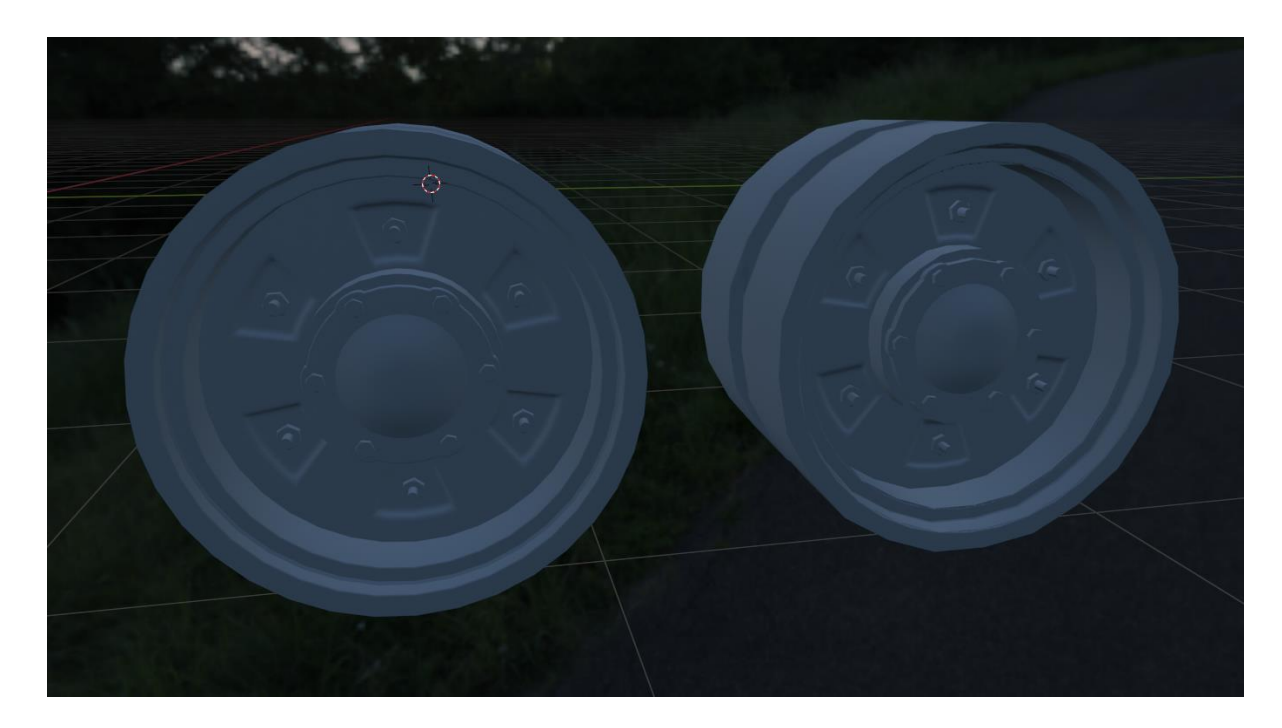

*Slika 6.33 High poly i low poly objekti kotača nakon pečenja normal mape*

# <span id="page-47-1"></span><span id="page-47-0"></span>**6.3. Teksturiranje modela**

Ubacivanje u Mixer i dodavanje prijašnje spremljene mape normala.

<span id="page-47-2"></span>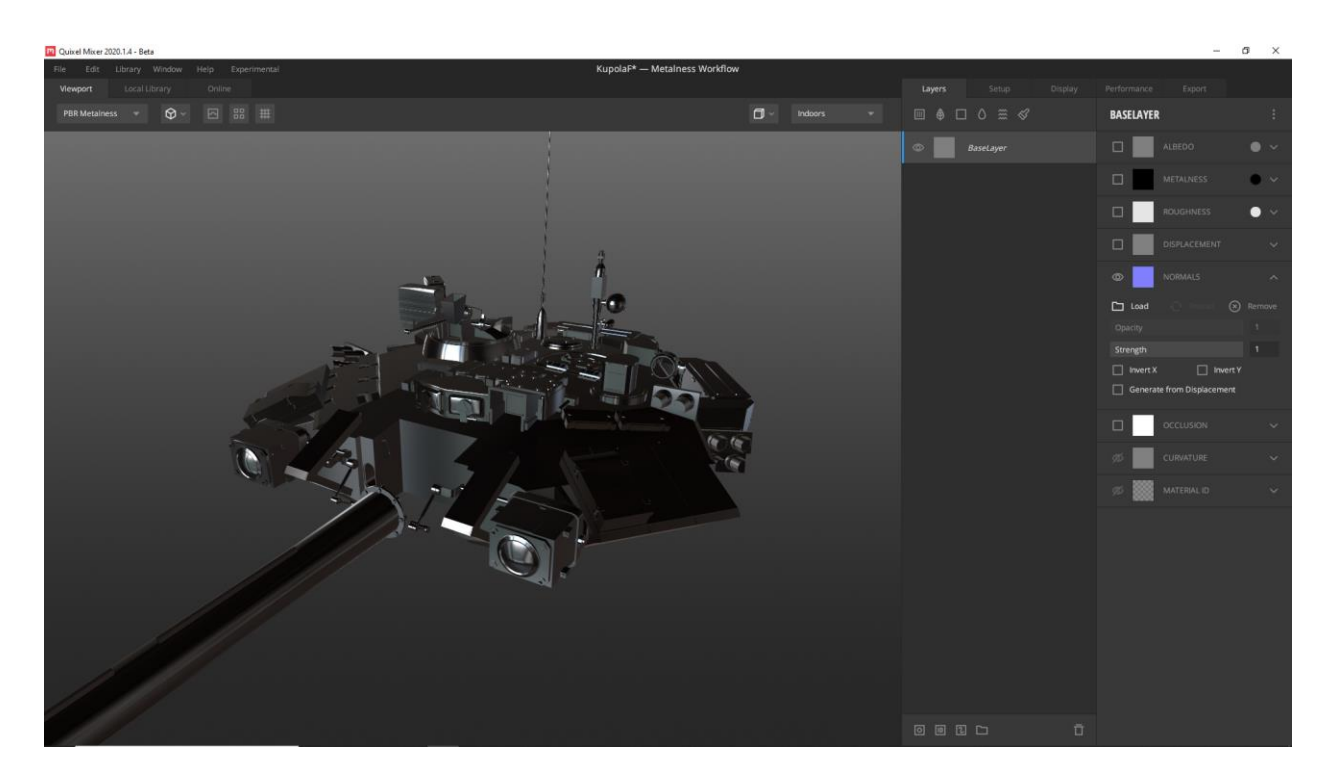

*Slika 6.34 Ubacivanje modela u Mixer*

U izborniku pametnih materijala postoji materijal 'Painted Tank Metal' koji će se koristiti kao baza za materijal. Ovaj pametni materijal ima kombinacuju mapa za hrđu, prašinu, tamnih praznina, oštečenih metala i osnovnu boju koji se primjenjuju na logičkim mjestima, kao na primjer, oštećeni metal se nalazi većinom na rubovima, pa će ga tamo i postaviti.

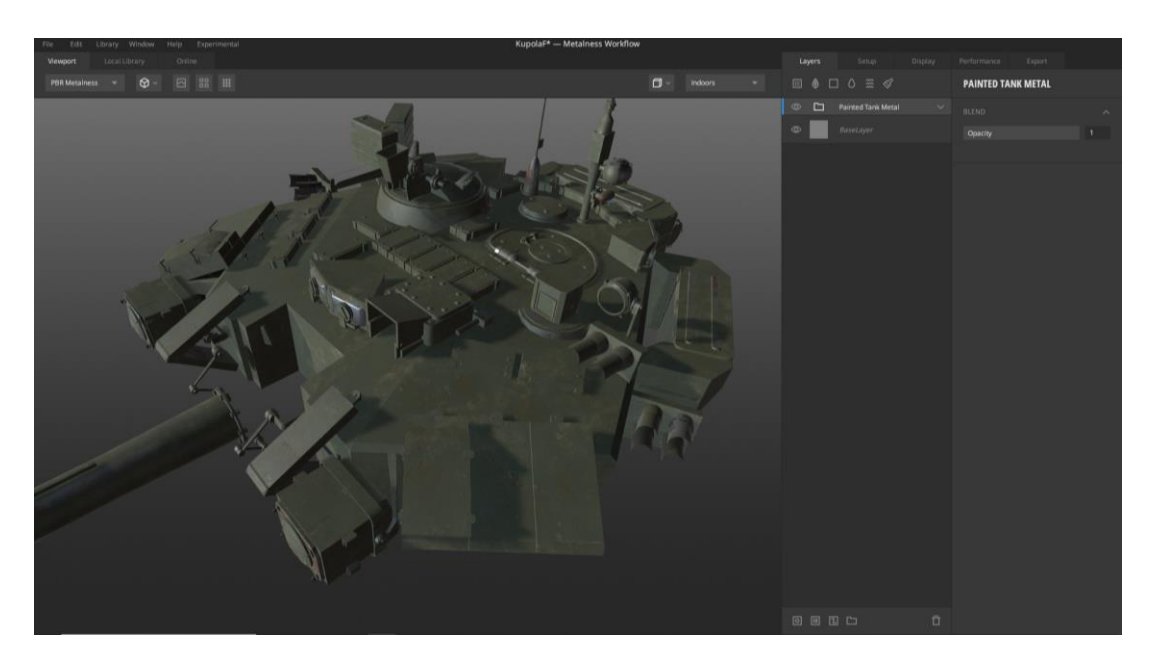

*Slika 6.35 Dodavanje Smart materijala*

<span id="page-48-0"></span>Smanjivanjem količine prašine, namještanjem količine oštečenja metala i mijenjanjem boje na metalu dobiva se željena boja tenka.

<span id="page-48-1"></span>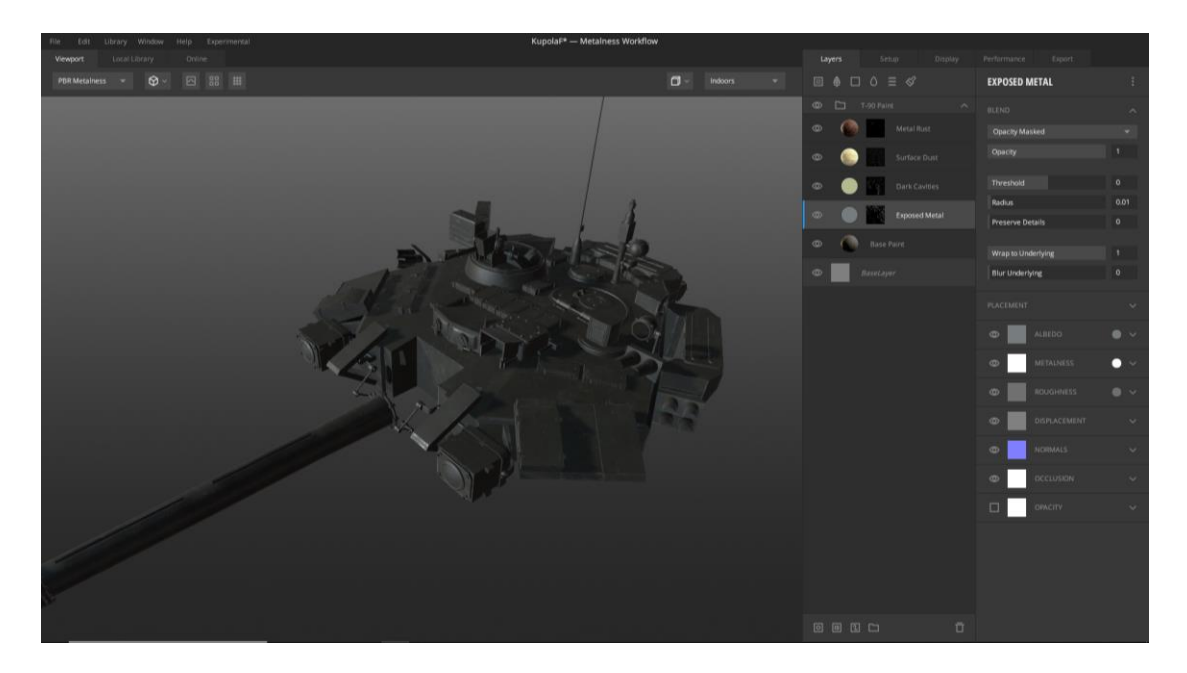

*Slika 6.36 Završni izgled Smart materijala*

Dobiveni materijal se zatim sprema kao pametni materijal kako bi se kasnije mogao koristiti za druge objekte.

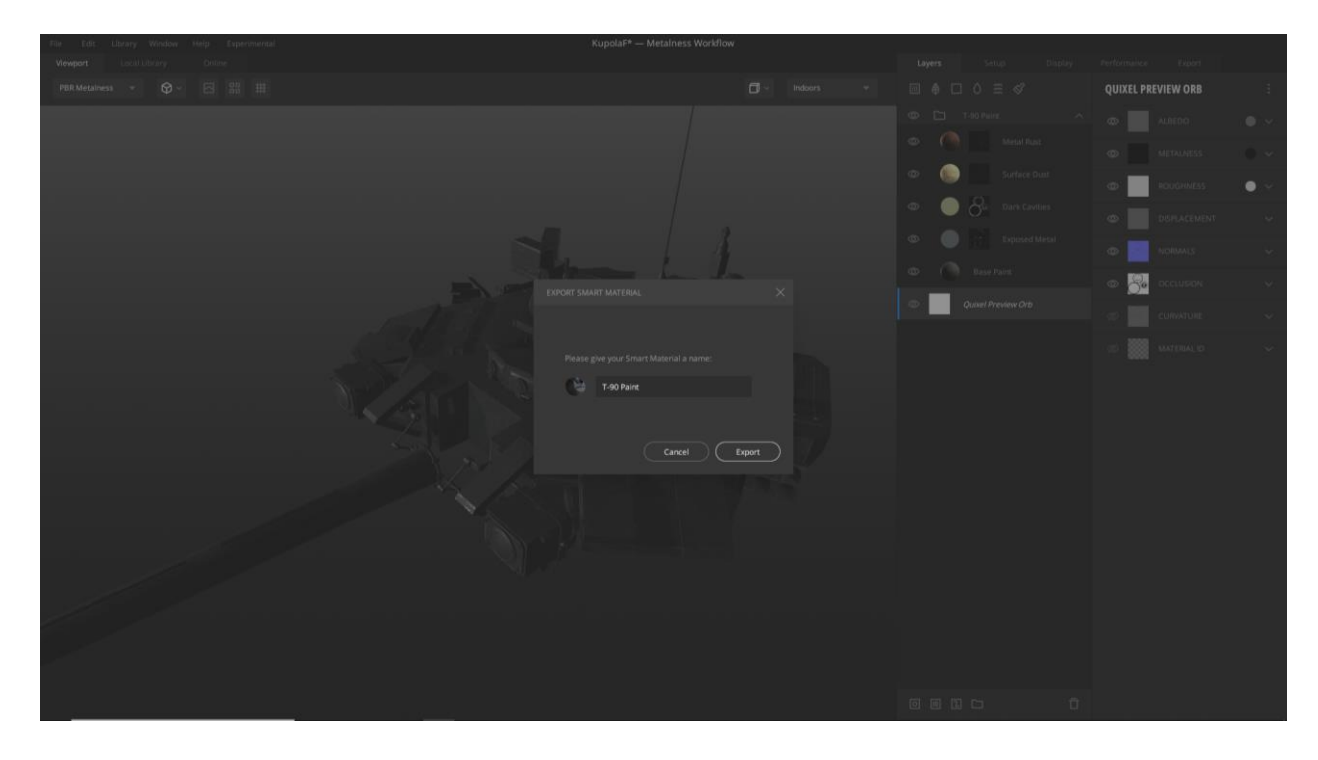

*Slika 6.37 Spremanje Smart materijala*

<span id="page-49-0"></span>Ukoliko su UV mape uredno odmotane, spremljeni pametni materijal možemo primjeniti na sve ostale objekte bez problema.

<span id="page-49-1"></span>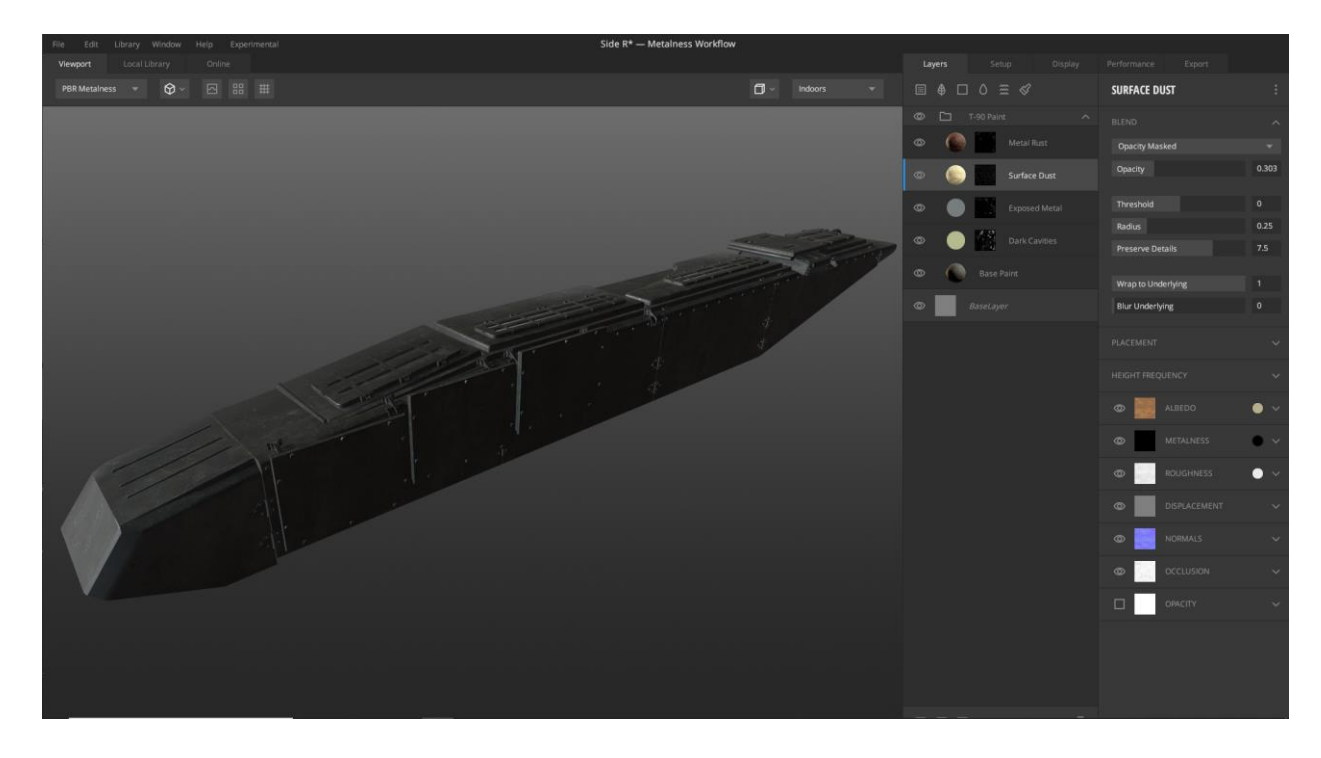

*Slika 6.38 Primjenjivanje spremljenog Smart materijala na ostale objekte*

Export color mape, rougness mape, normal mape, ambient occlusion mape i metalness mape koje čine metalness tijek rada u 2k rezulocijama za manje dijelove(gusjenice) i 4k rezulocijama za velike dijelove.

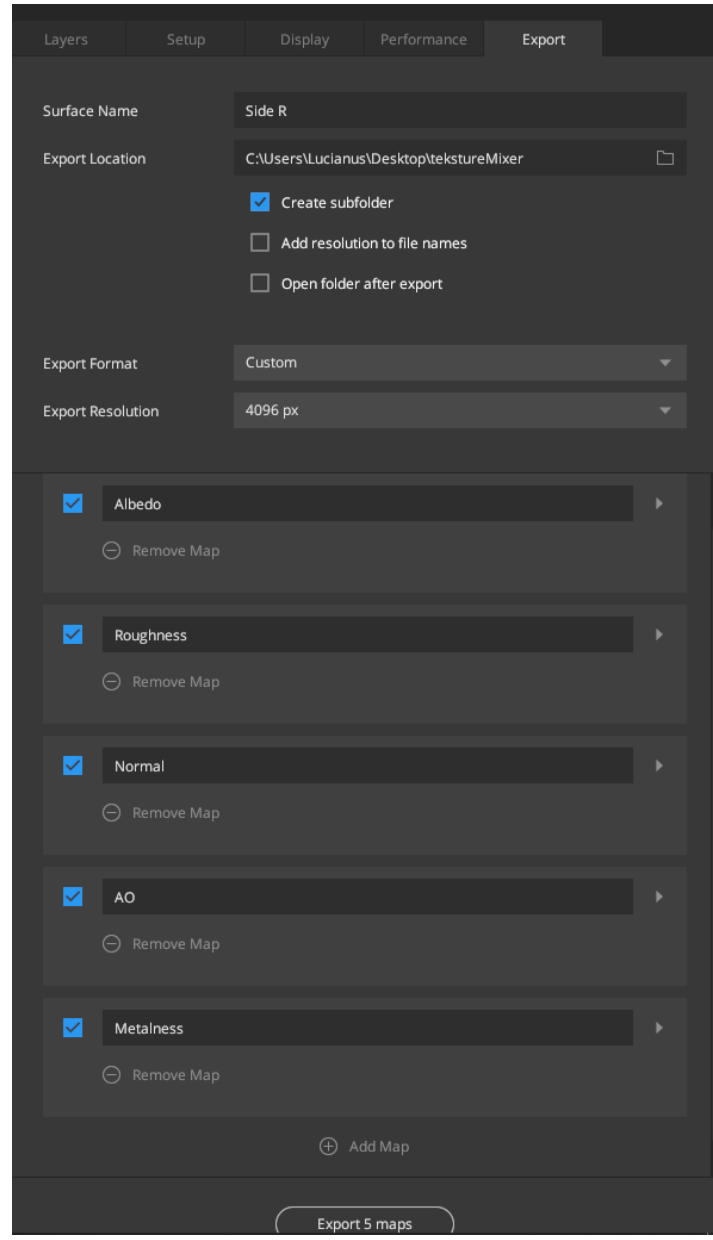

<span id="page-50-0"></span>*Slika 6.39 Prozor za export tekstura*

Exportane mape se nakon toga učitavaju u Blender, spajaju na određene utore za svaku od tih mapa osim za color mapu i ambient occlusion mapu, koje se miješaju pomoću MixRGB čvora i ubacuju u Base Color utor.

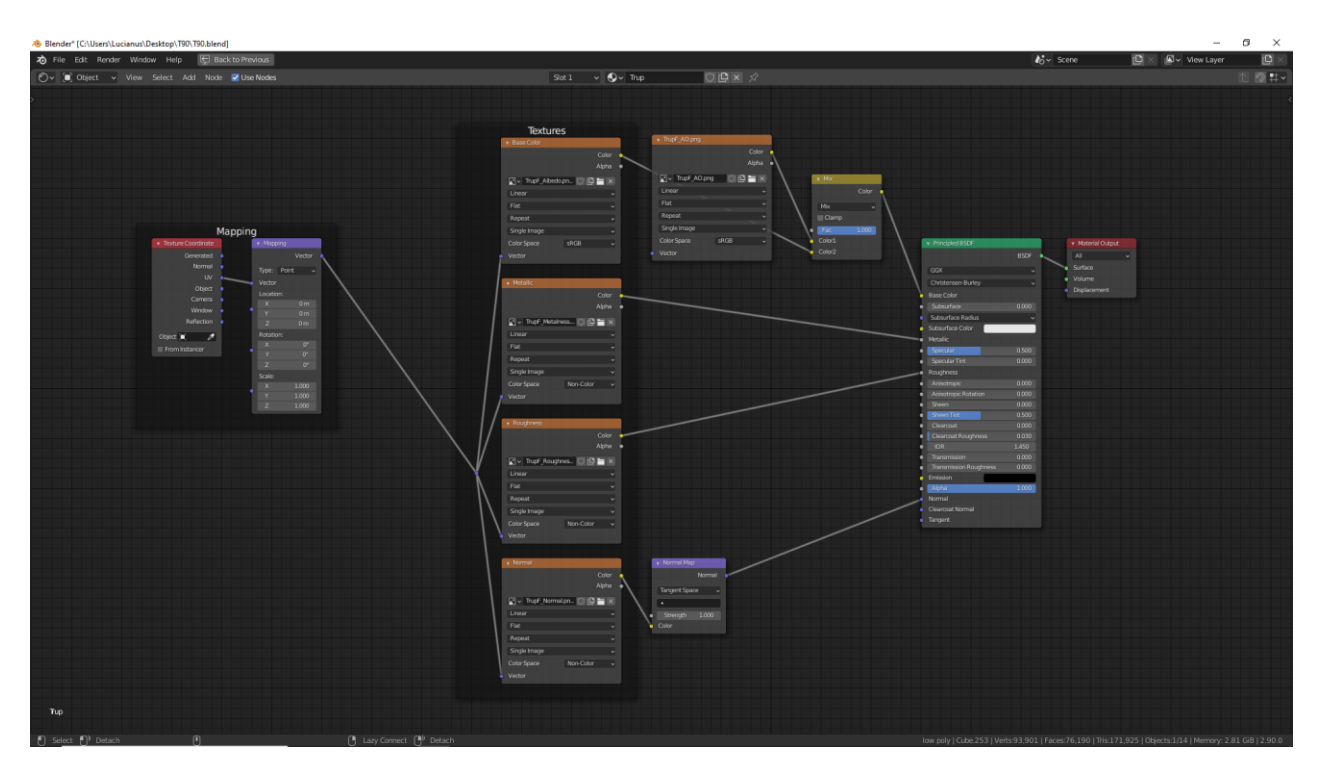

*Slika 6.40 Ubacivanje tekstura u Blender*

<span id="page-51-0"></span>Rezultat nakon primjenjivanaja tekstura na sve objekte.

<span id="page-51-1"></span>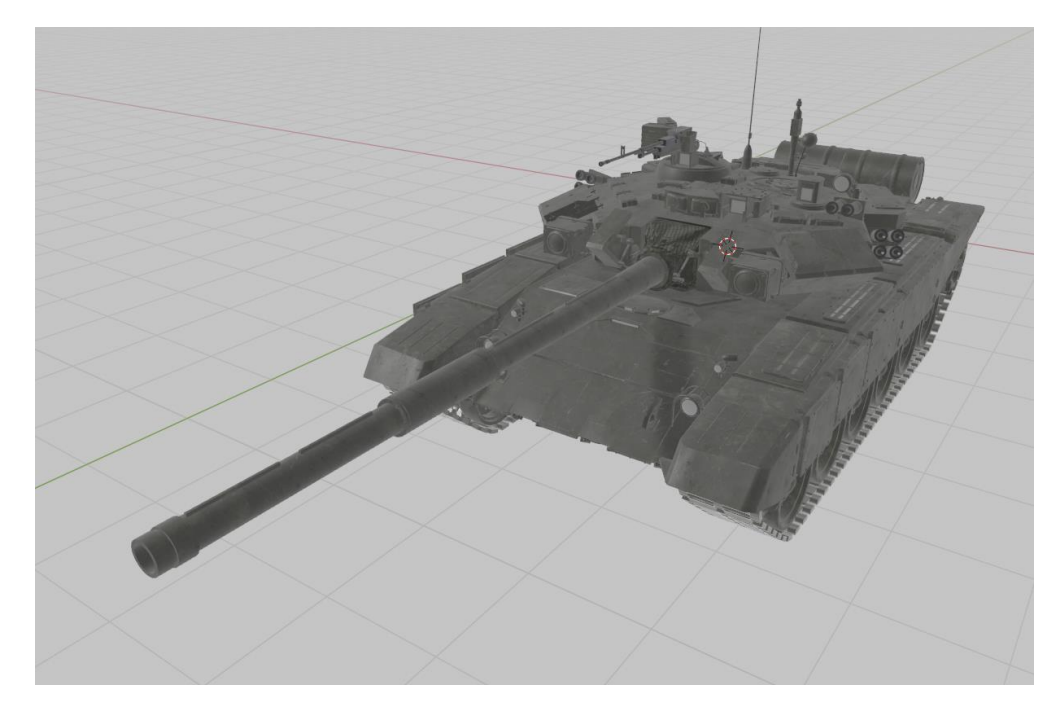

*Slika 6.41 Izgled modela nakon primjenjivanja tekstura*

# <span id="page-52-0"></span>**6.4. Renderiranje modela**

Kako bi scena bila zanimljiva, dodaje se HDRi slika preuzeta s interneta i jednostavna tekstura tla napravljena u Mixeru.

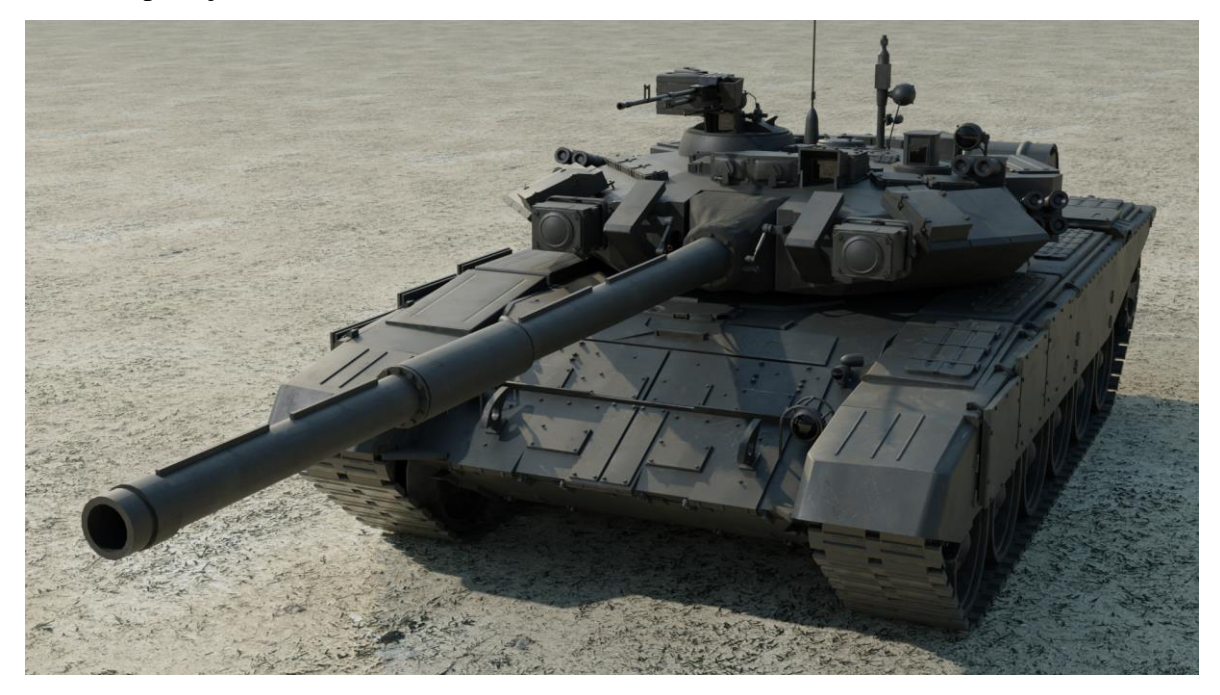

*Slika 6.42 Završni render 1*

<span id="page-52-1"></span>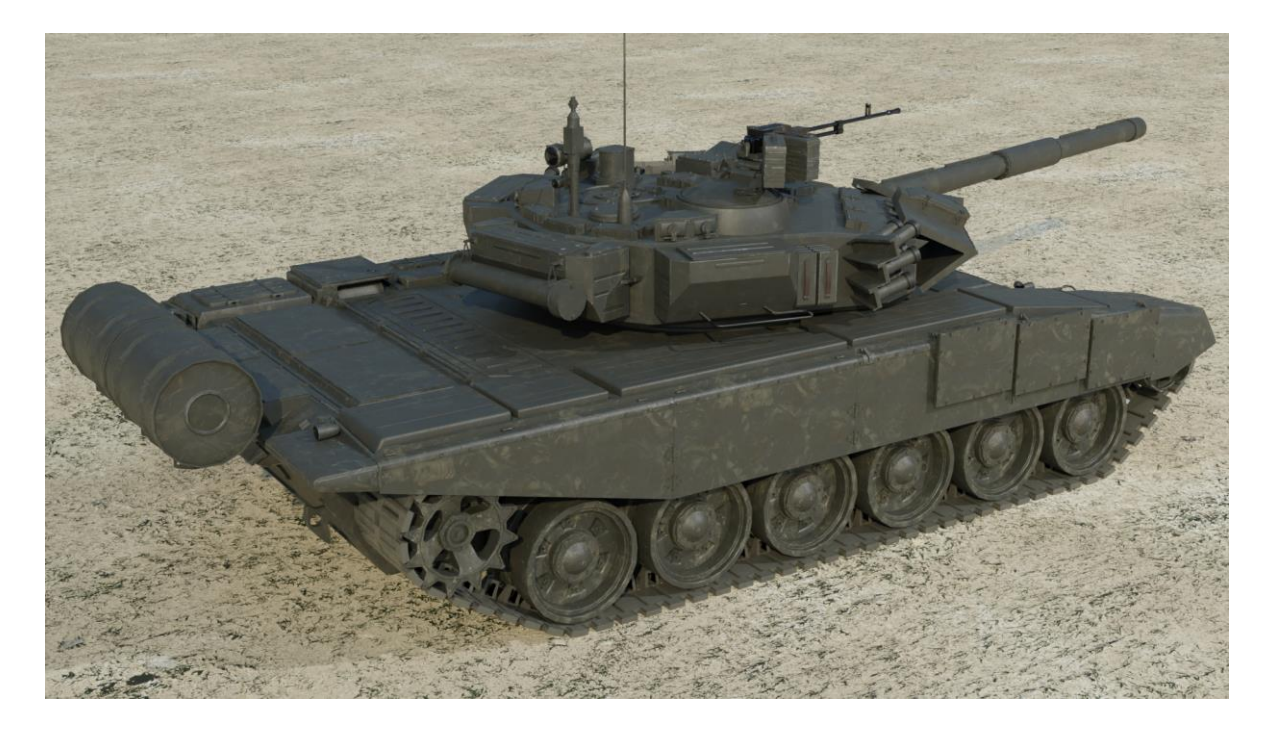

<span id="page-52-2"></span>*Slika 6.43 Završni render 2*

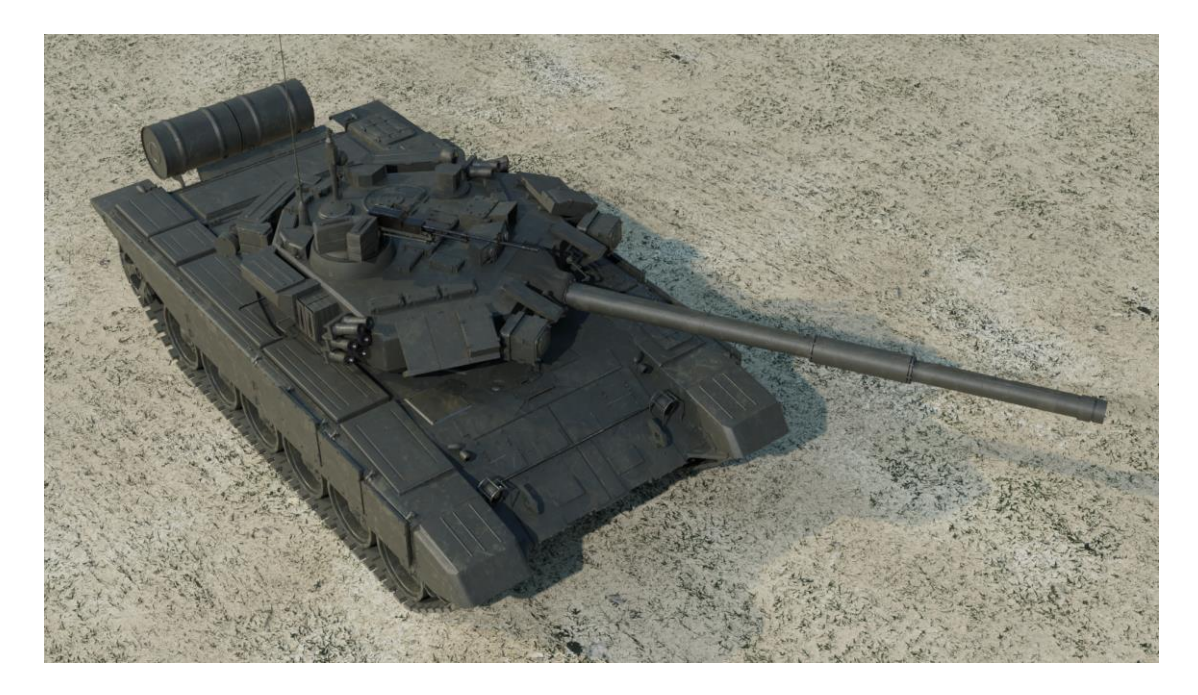

*Slika 6.44 Završni render 3*

<span id="page-53-0"></span>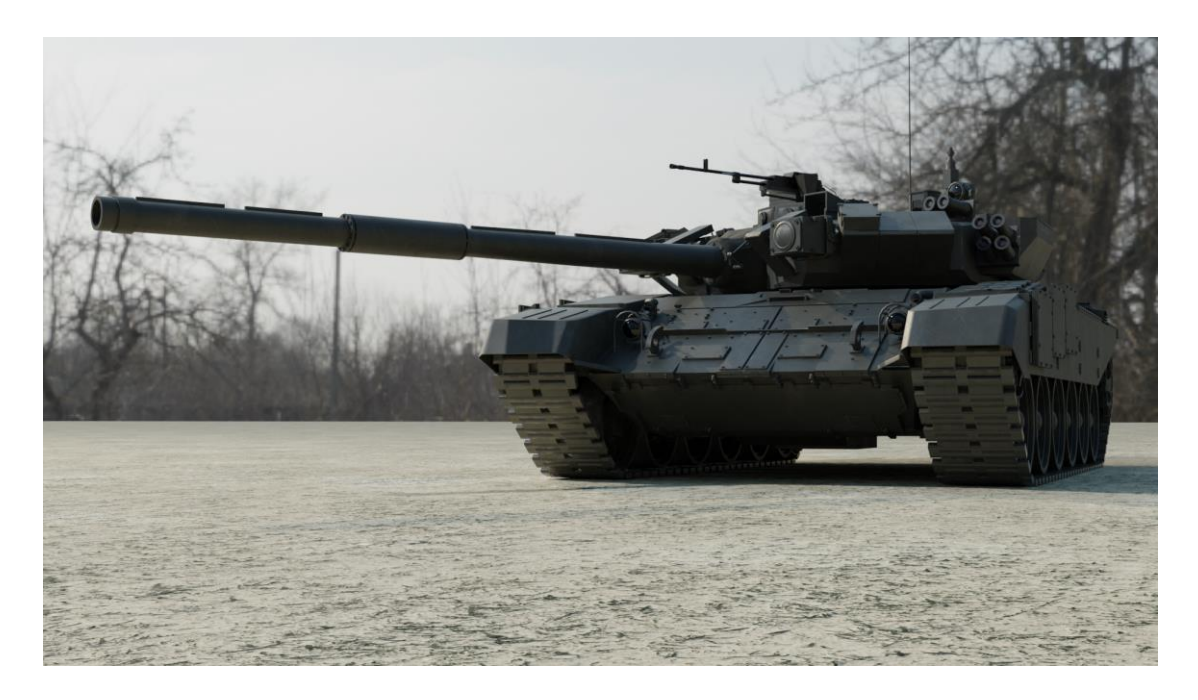

<span id="page-53-1"></span>*Slika 6.45 Završni render 4*

<span id="page-54-0"></span>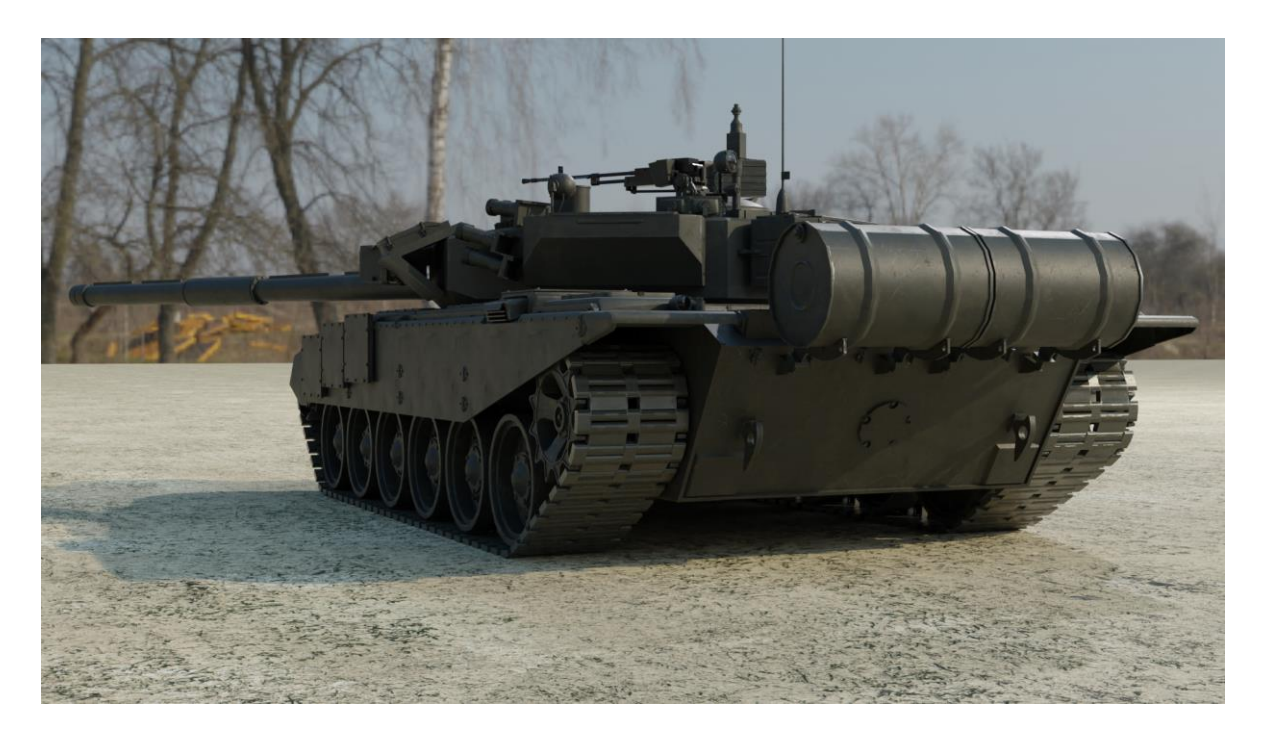

*Slika 6.46 Završni render 5*

# <span id="page-55-0"></span>**7. Zaključak**

Blender je izniman program koji nas svojim sposobnostima iznenađuje iz dana u dan. U zadnjih je nekoliko godina dorastao programima korištenih u industriji, kao što su Autodesk Maya i Cinema 4D, a uz to je besplatan i dostupan svima. Razvojem takve tehnologije svakoj je osobi omogućeno iskoristiti svoj kreativni i tehnički potencijal. Uz svega desetak osnovnih alata i petero modifikatora moguće je napraviti bilo koji model, bilo da je to objekt iz stvarnog života, nešto potpuno izmišljeno ili kombinacija navedenoga.

Mixer je tek ranije ove godine postao besplatan i iako još uvijek nije dorastao industrijskom standardu, Substance Painteru, u njemu se mogu izraditi prekrasne teksture na jednostavan i brz način poznavajući svega nekoliko postojećih alata.

Pošto svijet video igara od njihovog samog početka nije prestao rasti, postoji velika potražnja za 3D modelima optimiziranih za njih, a razvojem programa za modeliranje i teksturiranje taj se proces uvelike olakšava što znači da potražnja za takvim modelima neće pasti u bližoj budućnosti.

U Varaždinu

Datum Potpis

# <span id="page-56-0"></span>**Literatura**

- [1] W.Vaughan: [digital] Modeling, New Riders, Berkeley, 2012.
- [2] A.Chopine: 3D Art Essentials The Fundamentals of 3D Modeling, Texturing and Animation, Elsevier, 2011.
- [3] B.Simonds: Blender Master Class: A Hands-on Guide to Modeling, Sculpting, Materials, and Rendering, No Starch Press, 2013.
- [4] J.Gumster: Blender For Dummies, John Wiley & Sons, 2009.
- [5] O.Demers: Digital Texturing & Painting, New Riders, 2002.
- [6] A.Kumar: Beginning PBR Texturing: Learn Physically Based Rendering with Allegorithmic's Substance Painer, Apress, 2020.
- [7] A.Bernik, D.Kelnarić, Vrste i tehnike 3D modeliranja, dostupno na: https://www.unin.hr/data/knjiznica/tehnicki\_glasnik/tehnickiglasnik\_1\_2\_2010.pdf
- [8] C.Kuhn: Blender 3D Incredible Machines, Packt, 2016.

Internetski izvori:

- [9] <https://quixel.com/mixer> dostupno 10.9.2020.
- [10] [https://medium.com/@arjun07/differences-between-high-poly-vs-low-poly-3d-models-](https://medium.com/@arjun07/differences-between-high-poly-vs-low-poly-3d-models-348cab56e82e)[348cab56e82e](https://medium.com/@arjun07/differences-between-high-poly-vs-low-poly-3d-models-348cab56e82e) dostupno 8.9.2020.
- [11] <https://docs.blender.org/manual/en/latest/interface/index.html>dostupno 7.9.2020.

# <span id="page-57-0"></span>**Popis slika**

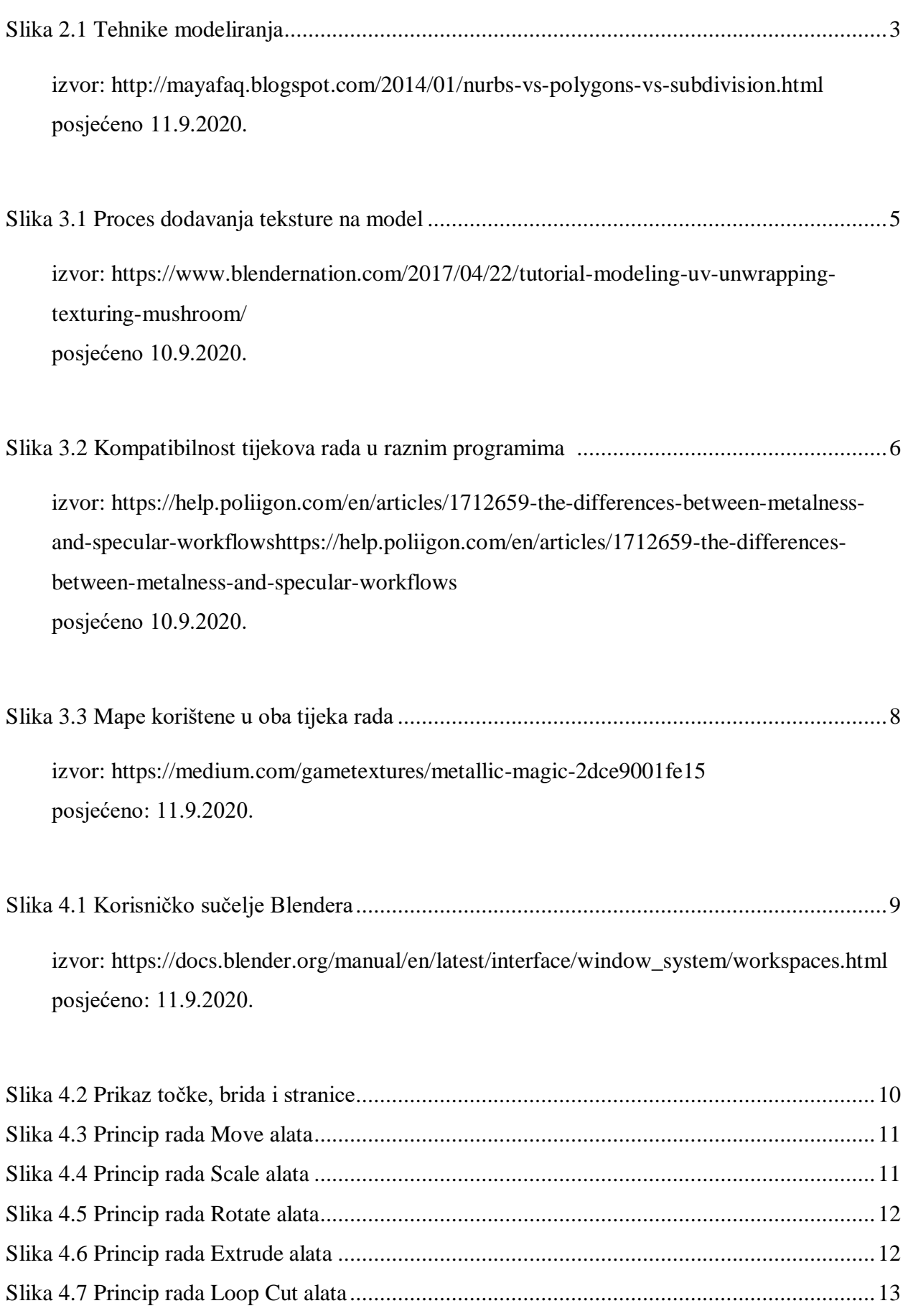

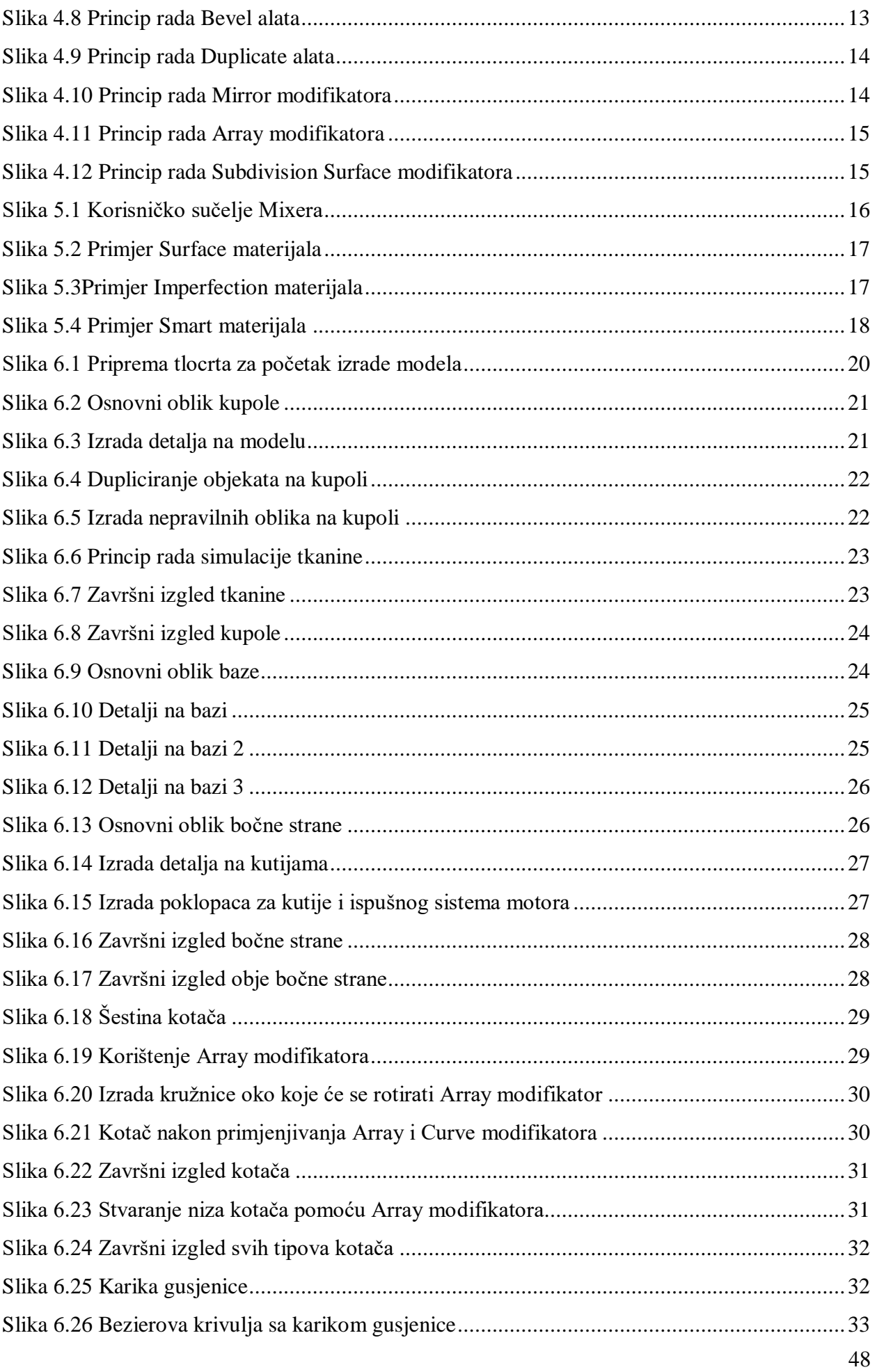

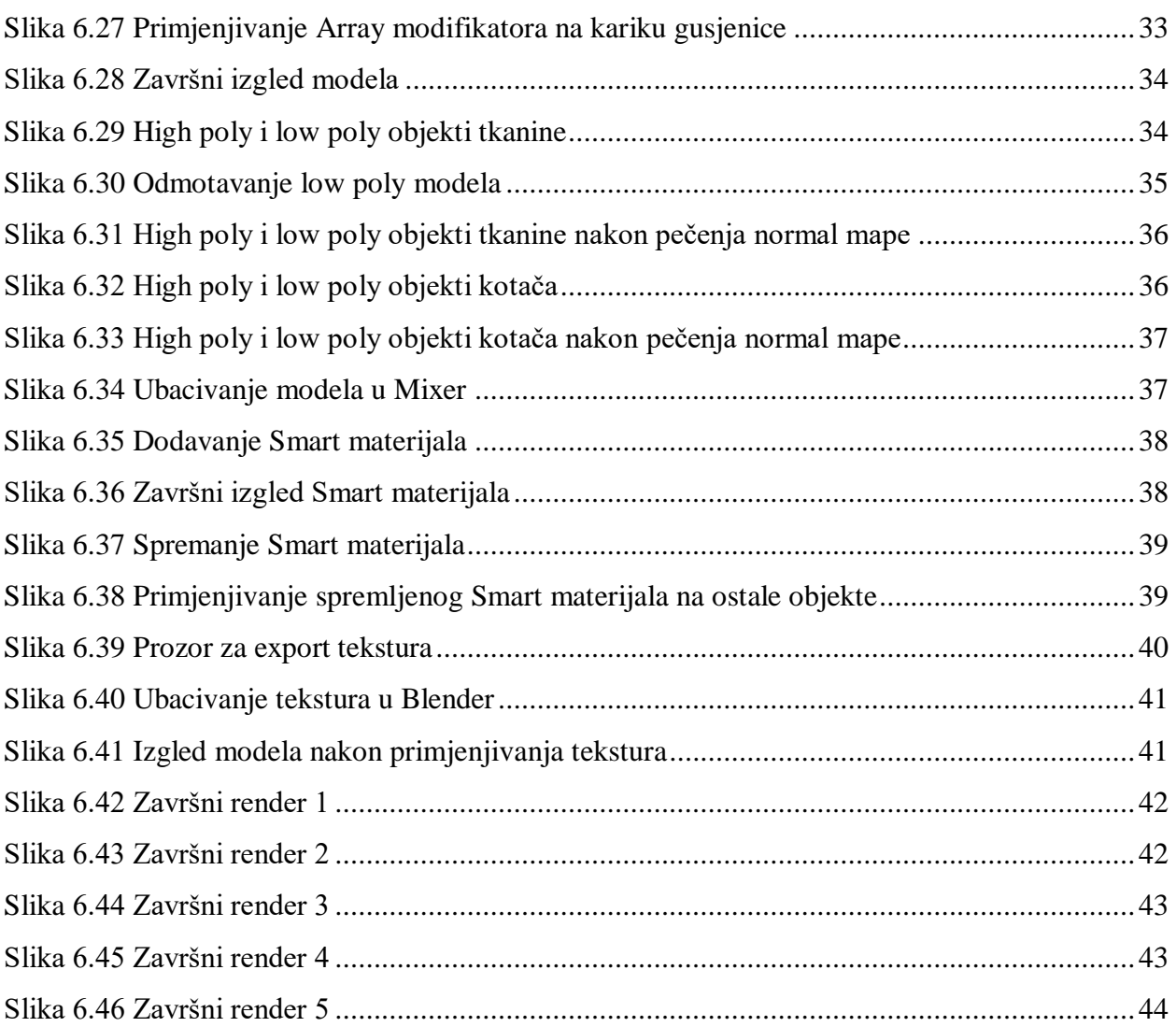